Striker II

Extreme /
Striker II

NSE

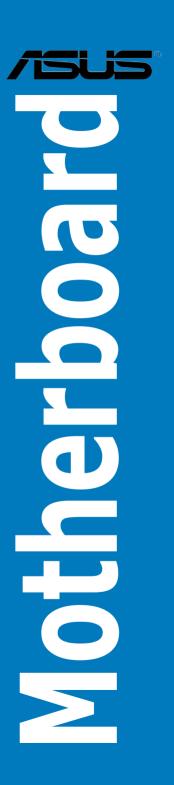

E3746

Fourth Edition V4 March 2008

#### Copyright © 2008 ASUSTeK COMPUTER INC. All Rights Reserved.

No part of this manual, including the products and software described in it, may be reproduced, transmitted, transcribed, stored in a retrieval system, or translated into any language in any form or by any means, except documentation kept by the purchaser for backup purposes, without the express written permission of ASUSTEK COMPUTER INC. ("ASUS").

Product warranty or service will not be extended if: (1) the product is repaired, modified or altered, unless such repair, modification of alteration is authorized in writing by ASUS; or (2) the serial number of the product is defaced or missing.

ASUS PROVIDES THIS MANUAL "AS IS" WITHOUT WARRANTY OF ANY KIND, EITHER EXPRESS OR IMPLIED, INCLUDING BUT NOT LIMITED TO THE IMPLIED WARRANTIES OR CONDITIONS OF MERCHANTABILITY OR FITNESS FOR A PARTICULAR PURPOSE. IN NO EVENT SHALL ASUS, ITS DIRECTORS, OFFICERS, EMPLOYEES OR AGENTS BE LIABLE FOR ANY INDIRECT, SPECIAL, INCIDENTAL, OR CONSEQUENTIAL DAMAGES (INCLUDING DAMAGES FOR LOSS OF PROFITS, LOSS OF BUSINESS, LOSS OF USE OR DATA, INTERRUPTION OF BUSINESS AND THE LIKE), EVEN IF ASUS HAS BEEN ADVISED OF THE POSSIBILITY OF SUCH DAMAGES ARISING FROM ANY DEFECT OR ERROR IN THIS MANUAL OR PRODUCT.

SPECIFICATIONS AND INFORMATION CONTAINED IN THIS MANUAL ARE FURNISHED FOR INFORMATIONAL USE ONLY, AND ARE SUBJECT TO CHANGE AT ANY TIME WITHOUT NOTICE, AND SHOULD NOT BE CONSTRUED AS A COMMITMENT BY ASUS. ASUS ASSUMES NO RESPONSIBILITY OR LIABILITY FOR ANY ERRORS OR INACCURACIES THAT MAY APPEAR IN THIS MANUAL. INCLUDING THE PRODUCTS AND SOFTWARE DESCRIBED IN IT.

Products and corporate names appearing in this manual may or may not be registered trademarks or copyrights of their respective companies, and are used only for identification or explanation and to the owners' benefit, without intent to infringe.

| Conte  | ents        |                                                     | ii    |
|--------|-------------|-----------------------------------------------------|-------|
| Notic  | es          |                                                     | vii   |
| Safet  | y informa   | ation                                               | ix    |
| Abou   | t this gui  | ide                                                 | x     |
| Strike | er II Extre | eme / Striker II NSE specifications summary         | xi    |
| Chap   | oter 1:     | Product introduction                                |       |
| 1.1    | Welco       | me!                                                 | 1-1   |
| 1.2    | Packag      | ge contents                                         | 1-1   |
| 1.3    | Specia      | I features                                          | 1-2   |
|        | 1.3.1       | Product highlights                                  | 1-2   |
|        | 1.3.2       | ROG Intelligent Performance & Overclocking features | s 1-4 |
|        | 1.3.3       | ROG unique features                                 | 1-6   |
| Chap   | oter 2:     | Hardware information                                |       |
| 2.1    | Before      | you proceed                                         | 2-1   |
| 2.2    | Mothe       | rboard overview                                     | 2-5   |
|        | 2.2.1       | Placement direction                                 | 2-5   |
|        | 2.2.2       | Screw holes                                         | 2-5   |
|        | 2.2.3       | Motherboard layout                                  | 2-6   |
|        | 2.2.4       | Audio card layout                                   | 2-6   |
|        | 2.2.5       | Layout contents                                     | 2-7   |
| 2.3    | Centra      | I Processing Unit (CPU)                             | 2-9   |
|        | 2.3.1       | Installing the CPU                                  | 2-10  |
|        | 2.3.2       | Installing the CPU heatsink and fan                 | 2-12  |
|        | 2.3.3       | Uninstalling the CPU heatsink and fan               | 2-14  |
|        | 2.3.4       | Installing the optional fans                        | 2-16  |
| 2.4    | Systen      | n memory                                            | 2-18  |
|        | 2.4.1       | Overview                                            | 2-18  |
|        | 2.4.2       | Memory configurations                               | 2-19  |
|        | 2.4.3       | Installing a DIMM                                   | 2-21  |
|        | 2.4.4       | Removing a DIMM                                     | 2-21  |
| 2.5    | Expans      | sion slots                                          | 2-22  |
|        | 2.5.1       | Installing an expansion card                        | 2-22  |
|        | 2.5.2       | Configuring an expansion card                       | 2-22  |
|        | 2.5.3       | Interrupt assignments                               | 2-23  |

|      | 2.5.4   | PCI slots                                        | 2-24 |
|------|---------|--------------------------------------------------|------|
|      | 2.5.5   | PCI Express x1 slots                             | 2-24 |
|      | 2.5.6   | PCI Express x16 slots                            | 2-24 |
| 2.6  | Slide s | witch                                            | 2-26 |
| 2.7  | Audio   | card, EL I/O shield, and LCD Poster installation | 2-27 |
|      | 2.7.1   | Audio card Installation                          | 2-27 |
|      | 2.7.2   | EL I/O shield and LCD Poster Installation        | 2-28 |
| 2.8  | Conne   | ctors                                            | 2-29 |
|      | 2.8.1   | Rear panel connectors                            | 2-29 |
|      | 2.8.2   | Internal connectors                              | 2-32 |
|      | 2.8.3   | Onboard switches                                 | 2-43 |
|      | 2.8.4   | Installing Fusion Block System accessory         | 2-44 |
|      | 2.8.5   | Installing the DIY Pedestal                      | 2-46 |
| Char | oter 3: | Powering up                                      |      |
| 3.1  |         | g up for the first time                          | 3-1  |
| 3.2  |         | g off the computer                               |      |
|      | 3.2.1   | Using the OS shut down function                  |      |
|      | 3.2.2   | Using the dual function power switch             |      |
| Chap | oter 4: | BIOS setup                                       |      |
| 4.1  | Manag   | ing and updating your BIOS                       | 4-1  |
|      | 4.1.1   | ASUS Update utility                              | 4-1  |
|      | 4.1.2   | ASUS EZ Flash 2 utility                          | 4-4  |
|      | 4.1.3   | Updating the BIOS                                | 4-5  |
|      | 4.1.4   | Saving the current BIOS file                     | 4-7  |
|      | 4.1.5   | ASUS CrashFree BIOS utility                      | 4-8  |
| 4.2  | BIOS s  | setup program                                    | 4-9  |
|      | 4.2.1   | BIOS menu screen                                 | 4-10 |
|      | 4.2.2   | Menu bar                                         | 4-10 |
|      | 4.2.3   | Legend bar                                       | 4-11 |
|      | 4.2.4   | Menu items                                       | 4-11 |
|      | 4.2.5   | Sub-menu items                                   | 4-11 |
|      | 4.2.6   | Configuration fields                             | 4-11 |
|      | 4.2.7   | Pop-up window                                    | 4-12 |
|      | 4.2.8   | General help                                     | 4-12 |
|      |         |                                                  |      |

| 4.3 | Extrem  | e Tweaker menu                          | 4-13 |
|-----|---------|-----------------------------------------|------|
|     | 4.3.1   | Configuring System Performance Settings | 4-13 |
| 4.4 | Main m  | enu                                     | 4-20 |
|     | 4.4.1   | System Time                             | 4-20 |
|     | 4.4.2   | System Date                             | 4-20 |
|     | 4.4.3   | Language                                | 4-20 |
|     | 4.4.4   | Legacy Diskette A                       | 4-20 |
|     | 4.4.5   | Primary IDE Master/Slave                | 4-21 |
|     | 4.4.6   | SATA 1-6                                | 4-23 |
|     | 4.4.7   | HDD SMART Monitoring                    | 4-24 |
|     | 4.4.8   | Installed Memory                        | 4-24 |
|     | 4.4.9   | Usable Memory                           | 4-24 |
|     | 4.4.10  | System Information                      | 4-24 |
| 4.5 | Advanc  | ed menu                                 | 4-25 |
|     | 4.5.1   | AI NET2                                 | 4-25 |
|     | 4.5.2   | PCIPnP                                  | 4-26 |
|     | 4.5.3   | Onboard Device Configuration            | 4-26 |
|     | 4.5.4   | USB Configuration                       | 4-27 |
|     | 4.5.5   | IDE Function Setup                      | 4-28 |
|     | 4.5.6   | Serial-ATA Configuration                | 4-28 |
|     | 4.5.7   | LCD Poster and Onboard LED Control      | 4-29 |
| 4.6 | Power   | menu                                    | 4-31 |
|     | 4.6.1   | ACPI Suspend Type                       | 4-31 |
|     | 4.6.2   | ACPI APIC Support                       | 4-31 |
|     | 4.6.3   | APM Configuration                       | 4-32 |
|     | 4.6.4   | Hardware Monitor                        | 4-33 |
| 4.7 | Boot m  | enu                                     | 4-37 |
|     | 4.7.1   | Boot Device Priority                    | 4-37 |
|     | 4.7.2   | Removable Drives                        | 4-38 |
|     | 4.7.3   | Hard Disk Drives                        | 4-38 |
|     | 4.7.4   | CDROM Drives                            | 4-38 |
|     | 4.7.5   | Boot Settings Configuration             | 4-39 |
|     | 4.7.6   | Security                                | 4-40 |
| 4.8 | Tools n | nenu                                    | 4-42 |
|     | 4.8.1   | ASUS O.C. Profile                       | 4-42 |

|      | 4.8.3     | ASUS EZ Flash 2                                       | 4-44          |
|------|-----------|-------------------------------------------------------|---------------|
| 4.9  | Exit me   | nu                                                    | 4-45          |
| Chap | ter 5:    | Software support                                      |               |
| 5.1  | Installir | ng an operating system                                | 5-1           |
| 5.2  | Suppor    | t DVD information                                     | 5-1           |
|      | 5.2.1     | Running the support DVD                               | 5-1           |
|      | 5.2.2     | Drivers menu                                          | 5-2           |
|      | 5.2.3     | Utilities menu                                        | 5-3           |
|      | 5.2.4     | Make Disk menu                                        | 5-5           |
|      | 5.2.5     | Manual menu                                           | 5-6           |
|      | 5.2.6     | Video menu                                            | 5-6           |
|      | 5.2.7     | ASUS Contact information                              | 5-7           |
|      | 5.2.8     | Other information                                     | 5-7           |
| 5.3  | Softwar   | re information                                        | 5-9           |
|      | 5.3.1     | ASUS MyLogo3™                                         | 5-9           |
|      | 5.3.2     | AI NET 2                                              | 5-11          |
|      | 5.3.3     | Al Audio 2 (SoundMAX® High Definition Audio utility). | 5-12          |
|      | 5.3.4     | ASUS PC Probe II                                      | 5-2           |
|      | 5.3.5     | ASUS AI Suite                                         | 5-27          |
|      | 5.3.6     | ASUS EPU Utility—AI Gear 3+                           | 5-29          |
|      | 5.3.7     | ASUS AI Nap                                           | 5 <b>-</b> 31 |
|      | 5.3.8     | ASUS Q-Fan Plus                                       | 5-32          |
|      | 5.3.9     | ASUS AI Booster                                       | 5-33          |
|      | 5.3.10    | CPU Level Up                                          | 5-34          |
| 5.4  | RAID c    | onfigurations                                         | 5-35          |
|      | 5.4.1     | RAID definitions                                      | 5-35          |
|      | 5.4.2     | NVIDIA® RAID configurations                           | 5-36          |
|      | 5.4.4     | JMicron® RAID Configuration                           | 5-43          |
| 5.5  | Creatin   | g a RAID driver disk                                  | 5-51          |
|      | 5.5.1     | Creating a RAID driver disk without entering the OS   | 5-51          |
|      | 5.5.2     | Creating a RAID/SATA driver disk in Windows®          | 5 <b>-</b> 51 |
| Chap | ter 6:    | NVIDIA® SLI™ technology support                       |               |
| 6.1  | Overvie   | w                                                     | 6-1           |
|      | Require   | ments                                                 | 6-1           |

| 6.2        | Graphi                                      | cs card setup                                     | 6-2         |
|------------|---------------------------------------------|---------------------------------------------------|-------------|
|            | 6.2.1                                       | Installing three SLI-ready graphics cards         | 6-2         |
|            | 6.2.2                                       | Installing two SLI-ready graphics cards           | 6-5         |
|            | 6.2.3                                       | Installing the device drivers                     | 6-6         |
|            | 6.2.4                                       | Enabling the NVIDIA® SLITM technology in Windows® | 6-6         |
| Appei      | ndix:                                       | CPU features                                      |             |
| <b>A.1</b> | Intel® E                                    | M64T                                              | A-1         |
| <b>A.2</b> | Enhanced Intel SpeedStep® Technology (EIST) |                                                   | A-1         |
|            | A.2.1                                       | System requirements                               | A-1         |
|            | A.2.2                                       | Using the EIST                                    | A-2         |
| <b>A.3</b> | Intel® F                                    | lyper-Threading Technology                        | <b>A-</b> 3 |
|            | Using t                                     | he Hyper-Threading Technology                     | A-3         |
| <b>A.4</b> | Debug                                       | code table                                        | <b>A-</b> 4 |

## **Notices**

#### **Federal Communications Commission Statement**

This device complies with Part 15 of the FCC Rules. Operation is subject to the following two conditions:

- · This device may not cause harmful interference, and
- This device must accept any interference received including interference that may cause undesired operation.

This equipment has been tested and found to comply with the limits for a Class B digital device, pursuant to Part 15 of the FCC Rules. These limits are designed to provide reasonable protection against harmful interference in a residential installation. This equipment generates, uses and can radiate radio frequency energy and, if not installed and used in accordance with manufacturer's instructions, may cause harmful interference to radio communications. However, there is no guarantee that interference will not occur in a particular installation. If this equipment does cause harmful interference to radio or television reception, which can be determined by turning the equipment off and on, the user is encouraged to try to correct the interference by one or more of the following measures:

- Reorient or relocate the receiving antenna.
- Increase the separation between the equipment and receiver.
- Connect the equipment to an outlet on a circuit different from that to which the receiver is connected.
- Consult the dealer or an experienced radio/TV technician for help.

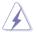

The use of shielded cables for connection of the monitor to the graphics card is required to assure compliance with FCC regulations. Changes or modifications to this unit not expressly approved by the party responsible for compliance could void the user's authority to operate this equipment.

### **Canadian Department of Communications Statement**

This digital apparatus does not exceed the Class B limits for radio noise emissions from digital apparatus set out in the Radio Interference Regulations of the Canadian Department of Communications.

This class B digital apparatus complies with Canadian ICES-003.

# **Safety information**

#### **Electrical safety**

- To prevent electrical shock hazard, disconnect the power cable from the electrical outlet before relocating the system.
- When adding or removing devices to or from the system, ensure that the
  power cables for the devices are unplugged before the signal cables are
  connected. If possible, disconnect all power cables from the existing system
  before you add a device.
- Before connecting or removing signal cables from the motherboard, ensure that all power cables are unplugged.
- Seek professional assistance before using an adpater or extension cord.
   These devices could interrupt the grounding circuit.
- Make sure that your power supply is set to the correct voltage in your area.
   If you are not sure about the voltage of the electrical outlet you are using, contact your local power company.
- If the power supply is broken, do not try to fix it by yourself. Contact a qualified service technician or your retailer.

## **Operation safety**

- Before installing the motherboard and adding devices on it, carefully read all the manuals that came with the package.
- Before using the product, make sure all cables are correctly connected and the power cables are not damaged. If you detect any damage, contact your dealer immediately.
- To avoid short circuits, keep paper clips, screws, and staples away from connectors, slots, sockets and circuitry.
- Avoid dust, humidity, and temperature extremes. Do not place the product in any area where it may become wet.
- Place the product on a stable surface.
- If you encounter technical problems with the product, contact a qualified service technician or your retailer.

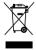

This symbol of the crossed out wheeled bin indicates that the product (electrical and electronic equipment, and mercury-containing button cell battery) should not be placed in municipal waste. Check local regulations for disposal of electronic products.

# About this guide

This user guide contains the information you need when installing and configuring the motherboard.

#### How this guide is organized

This guide contains the following parts:

#### Chapter 1: Product introduction

This chapter describes the features of the motherboard and the new technology it supports.

#### Chapter 2: Hardware information

This chapter lists the hardware setup procedures that you have to perform when installing system components. It includes description of the switches, jumpers, and connectors on the motherboard.

#### Chapter 3: Powering up

This chapter describes the power up sequence and ways of shutting down the system.

#### Chapter 4: BIOS setup

This chapter tells how to change system settings through the BIOS Setup menus. Detailed descriptions of the BIOS parameters are also provided.

#### Chapter 5: Software support

This chapter describes the contents of the support DVD that comes with the motherboard package.

#### Chapter 6: NVIDIA® SLI™ technology support

This chapter shows how to install SLI-ready PCI Express graphics cards.

#### Appendix: CPU features

The Appendix describes the CPU features and technologies that the motherboard supports as well as the debug code table for the LCD Poster.

#### Where to find more information

Refer to the following sources for additional information and for product and software updates.

#### 1. ASUS websites

The ASUS website provides updated information on ASUS hardware and software products. Refer to the ASUS contact information.

#### 2. Optional documentation

Your product package may include optional documentation, such as warranty flyers, that may have been added by your dealer. These documents are not part of the standard package.

#### Conventions used in this guide

To make sure that you perform certain tasks properly, take note of the following symbols used throughout this manual.

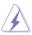

**DANGER/WARNING:** Information to prevent injury to yourself when trying to complete a task.

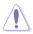

**CAUTION:** Information to prevent damage to the components when trying to complete a task.

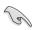

**IMPORTANT**: Instructions that you MUST follow to complete a task.

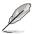

**NOTE**: Tips and additional information to help you complete a task.

#### **Typography**

Bold text Indicates a menu or an item to select.

Italics Used to emphasize a word or a phrase.

<Key> Keys enclosed in the less-than and greater-than sign

means that you must press the enclosed key.

Example: <Enter> means that you must press the

Enter or Return key.

<Key1+Key2+Key3> If you must press two or more keys simultaneously, the

key names are linked with a plus sign (+).

Example: <Ctrl+Alt+D>

Command Means that you must type the command exactly as

shown, then supply the required item or value enclosed

in brackets.

Example: At the DOS prompt, type the command line:

format A:/S

# **Striker II Extreme / Striker II NSE specifications summary**

| СРИ                            | LGA775 socket for Intel® Core™2 Quad / Core™2 Extreme / Core™2 Duo / Pentium® Extreme / Pentium® D / Pentium® 4 processors Supports Intel® next-generation 45nm multi-core CPUs Compatible with Intel® 06/05B/05A processors * Refer to www.asus.com for Intel CPU support list                                                                                                    |
|--------------------------------|----------------------------------------------------------------------------------------------------|
| Chipset                        | Striker II Extreme: NVIDIA® nForce® 790i Ultra SLI™<br>Striker II NSE: NVIDIA® nForce® 790i SLI™                                                                                                    |
| System Bus                     | 1600/1333/1066/800 MHz                                                                                                    |
| Memory                         | Dual-channel memory architecture supports NVIDIA® SLI™-ready memory technology  - 4 x 240-pin DIMM sockets support unbuffered non-ECC DDR3 2000 (O.C.)/1800(O.C.)/ 1600(O.C.)/1333/1066/800MHz memory modules (Striker II Extreme)  - 4 x 240-pin DIMM sockets support unbuffered non-ECC DDR3 1600(O.C.)/1333/1066/800MHz memory modules (Striker II NSE)  - Supports up to 8 GB system memory *Refer to www.asus.com or this user manual for the Memory QVL (Qualified Vendors Lists). |
| Expansion Slots                | 2 x PCle 2.0 x16 slots (support NVIDIA® SLI™ technology; blue @ x16, x16 speed) 1 x PCle x16 slot (white @ x16 speed) 2 x PCle x1 slots (PCIEX1_1 (black) is compatible with the audio slot.) 2 x PCl 2.2 slots                                                                                                    |
| Scalable Link Interface (SLI™) | Supports NVIDIA® 3-way SLI graphics cards (triple at x16 mode)                                                                                                    |
| Storage                        | Southbridge supports:  - 1 x UltraDMA 133/100/66/33  - 6 x SATA 3.0 Gb/s  - NVIDIA® MediaShield™ RAID supports RAID 0, 1, 0+1, 5, and JBOD configuration across Serial ATA drives                                                                                                    |
|                                | JMicron® JMB363 SATA controller - 2 x External SATA 3.0 Gb/s port (SATA On-the-Go)                                                                                                    |
| LAN                            | Dual Gigabit LAN, both featuring Al NET 2<br>Supports Teaming Technology                                                                                                    |
| High Definition Audio          | SupremeFX II Audio Card - ADI 1988B 8-channel High Definition Audio CODEC - Noise Filter Coaxial / Optical S/PDIF Out ports at back I/O                                                                                                    |

(continued on the next page)

# **Striker II Extreme / Striker II NSE specifications summary**

| IEEE 1394                              | 2 x IEEE 1394a ports (one at midboard; one at back panel)                                                                                                    |
|----------------------------------------|----------------------------------------------------------------------------------------------------|
| USB                                    | 10 x USB 2.0 ports (4 ports at midboard, 6 ports at back panel)                                                                                                    |
| ROG Exclusive<br>Overclocking features | Extreme Tweaker 2-Phase DDR3 Loadline Calibration Intelligent overclocking tools: - CPU Level Up - ASUS EPU (Energy Processing Unit) - AI Gear 3* - AI Overclocking (intelligent CPU frequency tuner) - AI Booster Utility - O.C. Profile Overclocking protection: - COP EX (Component Overheat Protection -EX) - Voltiminder LED - Frequency LED - ASUS C.P.R. (CPU Parameter Recall) |
| ROG Special Features                   | Fusion Block System LCD Poster EL I/O Onboard Switches: Power / Reset / Clr CMOS (at rear panel) ASUS Q-Connector ASUS Q-Fan Plus ASUS EZ Flash 2 ASUS CrashFree BIOS ROG BIOS Wallpaper ASUS MyLogo 3™                                                                                                    |
| Back Panel I/O Ports                   | 1 x PS/2 Keyboard (purple) 1 x S/PDIF Out (Coaxial + Optical) 2 x External SATA ports 1 x IEEE1394a port 2 x LAN (RJ45) ports 6 x USB 2.0/1.1 ports 1 x CIr CMOS switch                                                                                                    |

(continued on the next page)

# **Striker II Extreme / Striker II NSE specifications summary**

| Internal I/O Connectors | 2 x USB connectors support additional 4 USB ports 1 x Floppy disk drive connector 1 x IDE connector for two devices 6 x SATA connectors 8 x Fan connectors (1 x CPU / 1 x Power / 3 x Chassis / 3 x Optional) 3 x Thermal sensor connectors 1 x IEEE1394a connector 1 x S/PDIF Out connector 1 x Chassis Intrusion connector 24-pin ATX Power connector 8-pin ATX 12V Power connector 1 x En/Dis-able Clr CMOS switch 1 x LCD Poster connector 1 x EL I/O shield connector 1 x System panel connector 1 x ROG connector |
|-------------------------|----------------------------------------------------------------------------------------------------|
| BIOS Features           | 8 Mb Flash ROM, AWARD BIOS, PnP, DMI2.0, WfM2.0,<br>SM BIOS 2.4, ACPI 2.0a Multi-Language BIOS                                                                                                    |
| Manageability           | WOL by PME, WOR by PME, Chassis Intrusion, PXE                                                                                                    |
| Accessories             | Fusion Block System Accessory DIY Pedestal LCD Poster ASUS Optional Fan SupremeFX II Audio Card 3-Way SLI bridge / ASUS SLI bridge 3 in 1 ASUS Q-connector kit UltraDMA 133/100/66 cable Floppy disk drive cable Serial ATA cables Serial ATA power cables 2-port USB2.0 + IEEE 1394a module EL I/O shield Thermal sensor cables Cable ties User's manual                                                                                                    |
| Software                | The hottest DX10 game: Company of Heroes—Opposing Fronts Support DVD: Drivers ASUS PC Probe II ASUS Update ASUS AI Suite Futuremark® 3DMark® 06 Advanced Edition Kaspersky® Anti-virus software                                                                                                    |
| Form Factor             | ATX Form Factor, 12"x 9.6" (30.5 cm x 24.5 cm)                                                                                                    |

<sup>\*</sup>Specifications are subject to change without notice.

This chapter describes the motherboard features and the new technologies it supports.

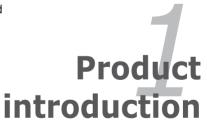

# **Chapter summary**

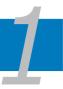

| 1.1 | Welcome! 1-        |
|-----|--------------------|
| 1.2 | Package contents1- |
| 1.3 | Special features1- |

#### 1.1 Welcome!

Thank you for buying an ASUS® Striker II Extreme / Striker II NSE motherboard!

The motherboard delivers a host of new features and latest technologies, making it another standout in the long line of ASUS quality motherboards!

Before you start installing the motherboard, and hardware devices on it, check the items in your package with the list below.

# 1.2 Package contents

Check your motherboard package for the following items.

| Motherboard        | ROG Striker II Extreme / Striker II NSE                                                                                                    |
|--------------------|----------------------------------------------------------------------------------------------------|
| I/O module         | USB 2.0 + IEEE 1394a module                                                                                                    |
| Cables             | Ultra DMA 133/100/66 cable<br>Floppy disk drive cable<br>Serial ATA cables<br>Serial ATA power cables<br>Thermal sensor cables                                                        |
| Accessories        | Fusion Block System Accessory EL I/O shield 3-Way SLI bridge ASUS SLI bridge ASUS Optional Fan LCD Poster SupremeFX II Audio Card 3-in-1 ASUS Q-Connector Kit Cable ties DIY Pedestal |
| Application DVD/CD | ROG motherboard support DVD The hottest game: Company of Heroes—Opposing Fronts                                                                                                    |
| Documentation      | User guide                                                                                                    |

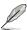

If any of the above items is damaged or missing, contact your retailer.

# 1.3 Special features

#### 1.3.1 Product highlights

# **Republic of Gamers**

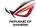

The Republic of Gamers consists only the best of the best. We offer the best hardware engineering, the fastest performance, the most innovating ideas, and we welcome the best gamers to join in. In the Republic of Gamers, mercy rules are only for the weak, and bragging rights means everything. We believe in making statements and we excel in competitions. If your character matches our trait, then join the elite club, make your presence felt, in the Republic of Gamers.

# Intel® Core™2 Quad / Core™2 Duo / Core™2 Extreme CPU support

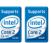

This motherboard supports the latest Intel® Quad-core/Core™2 processor in the LGA775 package and Intel's next-generation 45nm multi-core processors. With the new Intel® Core™ microarchitecture technology and 1600/1333/1066/800 MHz FSB, the Intel® Core™2 is one of the most powerful and energy efficient CPUs in the world. See page 2-9 for details.

# NVIDIA® nForce® 790i Ultra SLI / 790i SLI chipset

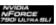

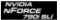

The NVIDIA® nForce 790i Ultra SLI / 790i SLI chipset supports the NVIDIA® Scalable Link Interface (SLI™) technology that allows three graphics processing units (GPUs) in a single system. It's designed for enthusiast, extreme overclocking capability, ultimate gaming performance with SLI technology support. It's definitely one of the fastest platform in the world. The NVIDIA® nForce 790i Ultra SLI / 790i SLI chipset also supports six (6) Serial ATA 3 Gb/s devices, three PCI Express™ x16 slots with NVIDIA® SLI™ support at full x16, x16, x16 mode, and up to 10 USB 2.0 ports.

# NVIDIA® Scalable Link Interface (SLI™)

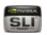

NVIDIA SLI™ (Scalable Link Interface) takes advantage of the increased bandwidth of the PCI Express bus architecture and features intelligent hardware and software that allows two GPUs to efficiently work together to deliver earth-shattering, scalable performance.

#### NVIDIA® 3-Way SLI™ (Scalable Link Interface)

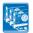

NVIDIA 3-Way SLI™ (Scalable Link Interface) takes advantage of the increased bandwidth of the PCI Express 2.0 bus architecture and features intelligent hardware and software that allows three GPUs to efficiently work together to deliver earth-shattering, scalable performance. For some applications nearly triple performance! See Chapter 6 for details.

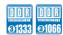

#### Dual-channel DDR3 1333 memory support 01333 01066

The motherboard supports DDR3 memory that features data transfer rates of 1333/1066/800 MHz to meet the higher bandwidth requirements of the latest 3D graphics, multimedia, and Internet applications. The dual-channel DDR3 architecture doubles the bandwidth of your system memory to boost system performance. See page 2-18 for details.

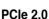

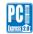

This motherboard supports the latest PCIe 2.0 device for twice the current speed and bandwidth. This enhances system performance while still providing backward compatibility to PCIe 1.0 devices. See page 2-24 for details.

# Serial ATA 3.0 Gb/s technology and SATA-On-The-Go

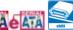

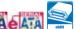

This motherboard supports the next-generation hard drives based on the Serial ATA (SATA) 3Gb/s storage specification, delivering enhanced scalability and doubling the bus bandwidth for high-speed data retrieval and saves. The external SATA port located at the back I/O provides smart setup and hot-plug functions. Easily backup photos, videos and other entertainment contents to external devices. See pages 2-30 and 2-33 for details.

# **Dual Gigabit LAN**

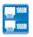

The integrated dual Gigabit LAN design allows a PC to serve as a network gateway for managing traffic between two separate networks. This capability ensures rapid transfer of data from WAN to LAN without any added arbitration or latency. See page 2-29 for details.

## IEEE 1394a support

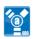

The IEEE 1394a interface provides high speed digital interface for audio/video appliances such as digital television, digital video camcorders, storage peripherals & other PC portable devices. See pages 2-31 and 2-35 for details.

# **High Definition Audio**

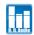

Enjoy high-end sound quality on your PC! The onboard 8-channel HD audio (High Definition Audio, previously codenamed Azalia) CODEC enables high-quality 192KHz/24-bit audio output, jack-sensing feature, retasking functions, and multistreaming technology that simultaneously sends different audio streams to different destinations. You can now talk to your partners on the headphones while playing multi-channel network games. See pages 2-30 for details.

# Green ASUS

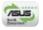

This motherboard and its packaging comply with the European Union's Restriction on the use of Hazardous Substances (RoHS). This is in line with the ASUS vision of creating environment-friendly and recyclable products/packaging to safeguard consumers' health while minimizing the impact on the environment.

#### **ROG Intelligent Performance & Overclocking features** 1.3.2

# **Fusion Block System**

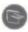

The Fusion Block System is a more efficient thermal solution compared to competing followers with complicated looks. It is a hybrid thermal design that combines the ROG's renowned heatpipe design with the additional ability to connect to a water cooling system. By taking the entire integrated solution into design considerations, the user can enjoy exceptional thermal improvement to Northbridge, Southbridge, Crosslinx, and even VRM with a single connection. The Fusion Block System is the most versatile, efficient, and advanced thermal system there is on a motherboard.

# CPU Level Up

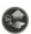

Ever wish that you could have a more expansive CPU? Upgrade your CPU at no additional cost with ROG's CPU Level Up! Simply choose a processor you want to OC to, and the motherboard will do the rest for you. See the new CPU speed and enjoy the performance instantly! Overclocking is never as easy as this. See pages 4-13 and 5-34 for details.

#### 2-Phase DDR3

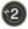

With the embedded 2-Phase DDR3, this motherboard allows users to reach higher memory frequencies and enjoy better performance. Compared with only one phase solutions, this motherboard ensures longer power component life spans and higher overclockability due to cooler temperatures and better efficiency.

#### Extreme Tweaker

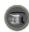

Extreme Tweaker is the one stop shop to fine-tune your system to optimal performance. No matter if you are looking for frequency adjustment, over-voltage options, or memory timing settings, they are all here! See page 4-13 for details.

## Loadline Calibration

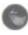

The Loadline calibration ensures stable and optimal CPU voltage when heavy loading.

#### Voltiminder LED

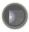

In the persuit of extreme performance, overvoltage adjustment is critical but risky. Acting as the "red zone" of a tachometer, the Voltiminder LED displays the voltage status for CPU, NB, SB, and Memory in a intuitive color-coded fashion. The Voltiminder LED allows quick voltage monitoring for overclockers. See pages 2-1 and 2-2 for details.

## Frequency LED

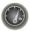

Worried that no one knows when you have overclocked your system to the max? Let the motherboard do the talking! The onboard Frequency LED highlights when your system is under extreme overclocking or normal states—allowing you to show off your O.C. skills. See page 2-3 for details.

# Component Overheat Protection -EX (COP EX)

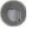

The COP EX allows overclockers to increase chipset voltages without the worries of overheating. It can also be used to monitor and save an overheating GPU. The COP EX allows more freedom and less constraint for maximum performance achievement.

#### Al Booster

The ASUS AI Booster allows you to overclock the CPU speed in Windows® environment without the hassle of booting the BIOS. See page 5-33 for details.

#### ASUS O.C. Profile

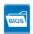

The motherboard features the ASUS O.C. Profile that allows users to conveniently store or load multiple BIOS settings. The BIOS settings can be stored in the CMOS or a separate file, giving users freedom to share and distribute their favorite settings. See page 4-42 for details.

# C.P.R. (CPU Parameter Recall)

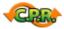

When the system hangs due to overclocking failure, there is no need to open the system chassis to clear CMOS data. Simply reboot the system, and the BIOS automatically restores the CPU default settings for each parameter.

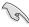

Due to the chipset behavior, AC power off is required before using C.P.R. function.

#### 1.3.3 ROG unique features

#### Supreme FX II features

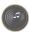

Supreme FX II delivers an excellent high definition audio experience to the gamers of ROG. The SupremeFX II features unique audio innovations for gamers to spot enemies in 3D environment during game play. SupremeFX II also provides a special tool to emphasize human voices in games to help make dialogues clearer.

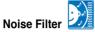

This feature detects repetitive and stationary noises (non-voice signals) like computer fans, air conditioners, and other background noises then eliminates it in the incoming audio stream while recording.

# ASUS EPU

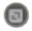

The ASUS EPU utilizes innovative technology to digitally monitor and tune the CPU power supply with improved VR responses in heavy or light loadings. It automatically provides power for higher performance or improve efficiency by 7% when the PC is running low intensity applications. Working together with AI Gear 3, this can help you attain the best possible power efficiency and energy savings up to 20% to help save the environment. See page 5-29 for details.

#### **External LCD Poster**

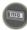

The new LCD Poster now posts critical POST information in an ever friendly and flexible external display. When system malfunction occurs, the LCD Poster automatically detects device failure and translates the errors on the LCD during POST. Unlike other competing 2 digit displays, users do not need to read "gibberish" to find out what is wrong. See page 2-28 for details.

#### **Onboard Switches**

1-6

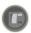

With an easy press during overclocking, this exclusive onboard switch allows gamers to effortlessly fine-tune the performance without having to short the pins or moving jumpers. See page 2-43 for details.

#### 1.3.4 **ASUS** special features

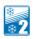

#### Fanless Design-Stack Cool 2

ASUS Stack Cool 2 is a fan-less and zero-noise cooling solution that lowers the temperature of critical heat generating components. The motherboard uses a special design on the printed circuit board (PCB) to dissipate heat these critical components generate.

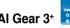

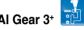

With a manual or automatic mode. Al Gear 3+ allows users to choose from four profiles to adjust CPU frequency and vCore voltage—"Turbo Mode," "High Performance Mode," "Medium Power Saving Mode," and "Max Power Saving Mode." As a digital solution. Al Gear 3<sup>+</sup> is very precise and can automatically detect current CPU loading, dynamically overclocking the CPU speed in real time and lowering the voltage for power saving during light loading. With this power saving mode, users can make real-time changes in the operating system and can save up to 62% CPU power in light loading.

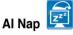

With Al Nap, the system can continue running at minimum power and noise when you are temporarily away. To wake the system and return to the OS environment, simply click the mouse or press a key. See page 5-31 for details.

# **ASUS Q-Fan Plus technology**

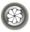

The ASUS Q-Fan Plus technology smartly adjusts the CPU, chassis, and optional fan speeds according to the system loading to ensure quiet, cool, and efficient operation. See pages 4-35 and 5-32 for details.

## **Optional Fan**

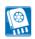

The optional fan is specifically designed to provide sufficient airflow over the CPU power modules and chipset area when water-cooling or passive-cooling is utilized, ensuring effective heat dissipation for the entire system. See pages 2-16 and 2-17 for details.

# ASUS MyLogo 3 Logo 3

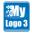

ASUS MyLogo 3 is a new feature present in the motherboard that allows you to personalize and add style to your system with customizable and animated boot logos. See page 4-40 for details.

# ASUS Multi-language BIOS

The multi-language BIOS allows you to select the language of your choice from the available options. The localized BIOS menus allow easier and faster configuration. See page 4-20 for details.

#### **ASUS EZ DIY**

ASUS EZ DIY feature collection provides you easy ways to install computer components, update the BIOS or back up your favorite settings.

#### **ASUS Q-Connector**

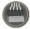

The ASUS Q-Connector allows you to connect or disconnect chassis front panel cables in one easy step with one complete module. This unique adapter eliminates the trouble of plugging in one cable at a time, making connection quick and accurate. See pages 2-42 for details.

#### **ASUS EZ Flash 2**

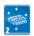

EZ Flash 2 is a user-friendly BIOS update utility. Simply launch this tool and update BIOS using a USB flash disk without entering the OS. You can update your BIOS in a few clicks without preparing an additional floppy diskette or using an OS-based flash utility. See pages 4-4 and 4-44 for details.

#### **ASUS CrashFree BIOS**

The ASUS CrashFree BIOS allows users to restore corrupted BIOS data using a floppy disk that contains the BIOS file. See page 4-8 for details.

This chapter lists the hardware setup procedures that you have to perform when installing system components. It includes description of the jumpers and connectors on the motherboard.

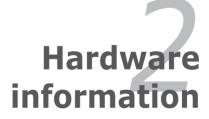

# **Chapter summary**

|  | Į |
|--|---|
|  |   |
|  |   |

| <b>2.</b> I | Before you proceed                                     | Z-I  |
|-------------|--------------------------------------------------------|------|
| 2.2         | Motherboard overview                                   | 2-5  |
| 2.3         | Central Processing Unit (CPU)                          | 2-9  |
| 2.4         | System memory                                          | 2-18 |
| 2.5         | Expansion slots                                        | 2-22 |
| 2.6         | Slide switch                                           | 2-26 |
| 2.7         | Aduio card, EL I/O shield, and LCD Poster Installation | 2-27 |
| 2.8         | Connectors                                             | 2-29 |

# 2.1 Before you proceed

Take note of the following precautions before you install motherboard components or change any motherboard settings.

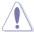

- Unplug the power cord from the wall socket before touching any component.
- Use a grounded wrist strap or touch a safely grounded object or a metal object, such as the power supply case, before handling components to avoid damaging them due to static electricity.
- Hold components by the edges to avoid touching the ICs on them.
- Whenever you uninstall any component, place it on a grounded antistatic pad or in the bag that came with the component.
- Before you install or remove any component, ensurethat the ATX power supply is switched off or the power cord is detached from the power supply. Failure to do so may cause severe damage to the motherboard, peripherals, and/or components.

#### **Onboard LEDs**

The motherboard comes with LEDs that indicate the voltage conditions of CPU, memory, northbridge, southbridge, and FSB frequency. You may adjust the voltages in BIOS. There are also an LED for hard disk drive activity and an onboard switch for power status. For more information about voltage adjustment, refer to 4.3 Extreme Tweaker menu.

#### 1. CPU LED

The CPU LED has two voltage displays: CPU Voltage and CPU PLL Voltage; you can select the voltage to display in BIOS. Refer to the illustration below for the location of the CPU LED and the table below for LED definition.

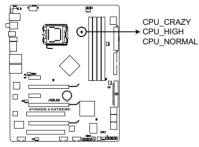

STRIKER II EXTREME/ STRIKER II NSE CPU LED

|                 | Normal (green)  | High (yellow)   | Crazy (red) |
|-----------------|-----------------|-----------------|-------------|
| CPU Voltage     | 1.10000~1.50000 | 1.50625~1.69375 | 1.70000~    |
| CPU PLL Voltage | 1.50000~1.60000 | 1.62000~1.80000 | 1.82000~    |

#### 2. Memory LED

Refer to the illustration below for the location of the memory LED and the table below for LED definition.

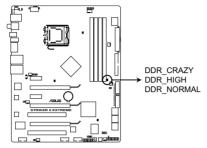

STRIKER II EXTREME/ STRIKER II NSE DDR LED

|                | Normal (green) | High (yellow) | Crazy (red) |
|----------------|----------------|---------------|-------------|
| Memory Voltage | 1.50~1.90      | 1.92~2.30     | 2.32~       |

#### 3. Northbridge/Southbridge LEDs

The northbridge LED displays either the NB Core Voltage or the CPU VTT Voltage; you can select the voltage to display in BIOS. The southbridge LED shows the SB Core Voltage. Refer to the illustration below for the location of the northbridge/southbridge LEDs and the table below for LED definition.

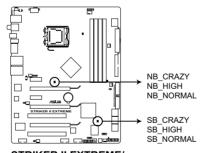

STRIKER II EXTREME/ STRIKER II NSE North/South Bridge LED

|                 | Normal (green) | High (yellow) | Crazy (red) |
|-----------------|----------------|---------------|-------------|
| NB Core Voltage | 1.30~1.69      | 1.71~1.93     | 1.95~       |
| CPU VTT Voltage | 1.20~1.40      | 1.42~1.60     | 1.62~       |
| SB Core Voltage | 1.50~1.60      | 1.65~1.75     | 1.80~       |

#### 4. FSB frenquency LED

There are five LEDs that light up to indicate the level of FSB frequency. One lit yellow LED suggests that the frequency is low (default), while five lit yellow LEDs shows that the frequency is high (fast). Refer to the illustration below for the location of the FSB frequency LEDs and the table below for LED definition.

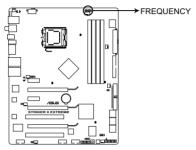

STRIKER II EXTREME/ STRIKER II NSE Frequency LED

| CPU FSB | 200-299<br>(Default) | 300-399<br>(Overclocking) | 400-499<br>(Overclocking) | 500-599<br>(Overclocking) | 600~<br>(Overclocking) |
|---------|----------------------|---------------------------|---------------------------|---------------------------|------------------------|
| 200MHz  | 1<br>(Default)       | 2                         | 3                         | 4                         | 5<br>(Fast)            |
|         |                      |                           |                           |                           |                        |
| CPU FSB | 266-299<br>(Default) | 300-399<br>(Overclocking) | 400-499<br>(Overclocking) | 500-599<br>(Overclocking) | 600~<br>(Overclocking) |
| 266MHz  | 1<br>(Default)       | 2                         | 3                         | 4                         | 5<br>(Fast)            |
|         |                      |                           |                           |                           |                        |
| CPU FSB | 333-399<br>(Default) | 400-499<br>(Overclocking) | 500-549<br>(Overclocking) | 550-599<br>(Overclocking) | 600~<br>(Overclocking) |
| 333MHz  | 1<br>(Default)       | 2                         | 3                         | 4                         | 5<br>(Fast)            |
|         |                      |                           |                           |                           |                        |
| CPU FSB | 400-450<br>(Default) | 451-499<br>(Overclocking) | 500-549<br>(Overclocking) | 550-599<br>(Overclocking) | 600~<br>(Overclocking) |
| 400MHz  | 1<br>(Default)       | 2                         | 3                         | 4                         | 5<br>(Fast)            |

#### 5. Hard Disk LED

The hard disk LED is designed to indicate the hard disk activity. It blinks when data is being written into or read from the hard disk drive. The LED does not light up when there is no hard disk drive connected to the motherboard or when the hard disk drive does not function.

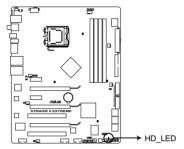

STRIKER II EXTREME/ STRIKER II NSE Hard Disk LED

#### 6. Power LED

The motherboard comes with a power-on switch that lights up to indicate that the system is ON, in sleep mode, or in soft-off mode. This is a reminder that you should shut down the system and unplug the power cable before removing or plugging in any motherboard component. The illustration below shows the location of the onboard power-on switch.

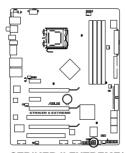

STRIKER II EXTREME/ STRIKER II NSE Power on switch

# 2.2 Motherboard overview

Before you install the motherboard, study the configuration of your chassis to ensure that the motherboard fits into it.

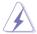

Make sure to unplug the power cord before installing or removing the motherboard. Failure to do so can cause you physical injury and damage motherboard components.

#### 2.2.1 Placement direction

When installing the motherboard, make sure that you place it into the chassis in the correct orientation. The edge with external ports goes to the rear part of the chassis as indicated in the image below.

#### 2.2.2 Screw holes

Place nine (9) screws into the holes indicated by circles to secure the motherboard to the chassis.

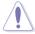

DO NOT overtighten the screws! Doing so can damage the motherboard.

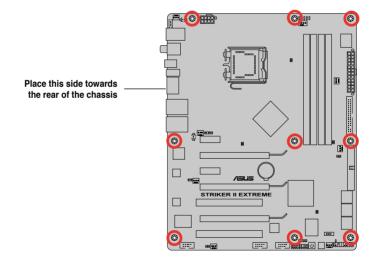

# 2.2.3 Motherboard layout

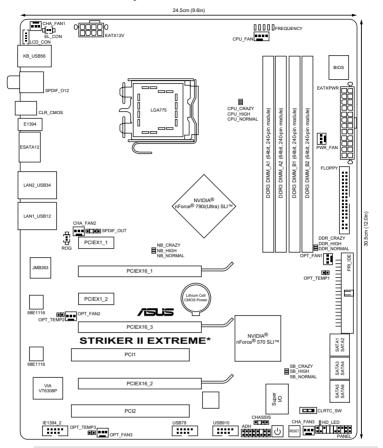

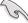

- \*The model name shows Striker II NSE if you purchase a Striker II NSE motherboard.
- Refer to 2.8 Connectors for more information about rear panel connectors and internal connectors.

# 2.2.4 Audio card layout

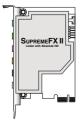

# 2.2.5 Layout contents

| Slots |                        | Page |
|-------|------------------------|------|
| 1.    | DDR3 DIMM slots        | 2-18 |
| 2.    | PCI slots              | 2-24 |
| 3.    | PCI Express x 1 slots  | 2-24 |
| 4.    | PCI Express x 16 slots | 2-24 |

| Slide | switch                         | Page |
|-------|--------------------------------|------|
| 1.    | Clear RTC RAM (3-pin CLRTC_SW) | 2-26 |

| Rear pa | anel connectors                | Page |
|---------|--------------------------------|------|
| 1.      | PS/2 keyboard port (purple)    | 2-29 |
| 2.      | Coaxial S/PDIF Out port        | 2-29 |
| 3.      | LAN 2 (RJ-45) port             | 2-29 |
| 4.      | LAN 1 (RJ-45) port             | 2-29 |
| 5.*     | Line In port (light blue)      | 2-30 |
| 6.*     | Line Out port (lime)           | 2-30 |
| 7.*     | Microphone port (pink)         | 2-30 |
| 8.*     | Center/Subwoofer port (orange) | 2-30 |
| 9.*     | Rear Speaker Out port (black)  | 2-30 |
| 10.*    | Side Speaker Out port (gray)   | 2-30 |
| 11.     | USB 2.0 ports 1, 2, 3 and 4    | 2-30 |
| 12.     | External SATA port 1/2         | 2-30 |
| 13.     | IEEE 1394a port                | 2-31 |
| 14.     | Clear CMOS switch              | 2-31 |
| 15.     | Optical S/PDIF Out port        | 2-31 |
| 16.     | USB 2.0 ports 5 and 6          | 2-31 |

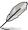

<sup>\*</sup>These audio ports are on the Supreme FX II audio card.

| Interna | al connectors                                                                                                | Page |
|---------|----------------------------------------------------------------------------------------------------|------|
| 1.      | IDE connector (40-1 pin PRI_IDE)                                                                             | 2-32 |
| 2.      | Serial ATA connectors (7-pin SATA1-6)                                                                        | 2-33 |
| 3.      | Floppy disk drive connector (34-1 pin FLOPPY)                                                                | 2-34 |
| 4.      | USB connectors (10-1 pin USB78, USB910)                                                                      | 2-34 |
| 5.      | IEEE 1394a port connector (10-1 pin IE1394_2)                                                                | 2-35 |
| 6.      | Thermal sensor cable connectors (2-pin OPT_TEMP1/2/3)                                                        | 2-35 |
| 7.      | CPU, chassis, and optional fan connectors (4-pin CPU_FAN, 3-pin CHA_FAN1–3, 3-pin PWR_FAN, 3-pin OPT_FAN1–3) | 2-36 |
| 8.      | Chassis intrusion connector (4-1 pin CHASSIS)                                                                | 2-37 |
| 9.      | Digital audio connector (4-1 pin SPDIF_OUT, for ASUS HDMI VGA card)                                          | 2-37 |
| 10.     | ATX power connectors (24-pin EATXPWR, 8-pin EATX12V)                                                         | 2-38 |
| 11.     | ROG connector (2-pin ROG)                                                                                    | 2-40 |
| 12.     | System panel connector (20-8 pin PANEL)                                                                      | 2-41 |

| Onboard switches |                 | Page |
|------------------|-----------------|------|
| 1.               | Power-on switch | 2-43 |
| 2.               | Reset switch    | 2-43 |

# 2.3 Central Processing Unit (CPU)

The motherboard comes with a surface mount LGA775 socket designed for the Intel® Core™2 Quad / Core™2 Extreme / Core™2 Duo / Pentium® D / Pentium® 4 / Pentium® Extreme processors.

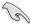

- · Make sure that all power cables are unplugged before installing the CPU.
- If installing a dual-core CPU, connect the chassis fan cable to the CHA FAN1 connector to ensure system stability.

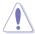

- Upon purchase of the motherboard, make sure that the PnP cap is on the socket and the socket contacts are not bent. Contact your retailer immediately if the PnP cap is missing, or if you see any damage to the PnP cap/socket contacts/motherboard components. ASUS will shoulder the cost of repair only if the damage is shipment/transit-related.
- Keep the cap after installing the motherboard. ASUS will process Return Merchandise Authorization (RMA) requests only if the motherboard comes with the cap on the LGA775 socket.
- The product warranty does not cover damage to the socket contacts resulting from incorrect CPU installation/removal, or misplacement/loss/ incorrect removal of the PnP cap.

#### 2.3.1 Installing the CPU

To install a CPU:

Locate the CPU socket on the motherboard.

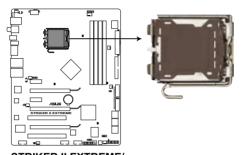

STRIKER II EXTREME/ STRIKER II NSE CPU socket 775

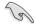

Before installing the CPU, make sure that the cam box is facing towards you and the load lever is on your left.

2. Press the load lever with your thumb (A), then move it to the left (B) until it is released from the retention tab.

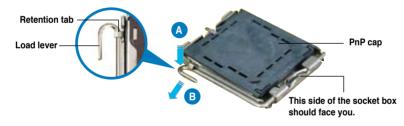

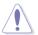

To prevent damage to the socket pins, do not remove the PnP cap unless you are installing a CPU.

3. Lift the load lever in the direction of the arrow to a 135° angle.

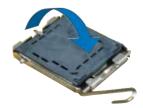

 Lift the load plate with your thumb and forefinger to a 100° angle (A), then push the PnP cap from the load plate window to remove (B).

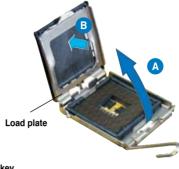

 Position the CPU over the socket, making sure that the gold triangle is on the bottom-left corner of the socket then fit the socket alignment key into the CPU notch.

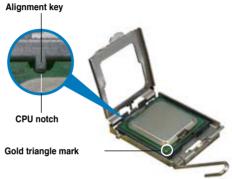

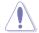

The CPU fits in only one correct orientation. DO NOT force the CPU into the socket to prevent bending the connectors on the socket and damaging the CPU!

- Close the load plate (A), then push the load lever (B) until it snaps into the retention tab.
- If installing a dual-core CPU, connect the chassis fan cable to the CHA\_FAN1 connector to ensure system stability.

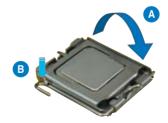

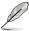

The motherboard supports Intel® LGA775 processors with the Intel® Enhanced Memory 64 Technology (EM64T), Enhanced Intel SpeedStep® Technology (EIST), and Hyper-Threading Technology. Refer to the Appendix for more information on these CPU features.

#### 2.3.2 Installing the CPU heatsink and fan

The Intel® LGA775 processor requires a specially designed heatsink and fan assembly to ensure optimum thermal condition and performance.

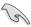

- When you buy a boxed Intel® processor, the package includes the CPU fan and heatsink assembly. If you buy a CPU separately, make sure that you use only Intel®-certified multi-directional heatsink and fan.
- Your Intel® LGA775 heatsink and fan assembly comes in a push-pin design and requires no tool to install.
- If you purchased a separate CPU heatsink and fan assembly, make sure that you have properly applied Thermal Interface Material to the CPU heatsink or CPU before you install the heatsink and fan assembly.

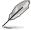

Make sure that you have installed the motherboard to the chassis before you install the CPU fan and heatsink assembly.

#### To install the CPU heatsink and fan:

 Place the heatsink on top of the installed CPU, making sure that the four fasteners match the holes on the motherboard.

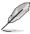

Orient the heatsink and fan assembly such that the CPU fan cable is closest to the CPU fan connector.

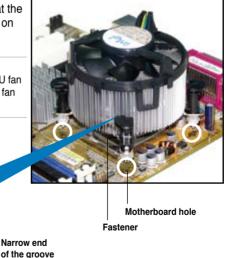

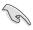

Make sure to orient each fastener with the narrow end of the groove pointing outward. (The photo shows the groove shaded for emphasis.)

 Push down two fasteners at a time in a diagonal sequence to secure the heatsink and fan assembly in place.

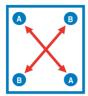

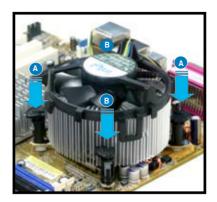

Connect the CPU fan cable to the connector on the motherboard labeled CPU FAN.

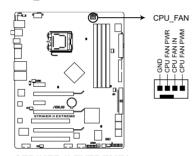

STRIKER II EXTREME/
STRIKER II NSE CPU fan connector

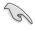

DO NOT forget to connect the CPU fan connector! Hardware monitoring errors can occur if you fail to plug this connector.

## 2.3.3 Uninstalling the CPU heatsink and fan

To uninstall the CPU heatsink and fan:

- 1. Disconnect the CPU fan cable from the connector on the motherboard.
- Rotate each fastener counterclockwise.

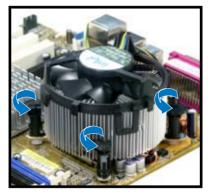

 Pull up two fasteners at a time in a diagonal sequence to disengage the heatsink and fan assembly from the motherboard.

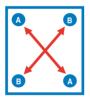

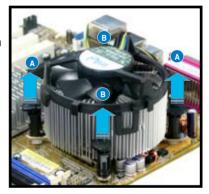

 Carefully remove the heatsink and fan assembly from the motherboard.

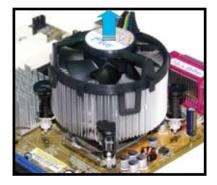

 Rotate each fastener clockwise to ensure correct orientation when reinstalling.

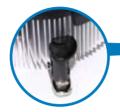

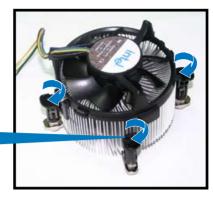

#### Narrow end of the groove

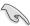

The narrow end of the groove should point outward after resetting. (The photo shows the groove shaded for emphasis.)

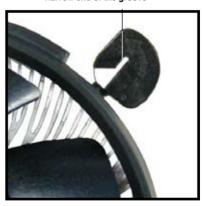

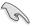

Refer to the documentation in the boxed or stand-alone CPU fan package for detailed information on CPU fan installation.

#### 2.3.4 Installing the optional fans

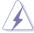

Install TWO optional fans when you are using a water cooler to obtain better heat dissipation. Installing the optional fans with an active CPU cooler will interfere with the airflow and destabilize the system.

#### Optional fan on one side fins

1. Position the fan above the pipe and heatsink assembly.

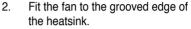

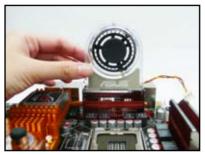

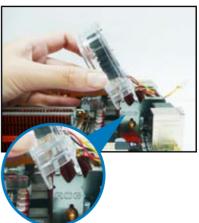

 Carefully push down the fan until it snugly fits the heatsink, then connect the fan cable.

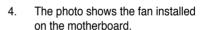

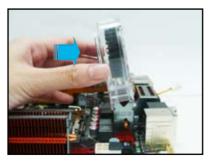

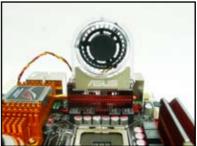

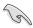

- Plug the optional fan cable in the CHA\_FAN1/2 connector on the motherboard.
- Make sure the optional fan is installed correctly to prevent damage to the fan and motherboard components.

5. Follow Step 1 to 4 to install the other optional fan.

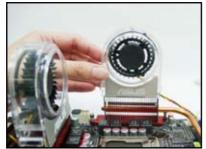

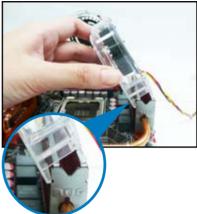

6. The photo shows that two fans are installed to the motherboard.

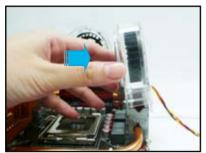

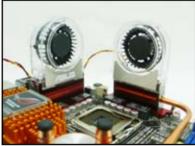

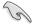

Plug the optional fan cable in the PWR\_FAN connector on the motherboard.

## 2.4 System memory

#### 2.4.1 Overview

The motherboard comes with four Double Data Rate 3 (DDR3) Dual Inline Memory Modules (DIMM) sockets.

A DDR3 module has the same physical dimensions as a DDR3 DIMM but is notched differently. DDR3 modules are developed for better performance with less power consumption.

The figure illustrates the location of the DDR3 DIMM sockets:

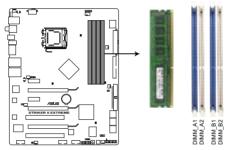

STRIKER II EXTREME/ STRIKER II NSE 240-pin DDR3 DIMM sockets

| Channel   | Sockets             |
|-----------|---------------------|
| Channel A | DIMM_A1 and DIMM_A2 |
| Channel B | DIMM_B1 and DIMM_B2 |

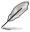

The motherboard supports up to 1333MHz and provides more ratio setting items. Refer to the table below for details.

| FSB              | 1600      | 1333              | 1066             |  |  |
|------------------|-----------|-------------------|------------------|--|--|
| <b>DDR3</b> 1600 | 1333 1066 | 1333 1066 888 800 | 1066 852 800 710 |  |  |

#### 2.4.2 Memory configurations

You may install 512 MB, 1 GB, and 2 GB unbuffered non-ECC DDR3 DIMMs into the DIMM sockets

#### **Recommended Memory Configurations**

| Mada             | Sockets       |             |           |           |  |  |
|------------------|---------------|-------------|-----------|-----------|--|--|
| Mode             | DIMM_A1       | DIMM_A2     | DIMM_B1   | DIMM_B2   |  |  |
| Single-Channel   | Populated     | Populated - |           | -         |  |  |
| Single-Channel   | gie-Channei – |             | Populated | -         |  |  |
| Dual-channel (1) | Populated     | -           | Populated | -         |  |  |
| Dual-channel (2) | Populated     | Populated   | Populated | Populated |  |  |

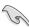

- You may install varying memory sizes in Channel A and Channel B. The system maps the total size of the lower-sized channel for the dual-channel configuration. Any excess memory from the higher-sized channel is then mapped for single-channel operation.
- Always install DIMMs with the same CAS latency. For optimum compatibility, it is recommended that you obtain memory modules from the same vendor.
- If you install four 1 GB memory modules, the system may only recognize less than 3GB because the address space is reserved for other critical functions. This limitation appears on Windows® XP/Vista 32-bit operation system which does not support Physical Address Extension (PAE).
- If you install Windows® XP/Vista 32-bit operation system, a total memory of less than 3GB is recommended.
- Due to chipset resource allocation, the system may detect less than 8 GB system memory when you installed four 2 GB DDR3 memory modules.

#### Notes on memory limitations

 Due to chipset limitation, this motherboard can only support up to 8 GB on the operating systems listed below. You may install a maximum of 2 GB DIMMs on each slot

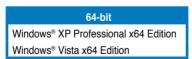

# Striker II Extreme / Striker II NSE Motherboard Qualified Vendors Lists (QVL) DDR3-1066MHz capability

| Size   | Vendor   | Chip No.             | SS/ | Part No.              | DIM | IM support |    |
|--------|----------|----------------------|-----|-----------------------|-----|------------|----|
| Size   | vendor   | Спір мо.             | DS  | Part No.              | A*  | B*         | C* |
| 512MB  | Qimonda  | IDSH51-03A1F1C-10F   | SS  | IMSH51U03A1F1C-10F    | ٠   | •          | •  |
| 1024MB | Qimonda  | IDSH51-03A1F1C-10F   | DS  | IMSH1GU13A1F1C-10F    | •   | •          |    |
| 512MB  | ELPIDA   | J5308BASE-AC-E       | SS  | EBJ51UD8BAFA-AG-E     | ٠   | •          |    |
| 1024MB | ELPIDA   | J5308BASE-AC-E       | DS  | EBJ11UD8BAFA-AG-E     | ٠   | •          |    |
| 512MB  | NANYA    | NT5CB64M8AN-BF       | SS  | NT512C64B88A0NY-BF    | •   | •          | •  |
| 1024MB | MICRON   | D9GTR                | SS  | MT8JTF12864AY-1G1BZES | ٠   | •          | •  |
| 1024MB | SAMSUNG  | K4B1G0846C-ZCF8      | SS  | M378B2873CZ0-CF8      | •   | •          |    |
| 1024MB | SAMSUNG  | K4B1G0846C-ZCG8      | SS  | M378B2873CZ0-CG8      | ٠   | •          | •  |
| 2048MB | SAMSUNG  | K4B1G0846C-ZCF8      | DS  | M378B5673CZ0-CF8      | •   | •          |    |
| 1024MB | SAMSUNG  | K4B1G0846C-ZCF8      | SS  | M391B2873CZ0-CF8      | ٠   | •          |    |
| 1024MB | SAMSUNG  | K4B1G0846C-ZCF8(ECC) | SS  | M391B2873CZ0-CF8      | ٠   | •          | •  |
| 2048MB | SAMSUNG  | K4B1G0846C-ZCF8(ECC) | DS  | M391B5673CZ0-CF8      | •   | •          |    |
| 512MB  | Kingston | IDSH51-03A1F1C-10F   | SS  | KVR1066D3N7/512       | ٠   | •          |    |
| 1024MB | Kingston | J5308BASE-AC-E       | DS  | KVR1066D3N7/1G        | •   | •          |    |
| 512MB  | Kingston | J5308BASE-AC-E       | SS  | KVR1066D3N7/512       | ٠   | •          | •  |
| 512MB  | A-DATA   | J5308BASE-AC-E       | SS  | M3OEL3G3H3120A1B5Z    | •   | •          |    |
| 1024MB | A-DATA   | J5308BASE-AE-E       | DS  | M3OEL3G3I4130A1B5Z    | ٠   |            |    |
| 1024MB | CORSAIR  | Heat-Sink Package    | DS  | CM3X1024-1066C7       | ٠   |            |    |
| 1024MB | Hynix    | HY5TQ1G831ZNFP-G7    | SS  | HYMT112U64ZNF8-G7     | ٠   | •          |    |
| 2048MB | Hynix    | HY5TQ1G831ZNFP-G7    | DS  | HYMT125U64ZNF8-G7     | •   |            |    |
| 1024MB | Crucial  | Z9HWQ                | SS  | CT12864BA1067.8SFB    | ٠   | •          |    |

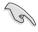

## SS - Single-sided / DS - Double-sided DIMM support:

- A\*: Supports one module inserted in any slot as Single-channel memory configuration.
- B\*: Supports one pair of modules inserted into either the blue slots or the white slots as one pair of Dual-channel memory configuration.
- C\*: Supports four modules inserted into both the blue and white slots as two pairs of Dual-channel memory configuration.

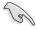

Visit the ASUS website for the latest DDR3 QVL.

#### 2.4.3 Installing a DIMM

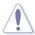

Unplug the power supply before adding or removing DIMMs or other system components. Failure to do so can cause severe damage to both the motherboard and the components.

#### To install a DIMM:

- Unlock a DIMM socket by pressing the retaining clips outward.
- Align a DIMM on the socket such that the notch on the DIMM matches the break on the socket.
- Firmly insert the DIMM into the socket until the retaining clips snap back in place and the DIMM is properly seated.

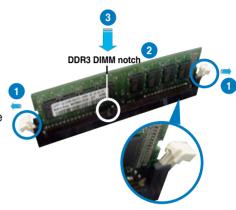

Unlocked retaining clip

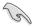

- A DDR3 DIMM is keyed with a notch so that it fits in only one direction. Do
  not force a DIMM into a socket to avoid damaging the DIMM.
- The DDR3 DIMM sockets do not support DDR or DDR2 DIMMs. Do not install DDR or DDR2 DIMMs to the DDR3 DIMM sockets

### 2.4.4 Removing a DIMM

To remove a DIMM:

1. Simultaneously press the retaining clips outward to unlock the DIMM.

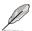

Support the DIMM lightly with your fingers when pressing the retaining clips. The DIMM might get damaged when it flips out with extra force.

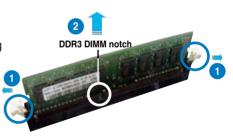

2. Remove the DIMM from the socket.

## 2.5 Expansion slots

In the future, you may need to install expansion cards. The following sub-sections describe the slots and the expansion cards that they support.

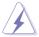

Make sure to unplug the power cord before adding or removing expansion cards. Failure to do so may cause you physical injury and damage motherboard components.

#### 2.5.1 Installing an expansion card

To install an expansion card:

- 1. Before installing the expansion card, read the documentation that came with it and make the necessary hardware settings for the card.
- Remove the system unit cover (if your motherboard is already installed in a chassis).
- Remove the bracket opposite the slot that you intend to use. Keep the screw for later use
- Align the card connector with the slot and press firmly until the card is completely seated on the slot.
- 5. Secure the card to the chassis with the screw you removed earlier.
- 6. Replace the system cover.

## 2.5.2 Configuring an expansion card

After installing the expansion card, configure it by adjusting the software settings.

- Turn on the system and change the necessary BIOS settings, if any. See Chapter 4 for information on BIOS setup.
- 2. Assign an IRQ to the card. Refer to the tables on the next page.
- 3. Install the software drivers for the expansion card.

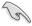

When using PCI cards on shared slots, ensure that the drivers support "Share IRQ" or that the cards do not need IRQ assignments. Otherwise, conflicts will arise between the two PCI groups, making the system unstable and the card inoperable. Refer to the table on the next page for details.

## 2.5.3 Interrupt assignments

| IRQ | Standard function                                  |
|-----|----------------------------------------------------|
| 0   | System timer                                       |
| 1   | Keyboard controller                                |
| 6   | Floppy disk controller                             |
| 8   | System CMOS/Real Time Clock                        |
| 9   | IRQ holder for PCI steering                        |
| 10  | NVIDIA nForce PCI system management                |
| 11  | IRQ holder for PCI steering                        |
| 12  | PS/2 compatible mouse port                         |
| 13  | Numeric data processor                             |
| 14  | Primary IDE channel                                |
| 19  | VIA OHCI compliant IEEE 1394 host controller       |
| 20  | NVIDIA network bus enumerator                      |
| 20  | NVIDIA nForce Serial ATA controller                |
| 21  | NVIDIA network bus enumerator                      |
| 21  | Standard Enhanced PCI to USB host controller       |
| 22  | Microsoft UAA bus driver for High Definition audio |
| 22  | nForce Serial ATA controller                       |
| 23  | nForce Serial ATA controller                       |
| 23  | Standard OpenHCD USB host controller               |

## IRQ assignments for this motherboard

|                      | Α      | В      | С      | D      | E | F      | G      | Н      |
|----------------------|--------|--------|--------|--------|---|--------|--------|--------|
| PCI slot 1           | shared | -      | -      | -      | - | -      | -      | -      |
| LAN (1116)           | shared | _      | _      | -      | - | -      | _      | -      |
| SATA (363)           | shared | -      | -      | -      | - | _      | -      | -      |
| LAN (1116)           | -      | shared | -      | -      | - | _      | -      | -      |
| PCle x16_1           | shared | _      | -      | -      | - | _      | -      | -      |
| PCle x16_2           | shared | -      | -      | -      | - | -      | -      | -      |
| PCle x16_3           | shared | _      | _      | -      | - | -      | _      | -      |
| PCle x1_1            | -      | shared | _      | -      | _ | -      | _      | -      |
| PCle x1_2            | shared | -      | -      | -      | - | _      | -      | -      |
| USB controller 1     | _      | _      | _      |        | - | -      | _      | shared |
| USB controller 2     | -      | -      | -      | shared | - | -      | -      | -      |
| USB controller 3     | -      | -      | shared | -      | - | _      | -      | -      |
| USB controller 4     | shared | -      | -      | -      | - | _      | -      | -      |
| USB controller 5     | _      | _      | _      | -      | - | shared | _      | -      |
| USB controller 6     | _      | _      | shared | -      | - | -      | _      | -      |
| USB 2.0 controller 1 | -      | _      | -      | -      | _ | -      | _      | shared |
| USB 2.0 controller 2 | -      | _      | shared | -      | _ | -      | _      | -      |
| SATA controller 1    | _      | _      | _      | _      | _ | _      | shared | _      |
| SATA controller 2    | _      | _      | _      | -      | _ | _      | shared | -      |

#### 2.5.4 PCI slots

The PCI slots support cards such as a LAN card, SCSI card, USB card, and other cards that comply with PCI specifications. Refer to the figure below for the location of the slots.

#### 2.5.5 PCI Express x1 slots

This motherboard supports PCI Express x1 network cards, SCSI cards and other cards that comply with the PCI Express specifications. Refer to the figure below for the location of the slots.

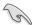

- Install the audio card prior to other compatible cards to the black PCle x1 slot.
- Install a PCle x1 device to a PCle x1 slot prior to a PCle x16 slot.

#### 2.5.6 PCI Express x16 slots

This motherboard supports three SLI™-ready Express x16 graphics cards that comply with the PCI Express specifications. With three graphics cards installed, the motherboard enables tri-display. Two (blue slots) of the three PCI Express x16 slots support PCIe 2.0 devices.

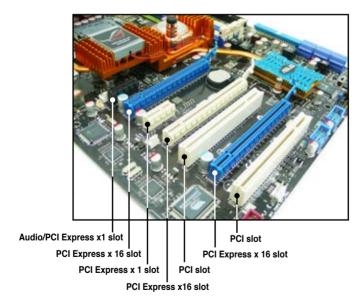

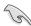

- We recommend that you install a VGA card to the primary (blue) PCI Express x16 slots, and install any other PCI Express device to the universal (white) PCI Express x16 slot.
- Connect a rear chassis fan to the motherboard connector labeled CHA\_FAN2 or OPT\_FAN1/2/3 when using multiple graphics cards for better thermal environment. See page 2-35 for details.
- In single VGA card mode, use any of the PCle 2.0 slots (blue) for a PCl Express x16 graphics card to get better performance.
- In SLI™ mode, use the PCIe 2.0 slots (blue slots) for PCI Express x16 graphics cards to get better performance.
- We recommend that you provide sufficient power when running NVIDIA® SLI™ mode. See page 2-37 for details.

## 2.6 Slide switch

#### 1. Clear RTC RAM (3-pin CLRTC\_SW)

This onboard slide switch allows you to enable the **cIr CMOS** switch on the back I/O. You can clear the CMOS memory and system setup parameters by erasing the CMOS RTC RAM data. The **cIr CMOS** switch on the back I/O helps you easily to clear the system setup information such as system passwords.

#### To erase the RTC RAM:

- 1. Press down the cir CMOS switch on the back I/O.
- Hold down the <Del> key during the boot process and enter BIOS setup to re-enter data.

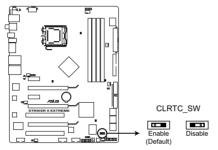

STRIKER II EXTREME/
STRIKER II NSE Clear RTC RAM slide switch

#### clr CMOS switch behavior

| System power state | G3* | S5* | S0 (DOS mode) | S0 (OS mode) | S1 | S3 | S4 |
|--------------------|-----|-----|---------------|--------------|----|----|----|
| Clearing CMOS      | •   | •   | • **          |              |    |    |    |

\*G3: Power off without +5VSB power (AC power loss); S5: Power off with +5VSB power \*\*The system shuts down immediately.

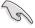

- The clr CMOS switch will not function if the CLRTC\_SW switch is moved to the Disable position, but the shutdwon function in S0 mode (DOS mode) still works.
- Make sure to re-enter your previous BIOS settings after you clear the CMOS.
- You do not need to clear the RTC when the system hangs due to CPU
  overclocking. With the C.P.R. (CPU Parameter Recall) feature, shut down
  and reboot the system so the BIOS can automatically reset CPU parameter
  settings to default values. If the system hangs due to overclocking of
  memory timing or chipset voltage and the power button fails to function,
  pressing down the cIr CMOS switch will shut down the system and clear
  CMOS simultaneously.

## 2.7 Audio card, EL I/O shield, and LCD Poster installation

#### 2.7.1 Audio card Installation

1. Take out the Audio card from the package.

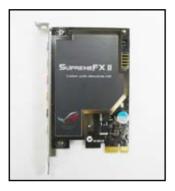

Locate the audio slot on the motherboard.

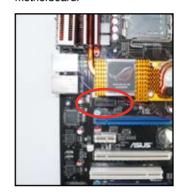

 Align the card connector with the slot and press firmly until the card sits on the slot completely.

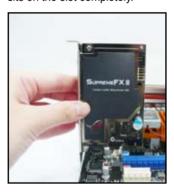

The photo below shows the audio card installed on the motherboard.

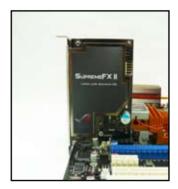

#### 2.7.2 EL I/O shield and LCD Poster Installation

 Install the EL I/O shield to the chassis by snaping it in place from inside.

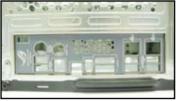

Locate the EL CON connector

and connect the shield cable to the

connector in a correct orientation.

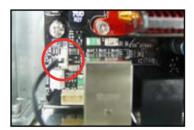

Locate and connect the LCD
 Poster cable to the LCD\_CON connector.

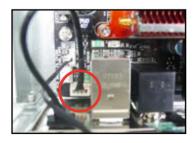

 Orient the motherboard and install it to the chassis. Make sure that the motherboard external ports fit the I/O openings.

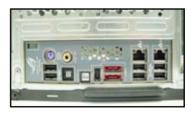

4. Thread the LCD Poster cable through the back I/O shield opening until the stopper fits the opening.

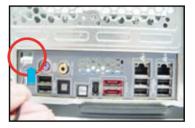

6. Place the LCD Poster on the chassis or to wherever you like.

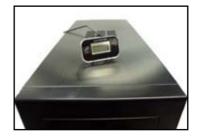

#### 2.8 Connectors

#### 2.8.1 Rear panel connectors

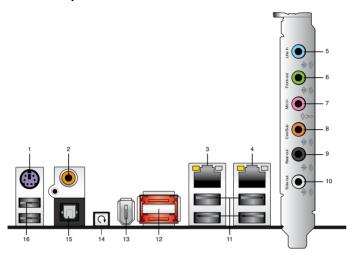

- 1. PS/2 keyboard port (purple). This port is for a PS/2 keyboard.
- Coaxial S/PDIF Out port. This port connects an external audio output device via a coaxial S/PDIF cable.
- 3. LAN 2 (RJ-45) port. This port allows Gigabit connection to a Local Area Network (LAN) through a network hub. Refer to the table below for the LAN port LED indications.
- 4. LAN 1 (RJ-45) port. This port allows Gigabit connection to a Local Area Network (LAN) through a network hub. Refer to the table below for the LAN port LED indications.

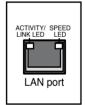

#### 32-bit OS LAN port LED indications

| Activity/Link | Speed LED                | Description         |
|---------------|--------------------------|---------------------|
| OFF           | OFF                      | Soft-off Mode       |
| YELLOW*       | N* OFF During Power ON/O |                     |
| YELLOW*       | ORANGE                   | 100 Mbps connection |
| YELLOW*       | GREEN                    | 1 Gbps connection   |

<sup>\*</sup> Blinking

#### 64-bit OS LAN port LED indications

| Activity/Link | Speed LED | Description         |
|---------------|-----------|---------------------|
| OFF           | OFF       | Soft-off Mode       |
| YELLOW*       | OFF       | During Power ON/OFF |
| YELLOW*       | ORANGE    | 100 Mbps connection |
| YELLOW*       | GREEN     | 1 Gbps connection   |

<sup>\*</sup> Blinking

- Line In port (light blue). This port connects the tape, CD, DVD player, or other audio sources.
- 6. Line Out port (lime). This port connects a headphone or a speaker. In 4-channel, 6-channel, and 8-channel configuration, the function of this port becomes Front Speaker Out.
- 7. Microphone port (pink). This port connects a microphone.
- Center/Subwoofer port (orange). This port connects the center/subwoofer speakers.
- 9. Rear Speaker Out port (black). This port connects the rear speakers on a 4-channel, 6-channel, or 8-channel audio configuration.
- **10. Side Speaker Out port (gray).** This port connects the side speakers in an 8-channel audio configuration.

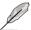

Refer to the audio configuration table on the next page for the function of the audio ports in 2, 4, 6, or 8-channel configuration.

#### Audio 2, 4, 6, or 8-channel configuration

| Port       | Headset<br>2-channel | 4-channel         | 6-channel         | 8-channel         |
|------------|----------------------|-------------------|-------------------|-------------------|
| Light Blue | Line In              | Line In           | Line In           | Line In           |
| Lime       | Line Out             | Front Speaker Out | Front Speaker Out | Front Speaker Out |
| Pink       | Mic In               | Mic In            | Mic In            | Mic In            |
| Orange     | -                    | -                 | Center/Subwoofer  | Center/Subwoofer  |
| Black      | _                    | Rear Speaker Out  | Rear Speaker Ou   | Rear Speaker Out  |
| Gray       | _                    | _                 | _                 | Side Speaker Out  |

- **11. USB 2.0 ports 1, 2, 3 and 4.** These 4-pin Universal Serial Bus (USB) ports are available for connecting USB 2.0 devices.
- 12. External SATA port 1/2. These ports connect to external Serial ATA hard disk drives. To configure a RAID0, RAID1, RAID 0+1, RAID 5 or JBOD set, connect external Serial ATA hard disk drives to the External SATA port 1/2.

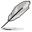

The external SATA port supports external Serial ATA 3.0 Gb/s devices. Longer cables support higher power requirements to deliver signal up to two meters away, and enables improved hotswap function.

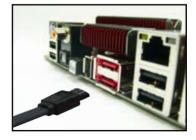

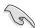

- Before creating a RAID set using Serial ATA hard disks, make sure that you
  have connected the Serial ATA signal cable and installed Serial ATA hard
  disk drives; otherwise, you cannot enter the JMicron RAID utility and SATA
  BIOS setup during POST.
- If you intend to create a RAID configuration using this connector, set the JMicron RAID controller in the BIOS to [RAID]. See section 4.5.3
   Onboard Device Configuration for details.
- When using hot-plug and NCQ, set the JMicron RAID controller in the BIOS to [AHCI]. See section 4.5.3 Onboard Device Configuration for details.
- Before creating a RAID set, refer to 5.4.4 JMicron® RAID Configuration or the manual bundled in the motherboard support DVD.

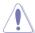

- DO NOT insert different cables to the external SATA ports.
- DO NOT unplug the external Serial ATA box when a RAID 0 or JBOD is configured.
- IEEE 1394a port. This 6-pin IEEE 1394a port provides high-speed connectivity for audio/video devices, storage peripherals, PCs, or portable devices.
- **14. Clear CMOS switch.** Press the clear CMOS switch to clear setup information when the system hangs due to overclocking.
- **15. Optical S/PDIF Out port.** This port connects an external audio output device via an optical S/PDIF cable.
- **16. USB 2.0 ports 5 and 6.** These 4-pin Universal Serial Bus (USB) ports are available for connecting USB 2.0 devices.

#### 2.8.2 Internal connectors

#### 1. IDE connector (40-1 pin PRI\_IDE)

The onboard IDE connector is for the Ultra DMA 133/100/66 signal cable. There are three connectors on each Ultra DMA 133/100/66 signal cable: blue, black, and gray. Connect the blue connector to the motherboard's IDE connector, then select one of the following modes to configure your device.

|               | Drive jumper setting   | Mode of device(s) | Cable connector  |
|---------------|------------------------|-------------------|------------------|
| Single device | Cable-Select or Master | -                 | Black            |
|               | Cabla Calast           | Master            | Black            |
| Two devices   | Cable-Select           | Slave             | Gray             |
|               | Master                 | Master            | Dia ale au avant |
|               | Slave                  | Slave             | Black or gray    |

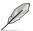

- Pin 20 on the IDE connector is removed to match the covered hole on the Ultra DMA cable connector. This prevents incorrect insertion when you connect the IDE cable.
- Use the 80-conductor IDE cable for Ultra DMA 133/100/66 IDE devices.

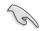

If any device jumper is set as "Cable-Select," make sure all other device jumpers have the same setting.

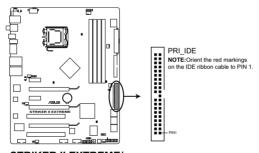

STRIKER II EXTREME/ STRIKER II NSE IDE connector

#### 2. Serial ATA connectors (7-pin SATA1-6)

These connectors are for the Serial ATA signal cables for Serial ATA hard disk drives

If you installed Serial ATA hard disk drives, you can create a RAID 0, RAID 1, RAID 0+1, RAID 5, or JBOD configuration with the NVIDIA® MediaShield™ RAID controller.

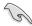

- In Standard IDE mode, you can connect Serial ATA boot/data hard disk
  drives to these connectors. If you intend to create a Serial ATA RAID set
  using these connectors, enable the [RAID Enabled] item in the BIOS. See
  section 4.5.6 Serial-ATA Configuration for details.
- For RAID 5, use at least three hard disk drives. For RAID 0+1, use at least four hard disk drives. Use two to four Serial ATA hard disk drives for each RAID 0 or RAID 1 set.
- Before creating a RAID set, refer to 5.4.2 NVIDIA® RAID configurations or the manual bundled in the motherboard support DVD.

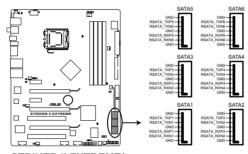

STRIKER II EXTREME/ STRIKER II NSE SATA connector

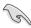

You must install the Windows® XP Service Pack 1 before using Serial ATA hard disk drives. The Serial ATA RAID feature (RAID 0/RAID 1/RAID 5/RAID 10) is available only if you are using Windows® XP or later version.

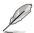

Connect the right-angle side of SATA signal cable to SATA device. Or you may connect the right-angle side of SATA cable to the onboard SATA port to avoid mechanical conflict with huge graphics cards.

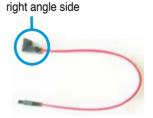

#### 3. Floppy disk drive connector (34-1 pin FLOPPY)

This connector is for the provided floppy disk drive (FDD) signal cable. Insert one end of the cable to this connector, then connect the other end to the signal connector at the back of the floppy disk drive.

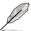

Pin 5 on the connector is removed to prevent incorrect cable connection when using a FDD cable with a covered Pin 5.

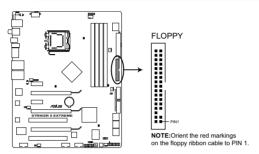

STRIKER II EXTREME/ STRIKER II NSE Floppy disk drive connector

#### 4. USB connectors (10-1 pin USB 78; USB 910)

These connectors are for USB 2.0 ports. Connect the USB module cable to any of these connectors, then install the module to a slot opening at the back of the system chassis. These USB connectors comply with USB 2.0 specification that supports up to 480 Mbps connection speed.

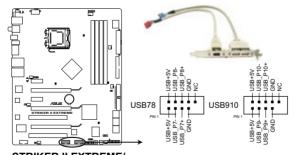

STRIKER II EXTREME/ STRIKER II NSE USB2.0 connectors

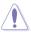

Never connect a 1394 cable to the USB connectors. Doing so will damage the motherboard!

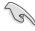

You can connect the USB cable to ASUS Q-Connector (USB, blue) first, and then install the Q-Connector (USB) to the USB connector onboard.

#### 5. IEEE 1394a port connector (10-1 pin IE1394 2)

This connector is for a IEEE 1394a port. Connect the IEEE 1394a module cable to this connector, then install the module to a slot opening at the back of the system chassis.

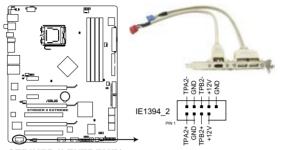

STRIKER II EXTREME/
STRIKER II NSE IEEE 1394 connector

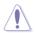

Never connect a USB cable to the IEEE 1394a connector. Doing so will damage the motherboard!

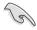

You can connect the 1394 cable to ASUS Q-Connector (1394, red) first, and then install the Q-Connector (1394) to the 1394 connector onboard.

#### 6. Thermal sensor cable connectors (2-pin OPT\_TEMP1/2/3)

These connectors are for temperature monitoring. Connect the thermal sensor cables to these connectors and place the other ends to the devices which you want to monitor temperature. The optional fan1/2/3 can work with the temperature sensors for a better cooling effect.

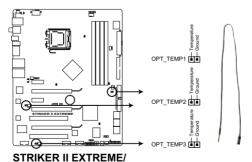

STRIKER II NSE Thermal sensor cable connectors

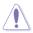

Enable **OPT1/2/3 Cable Overheat Protection** in BIOS if you connect thermal sensor cables to these connectors. Refer to page 4-35 for details.

#### CPU, chassis, and optional fan connectors (4-pin CPU\_FAN, 3-pin CHA\_FAN1-3, 3-pin PWR\_FAN, 3-pin OPT\_FAN1-3)

The fan connectors support cooling fans of 350 mA-1000 mA (24 W max.) or a total of 1 A-3.48 A (41.76 W max.) at +12V. Connect the fan cables to the fan connectors on the motherboard, making sure that the black wire of each cable matches the ground pin of the connector.

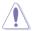

DO NOT forget to connect the fan cables to the fan connectors. Insufficient air flow inside the system may damage the motherboard components. These are not jumpers! DO NOT place jumper caps on the fan connectors!

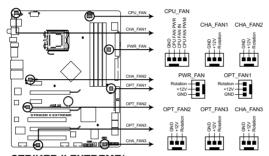

STRIKER II EXTREME/
STRIKER II NSE Fan connectors

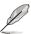

- Only the CPU\_FAN, CHA\_FAN1-3, and OPT\_FAN1-3 connectors support the ASUS Q-Fan Plus feature.
- If you install multiple VGA cards, we recommend that you plug the chassis fan cable to the motherboard connector labled CHA\_FAN2 or OPT\_FAN2/3 for better thermal environment.

#### 8. Chassis intrusion connector (4-1 pin CHASSIS)

This connector is for a chassis-mounted intrusion detection sensor or switch. Connect one end of the chassis intrusion sensor or switch cable to this connector. The chassis intrusion sensor or switch sends a high-level signal to this connector when a chassis component is removed or replaced. The signal is then generated as a chassis intrusion event.

By default, the pin labeled "Chassis Signal" and "Ground" are shorted with a jumper cap. Remove the jumper caps only when you intend to use the chassis intrusion detection feature.

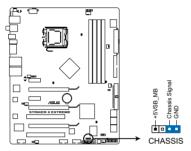

STRIKER II EXTREME/ STRIKER II NSE Chassis intrusion connector

#### 9. Digital audio connector (4-1 pin SPDIF\_OUT for ASUS HDMI VGA card)

This connector is for an additional Sony/Philips Digital Interface (S/PDIF) port(s). If you are using an ASUS HDMI-equipped graphics card, connect the HDMI card to this connector with a S/PDIF Out cable.

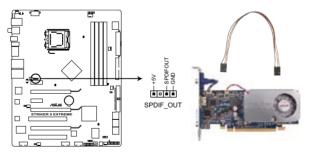

STRIKER II EXTREME/
STRIKER II NSE Digital audio connector

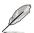

The ASUS HDMI-equipped graphics card and the S/PDIF Out cable are purchased separately.

#### 10. ATX power connectors (24-pin EATXPWR, 8-pin EATX12V)

These connectors are for ATX power supply plugs. The power supply plugs are designed to fit these connectors in only one orientation. Find the proper orientation and push down firmly until the connectors completely fit.

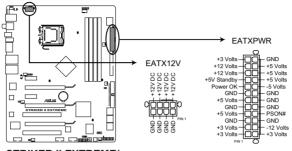

STRIKER II EXTREME/ STRIKER II NSE ATX power connectors

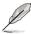

- Make sure to remove the cap on the EATX12V connector before connecting an 8-pin EPS +12V power plug.
- Use only an 8-pin EPS +12V power plug for the EATX12V connector.

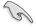

- For a fully configured system, we recommend that you use a power supply unit (PSU) that complies with ATX 12 V Specification 2.0 (or later version) and provides a minimum power of 400 W.
- Do not forget to connect the 4-pin/8pin EATX12V power plug; otherwise, the system will not boot.
- Use of a PSU with a higher power output is recommended when configuring a system with more power-consuming devices. The system may become unstable or may not boot up if the power is inadequate.
- If you are uncertain about the minimum power supply requirement for your system, refer to the Recommended Power Supply Wattage Calculator at <a href="http://support.asus.com/PowerSupplyCalculator/PSCalculator.aspx?SLanguage=en-us">http://support.asus.com/PowerSupplyCalculator/PSCalculator.aspx?SLanguage=en-us</a> for details.
- If you want to use two high-end PCI Express x16 cards, use a PSU with 500W to 600W power or above to ensure the system stability.
- If you want to use 3-Way SLI™ configuration, visit the NVIDIA website (www.nvidia.com) for the qualified PSU vendor list.

## Power supply requirements

| Heavy Loading |              |
|---------------|--------------|
| CPU           | SMF 3.2XE    |
| Memory        | DDR3-1800*2  |
| VGA           | 8800 Ultra*3 |
| SATA-HDD      | 6            |
| eSATA-HDD     | 1            |
| IDE-CDROM     | 1            |
| IDE-HDD       | 1            |
| USB           | 4            |

|             | +12V_8Pin | +12V_24pin | +5V_24pin | +3V_24pin | +12V_VGA1 | +12V_VGA2 | +12V_VGA3 |
|-------------|-----------|------------|-----------|-----------|-----------|-----------|-----------|
| Voltage (V) | 12.14     | 12.21      | 5.22      | 3.456     | 12.12     | 12.12     | 12.12     |
| Current (A) | 11.2      | 13.1       | 5.28      | 7.8       | 7.28      | 7.23      | 7.25      |
| Power (W)   | 135.968   | 159.951    | 27.5616   | 26.9568   | 88.2336   | 87.6276   | 87.87     |
|             | SATA-HDD  | eSATA-HDD  | IDE-CDROM | IDE-HDD   | USB       | Total PSU |           |
| Voltage (V) | 6         | 1          | 1         | 1         | 4         | Po_max(w) |           |
| Current (A) | 10.45     | 10.45      | 10        | 12.68     | 2.5       | 719.9986  |           |
| Power (W)   | 62.7      | 10.45      | 10        | 12.68     | 10        |           |           |

| Normal Loading |                                      |  |  |  |
|----------------|--------------------------------------|--|--|--|
| CPU            | KFD 2.93G                            |  |  |  |
| Memory         | DDR3-1333*2                          |  |  |  |
| VGA            | PCIEX16-ASUS EN8800GT-512MX16-0004*1 |  |  |  |
| SATA-HDD       | 4                                    |  |  |  |
| eSATA-HDD      | 1                                    |  |  |  |
| IDE-CDROM      | 1                                    |  |  |  |
| IDE-HDD        | 0                                    |  |  |  |
| USB            | 4                                    |  |  |  |

|             | +12V_8Pin | +12V_24pin | +5V_24pin | +3V_24pin | +12V_VGA1 | +12V_VGA2 | +12V_VGA3 |
|-------------|-----------|------------|-----------|-----------|-----------|-----------|-----------|
| Voltage (V) | 12.14     | 12.21      | 5.225     | 3.455     | 12.2      |           |           |
| Current (A) | 7.18      | 6.2        | 5.21      | 5.25      | 3.1       |           |           |
| Power (W)   | 87.1652   | 75.702     | 27.22225  | 18.13875  | 37.82     |           |           |
|             | SATA-HDD  | eSATA-HDD  | IDE-CDROM | IDE-HDD   | USB       | Total PSU |           |
| Voltage (V) | 4         | 1          | 1         | 0         | 4         | Po_max(w) |           |
| Current (A) | 10.45     | 10.45      | 10        | 12.68     | 2.5       | 318.2982  |           |
| Power (W)   | 41.8      | 10.45      | 10        | 0         | 10        |           |           |

| Light Loading |                                      |  |  |  |
|---------------|--------------------------------------|--|--|--|
| CPU           | Conroe 3.0+EM64T                     |  |  |  |
| Memory        | DDR3-800 1 GB*2                      |  |  |  |
| VGA           | PCIEX16-ASUS EN8600GT-256MX16-0004*1 |  |  |  |
| SATA-HDD      | 2                                    |  |  |  |
| eSATA-HDD     | 1                                    |  |  |  |
| IDE-CDROM     | 1                                    |  |  |  |
| IDE-HDD       | 0                                    |  |  |  |
| USB           | 4                                    |  |  |  |

| -           | +12V_8Pin | +12V_24pin | +5V_24pin | +3V_24pin | +12V_VGA1 | +12V_VGA2 | +12V_VGA3 |
|-------------|-----------|------------|-----------|-----------|-----------|-----------|-----------|
| Voltage (V) | 12.19     | 12.21      | 5.01      | 3.304     |           |           |           |
| Current (A) | 3.32      | 4.8        | 4.87      | 5.16      |           |           |           |
| Power (W)   | 40.4708   | 58.608     | 24.3987   | 17.04864  |           |           |           |
|             | SATA-HDD  | eSATA-HDD  | IDE-CDROM | IDE-HDD   | USB       | Total PSU |           |
| Voltage (V) | 1         | 1          | 1         | 0         | 4         | Po_max(w) |           |
| Current (A) | 10.45     | 10.45      | 10        | 12.68     | 2.5       | 181.4261  |           |
| Power (W)   | 10.45     | 10.45      | 10        | 0         | 10        |           |           |

#### 11. ROG connector (2-pin ROG)

This connector is for the box labeled as Republic of Gamers on the heatpipe assembly. Connect the cable of the box to this connector, and the box lights up when the system is on.

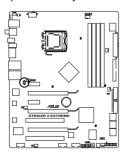

STRIKER II EXTREME/ STRIKER II NSE ROG connector

#### 12. System panel connector (20-8 pin PANEL)

This connector supports several chassis-mounted functions.

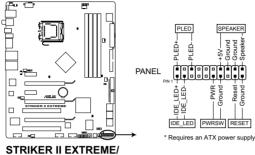

STRIKER II EXTREME/ STRIKER II NSE System panel connector

#### System power LED (2-pin PLED)

This 2-pin connector is for the system power LED. Connect the chassis power LED cable to this connector. The system power LED lights up when you turn on the system power, and blinks when the system is in sleep mode.

#### Hard disk drive activity LED (2-pin IDE\_LED)

This 2-pin connector is for the HDD Activity LED. Connect the HDD Activity LED cable to this connector. The IDE LED lights up or flashes when data is read from or written to the HDD.

#### System warning speaker (4-pin SPEAKER)

This 4-pin connector is for the chassis-mounted system warning speaker. The speaker allows you to hear system beeps and warnings.

#### ATX power button/soft-off button (2-pin PWRSW)

This connector is for the system power button. Pressing the power button turns the system on or puts the system in sleep or soft-off mode depending on the BIOS settings. Pressing the power switch for more than four seconds while the system is ON turns the system OFF.

#### Reset button (2-pin RESET)

This 2-pin connector is for the chassis-mounted reset button for system reboot without turning off the system power.

#### **ASUS Q-Connector (system panel)**

You can use the ASUS Q-Connector to connect/disconnect chassis front panel cables in a few steps. Refer to the instructions below to install the ASUS Q-Connector.

Connect the front panel cables to the ASUS Q-Connector.

Refer to the labels on the Q-Connector to know the detailed pin definitions, then match them to the respective front panel cable labels.

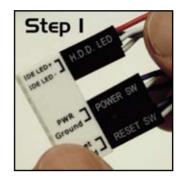

 Install the ASUS Q-Connector to the system panel connector, making sure the orientation matches the labels on the motherboard.

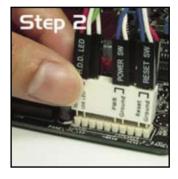

The front panel functions are now enabled.
 The figure shows the Q-Connector properly installed on the motherboard.

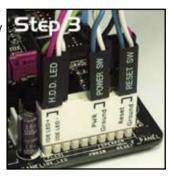

#### 2.8.3 Onboard switches

Onboard switches allow you to fine-tune performance when working on a bare or open-case system. This is ideal for overclockers and gamers who continually change settings to enhance system performance.

#### 1. Power-on switch

Press the power-on switch to wake/power up the system.

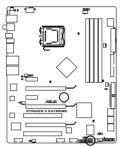

STRIKER II EXTREME/ STRIKER II NSE Power on switch

#### 2. Reset switch

Press the reset switch to reboot the system.

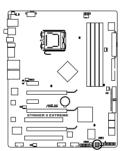

STRIKER II EXTREME/ STRIKER II NSE Reset switch

#### 2.8.4 Installing Fusion Block System accessory

Install your watercooling system to the motherboard using the bundled accessories to obtain the best thermal solution.

#### Package contents

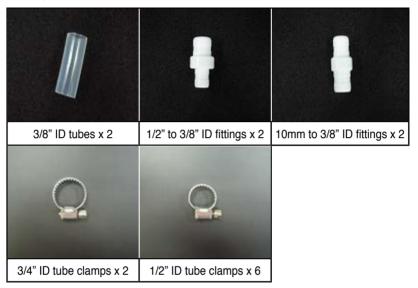

## For watercooling system with 3/8" ID tubes

- 1. Loosen the screw of a 1/2" ID tube clamp and fit the tube into the clamp.
- Connect the tube to the waterblock and tighten the screw of the clamp using a screwdriver.
- 3. Repeat Step 1 and 2 for another tube. Make sure that both tubes are well connected to prevent leak, and then fill the coolant into the reservoir.

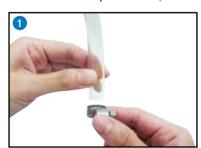

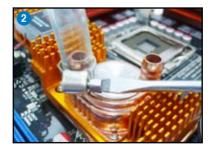

#### For watercooling system with 1/2" or 10mm ID tubes

1. Insert a fitting (1/2" to 3/8" ID or 10mm to 3/8" ID) into the tube.

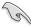

Your watercooling system may come with tube clamps. Use a clamp to fasten the fitting and the tube together.

- 2. Connect a supplied 3/8" ID tube to the fitting.
- 3. Loosen the screw of a 1/2" ID tube clamp and hitch it to the bottom end of the 3/8" ID tube. Tighten the clamp screw with a screwdriver.
- 4. Hitch another clamp to the top end of the 3/8" ID tube.

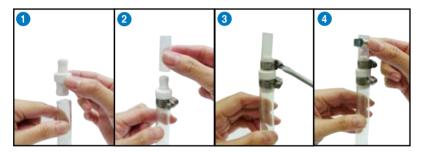

- Connect the assembled tube to the waterblock and tighten the screw of the clamp using a screwdriver.
- Repeat Step 1 to 5 for another tube. Make sure that both tubes are well connected to prevent leak, and then fill the coolant into the reservoir.

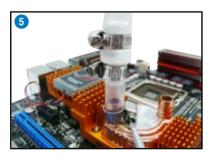

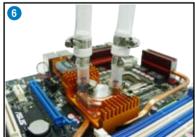

## 2.8.5 Installing the DIY Pedestal

1. Take out the DIY Pedestal from the motherboard package.

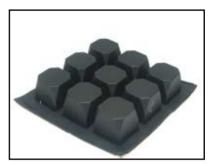

- 2. Arrange and stick the DIY Pedestal to the back of your motherboard.
- 3. Place the motherboard with the DIY Pedestal as desired to get more efficient heat dissipation.

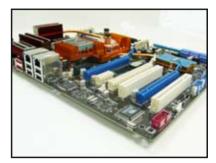

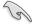

- The tape on the rubber studs is for one-time use. Replace the tape if the adhesive surface does not work.
- · You can use the DIY Pedestal in ways that suit your needs.

This chapter describes the power up sequence, the vocal POST messages, and ways of shutting down the system.

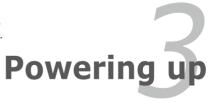

# **Chapter summary**

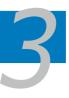

| 3.1 | Starting up for the first time | <b>}-1</b> |
|-----|--------------------------------|------------|
| 3.2 | Turning off the computer       | 3-2        |

## 3.1 Starting up for the first time

- 1. After making all the connections, replace the system case cover.
- 2. Be sure that all switches are off.
- Connect the power cord to the power connector at the back of the system chassis.
- Connect the power cord to a power outlet that is equipped with a surge protector.
- 5. Turn on the devices in the following order:
  - a Monitor
  - b. External SCSI devices (starting with the last device on the chain)
  - c. System power
- 6. After applying power, the system power LED on the system front panel case lights up. For systems with ATX power supplies, the system LED lights up when you press the ATX power button. If your monitor complies with "green" standards or if it has a "power standby" feature, the monitor LED may light up or switch between orange and green after the system LED turns on.
  - The system then runs the power-on self tests or POST. If you do not see anything within 30 seconds from the time you turned on the power, the system may have failed a power-on test. Check the jumper settings and connections or call your retailer for assistance.
- 7. At power on, hold down the <Delete> key to enter the BIOS Setup. Follow the instructions in Chapter 4.

## 3.2 Turning off the computer

## 3.2.1 Using the OS shut down function

If you are using Windows® Vista™:

- 1. Click the Start button then select **ShutDown**.
- 2. The power supply should turn off after Windows® shuts down.

If you are using Windows® XP:

- 1. Click the Start button then select Turn Off Computer.
- 2. Click the **Turn Off** button to shut down the computer.
- 3. The power supply should turn off after Windows® shuts down.

## 3.2.2 Using the dual function power switch

While the system is ON, pressing the power switch for less than four seconds puts the system to sleep mode or to soft-off mode, depending on the BIOS setting. Pressing the power switch for more than four seconds lets the system enter the soft-off mode regardless of the BIOS setting. Refer to section **4.6 Power Menu** for details

This chapter tells how to change the system settings through the BIOS Setup menus. Detailed descriptions of the BIOS parameters are also provided.

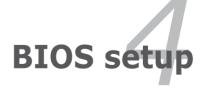

# **Chapter summary**

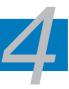

| 4.1 | Managing and updating your BIOS | 4-1  |
|-----|---------------------------------|------|
| 4.2 | BIOS setup program              | 4-9  |
| 4.3 | Extreme Tweaker menu            | 4-13 |
| 4.4 | Main menu                       | 4-20 |
| 4.5 | Advanced menu                   | 4-25 |
| 4.6 | Power menu                      | 4-31 |
| 4.7 | Boot menu                       | 4-37 |
| 4.8 | Tools menu                      | 4-42 |
| 4.9 | Exit menu                       | 4-45 |

## 4.1 Managing and updating your BIOS

The following utilities allow you to manage and update the motherboard Basic Input/Output System (BIOS) setup.

- 1. **ASUS Update** (Updates the BIOS in Windows® environment.)
- ASUS EZ Flash 2 (Updates the BIOS in DOS using a USB flash disk or the motherboard support DVD.)
- 3. **Award BIOS Flash Utility** (Updates the BIOS using a bootable USB flash disk or a CD ROM.)
- 4. **ASUS CrashFree BIOS** (Updates the BIOS using a floppy disk when the BIOS file fails or gets corrupted.)

Refer to the corresponding sections for details on these utilities.

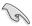

Save a copy of the original motherboard BIOS file to a bootable USB flash disk in case you need to restore the BIOS in the future. Copy the original motherboard BIOS using the ASUS Update or Award BIOS Flash utilities.

## 4.1.1 ASUS Update utility

The ASUS Update is a utility that allows you to manage, save, and update the motherboard BIOS in Windows® environment. The ASUS Update utility allows you to:

- Save the current BIOS file
- Download the latest BIOS file from the Internet
- Update the BIOS from an updated BIOS file
- Update the BIOS directly from the Internet, and
- View the BIOS version information.

This utility is available in the support DVD that comes with the motherboard package.

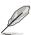

ASUS Update requires an Internet connection either through a network or an Internet Service Provider (ISP).

## **Installing ASUS Update**

To install ASUS Update:

- 1. Place the support DVD in the optical drive. The Drivers menu appears.
- 2. Click the Utilities tab, then click Install ASUS Update VX.XX.XX.
- 3. The ASUS Update utility is copied to your system.

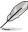

## **Updating the BIOS through the Internet**

To update the BIOS through the Internet:

 Launch the ASUS Update utility from the Windows® desktop by clicking Start > Programs > ASUS > ASUSUpdate > ASUSUpdate. The ASUS Update main window appears.

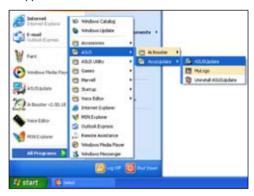

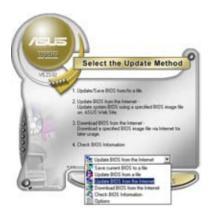

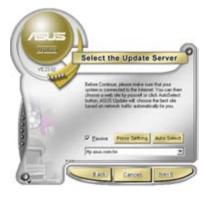

- Select Update BIOS from the Internet option from the drop-down menu, then click **Next**.
- 3. Select the ASUS FTP site nearest you to avoid network traffic, or click Auto Select. Click **Next**.

- From the FTP site, select the BIOS version that you wish to download. Click Next.
- 5. Follow the screen instructions to complete the update process.

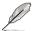

The ASUS Update utility is capable of updating itself through the Internet. Always update the utility to avail all its features.

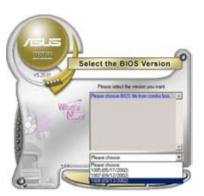

## Updating the BIOS through a BIOS file

To update the BIOS through a BIOS file:

- Launch the ASUS Update utility from the Windows® desktop by clicking Start > Programs > ASUS > ASUSUpdate > ASUSUpdate. The ASUS Update main window appears.
- Select Update BIOS from a file option from the drop-down menu, then click Next.

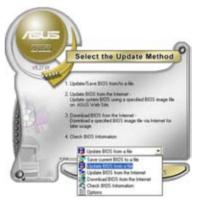

- 3. Locate the BIOS file from the Open window, then click **Open**.
- 4. Follow the screen instructions to complete the update process.

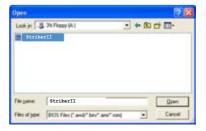

## 4.1.2 ASUS EZ Flash 2 utility

The ASUS EZ Flash 2 feature allows you to update the BIOS without having to go through the long process of using a DOS-based utility. The EZ Flash 2 utility is built-in the BIOS chip so it is accessible by pressing <Alt> + <F2> during the Power-On Self Tests (POST).

To update the BIOS using EZ Flash 2:

- Visit the ASUS website (www.asus.com) to download the latest BIOS file for the motherboard.
- 2. Save the BIOS file to a USB flash disk, then restart the system.
- 3. You can launch the EZ Flash 2 by two methods.
  - (1) Insert the USB flash disk that contains the BIOS file to the USB port. Press <Alt> + <F2> during POST to display the following.

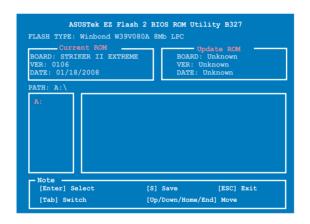

(2) Enter BIOS setup program. Go to the **Tools** menu to select **EZ Flash2** and press <Enter> to enable it.

You can switch between drives by pressing <Tab> before the correct file is found. Then press <Enter>.

4. When the correct BIOS file is found, EZ Flash 2 performs the BIOS update process and automatically reboots the system when done.

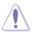

- This function can support devices such as USB flash disk or hard disk with FAT 32/16/12 format only.
- Do not shut down or reset the system while updating the BIOS to prevent system boot failure!

## 4.1.3 Updating the BIOS

The Basic Input/Output System (BIOS) can be updated using the AwardBIOS Flash Utility. Follow these instructions to update the BIOS using this utility.

 Download the latest BIOS file from the ASUS web site. Rename the file to StrikerII.BIN and save it to a CD ROM or a USB flash disk in FAT 16/12 format

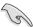

Save only the updated BIOS file in the disk to avoid loading the wrong BIOS file.

- Copy the AwardBIOS Flash Utility (awdflash.exe) from the Software folder of the support DVD to the CD ROM or a USB flash disk with the latest BIOS file.
- 3. Boot the system in DOS mode using the bootable CD ROM or a USB flash disk you created earlier.
- 4. Under the DOS mode, use <X:> (X stands for the name of the disk assignment) to switch to the folder of CD ROM or USB flash disk you saved the BIOS fileand AwardBIOS Flash Utility.
- At the prompt, type awdflash then press <Enter>. The Award BIOS Flash Utility screen appears.

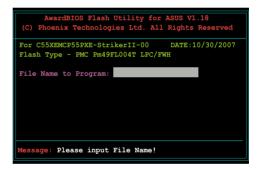

6. Type the BIOS file name in the File Name to Program field, then press <Enter>.

```
AwardBIOS Flash Utility for ASUS V1.18
(C) Phoenix Technologies Ltd. All Rights Reserved

For C55XEMCP55PXE-StrikerII-00 DATE:10/30/2007
Flash Type - PMC Pm49FL004T LPC/FWH

File Name to Program: StrikerII.bin

Message: Do You Want To Save Bios (Y/N)
```

- Press <N> when the utility prompts you to save the current BIOS file. The following screen appears.
- The utility verifies the BIOS file in the CD ROM or a USB flash disk and starts flashing the BIOS file.

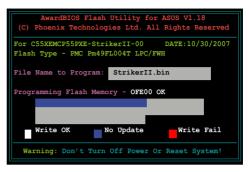

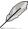

Do not turn off or reset the system during the flashing process!

The utility displays a
 Flashing Complete
 message indicating that
 you have successfully
 flashed the BIOS file.
 Remove the disk then
 press <F1> to restart the
 system.

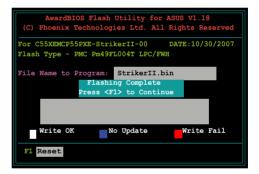

## 4.1.4 Saving the current BIOS file

You can use the AwardBIOS Flash Utility to save the current BIOS file. You can load the current BIOS file when the BIOS file gets corrupted during the flashing process.

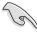

Make sure that the CD ROM or a USB flash disk has enough disk space to save the file

To save the current BIOS file using the AwardBIOS Flash Utility:

- 1. Follow steps 1 to 6 of the previous section.
- Press <Y> when the utility prompts you to save the current BIOS file. The following screen appears.

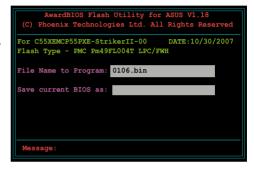

 Type a filename for the current BIOS file in the Save current BIOS as field, then press <Enter>.

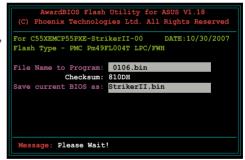

 The utility saves the current BIOS file to the disk, then returns to the BIOS flashing process.

```
AwardBIOS Flash Utility for ASUS V1.18

(C) Phoenix Technologies Ltd. All Rights Reserved

For C55XEMCP55PXE-StrikerII-00 DATE:10/30/2007

Flash Type - PMC Pm49FL004T LPC/FWH

File Name to Program: StrikerII.bin

Now Backup System BIOS to

File!

Message: Please Wait!
```

## 4.1.5 ASUS CrashFree BIOS utility

The ASUS CrashFree BIOS is an auto recovery tool that allows you to restore the BIOS file when it fails or gets corrupted during the updating process. You can update a corrupted BIOS file using a floppy disk that contains the updated BIOS file.

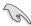

- To use the CrashFree BIOS feature on this motherboard, install a VGA card in one of the expansion slots before rebooting the computer.
- Prepare the floppy disk that contains the motherboard BIOS before proceeding with the BIOS update process.
- If you have saved a copy of the original motherboard BIOS to a bootable floppy disk, you may also use this disk to restore the BIOS.

### Recovering the BIOS from a floppy disk

To recover the BIOS from a floppy disk:

- 1. Turn on the system.
- 2. When a corrupted BIOS is detected, the following message appears.

```
Bad BIOS checksum. Starting BIOS recovery...
Checking for floppy...
```

Insert a floppy disk that contains the original, or the latest, BIOS file for this
motherboard. If the BIOS file that you downloaded from the ASUS website
has a different filename (e.g. Striker.BIN), rename it to StrikerII.BIN. The
BIOS update process continues when the StrikerII.BIN is found.

```
Bad BIOS checksum. Starting BIOS recovery...
Checking for floppy...
Floppy found!
Reading file "StrikerII.BIN". Completed.
Start flashing...
```

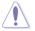

DO NOT shut down or reset the system while updating the BIOS! Doing so may cause system boot failure!

4. When the BIOS update process is complete, reboot the system.

## 4.2 BIOS setup program

This motherboard supports a programmable Low-Pin Count (LPC) chip that you can update using the provided utility described in section "4.1 Managing and updating your BIOS."

Use the BIOS Setup program when you are installing a motherboard, reconfiguring your system, or prompted to "Run Setup." This section explains how to configure your system using this utility.

Even if you are not prompted to use the Setup program, you can change the configuration of your computer in the future. For example, you can enable the security password feature or change the power management settings. This requires you to reconfigure your system using the BIOS Setup program so that the computer can recognize these changes and record them in the CMOS RAM of the LPC chip.

The LPC chip on the motherboard stores the Setup utility. When you start up the computer, the system provides you with the opportunity to run this program. Press <Del> during the Power-On Self-Test (POST) to enter the Setup utility; otherwise, POST continues with its test routines.

If you wish to enter Setup after POST, restart the system by pressing <Ctrl+Alt+Delete>, or by pressing the reset button on the system chassis. You can also restart by turning the system off and then back on. Do this last option only if the first two failed.

The Setup program is designed to make it as easy to use as possible. Being a menu-driven program, it lets you scroll through the various sub-menus and make your selections from the available options using the navigation keys.

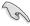

- The default BIOS settings for this motherboard apply for most conditions
  to ensure optimum performance. If the system becomes unstable after
  changing any BIOS settings, load the default settings to ensure system
  compatibility and stability. Select the Load Setup Default item under the
  Exit Menu. See section 4.9 Exit Menu.
- The BIOS setup screens shown in this section are for reference purposes only, and may not exactly match what you see on your screen.
- Visit the ASUS website (www.asus.com) to download the latest BIOS file for this motherboard.

### 4.2.1 BIOS menu screen

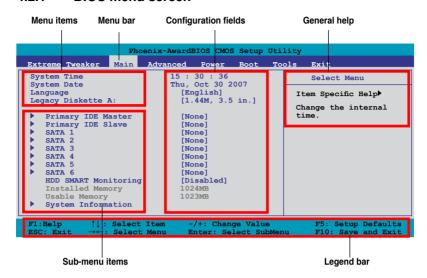

#### 4.2.2 Menu bar

The menu bar on top of the screen has the following main items:

**Main** For changing the basic system configuration

**Extreme Tweaker** For changing the overclocking settings

**Advanced** For changing the advanced system settings

**Power** For changing the advanced power management (APM)

configuration

 Boot
 For changing the system boot configuration

 Tools
 For configuring options for special functions

 Exit
 For selecting the exit options and loading default

settings

To select an item on the menu bar, press the right or left arrow key on the keyboard until the desired item is highlighted.

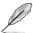

- The BIOS setup screens shown in this chapter are for reference purposes only, and may not exactly match what you see on your screen.
- Visit the ASUS website (www.asus.com) to download the latest BIOS information.

## 4.2.3 Legend bar

At the bottom of the Setup screen is a legend bar. The keys in the legend bar allow you to navigate through the various setup menus. The following table lists the keys found in the legend bar with their corresponding functions.

| Navigation Key         | Function                                                         |
|------------------------|------------------------------------------------------------------|
| <f1></f1>              | Displays the General Help screen                                 |
| <f5></f5>              | Loads setup default values                                       |
| <esc></esc>            | Exits the BIOS setup or returns to the main menu from a sub-menu |
| Left or Right arrow    | Selects the menu item to the left or right                       |
| Up or Down arrow       | Moves the highlight up or down between fields                    |
| Page Down or – (minus) | Scrolls backward through the values for the highlighted field    |
| Page Up or + (plus)    | Scrolls forward through the values for the highlighted field     |
| <enter></enter>        | Brings up a selection menu for the highlighted field             |
| <f10></f10>            | Saves changes and exit                                           |

#### 4.2.4 Menu items

The highlighted item on the menu bar displays the specific items for that menu. For example, selecting **Main** shows the Main menu items.

The other items (Advanced, Power, Boot, and Exit) on the menu bar have their respective menu items.

#### 4.2.5 Sub-menu items

A solid triangle before each item on any menu screen means that the item has a sub-menu. To display the sub-menu, select the item and press <Enter>.

## 4.2.6 Configuration fields

These fields show the values for the menu items. If an item is user-configurable, you can change the value of the field opposite the item. You cannot select an item that is not user-configurable.

A configurable field is enclosed in brackets, and is highlighted when selected. To change the value of a field, select it then press <Enter> to display a list of options. Refer to "4.2.7 Pop-up window."

## 4.2.7 Pop-up window

Select a menu item then press <Enter> to display a pop-up window with the configuration options for that item.

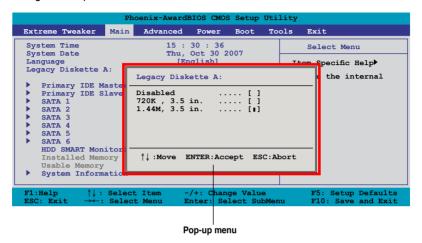

## 4.2.8 General help

At the top right corner of the menu screen is a brief description of the selected item.

## 4.3 Extreme Tweaker menu

The Extreme Tweaker menu items allow you to configure overclocking-related items

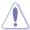

Take caution when changing the settings of the Extreme Tweaker menu items. Incorrect field values can cause the system to malfunction.

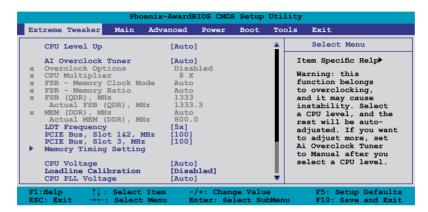

Scroll down to see more items.

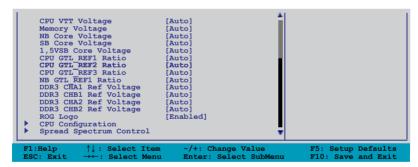

## 4.3.1 Configuring System Performance Settings

## **CPU Level Up [Auto]**

Allows you to select a CPU level, and the related parameters will be automatically adjusted according to the selected CPU level. If you want to manually configure the settings in detail, set **AI Overclock Tuner** to [Manual] after selecting a CPU level. Configuration options: [Auto] [E6300] [E6400] [E6550] [E6600] [E6700] [X6800] [E6850] [E8200] [E8200] [E8500] [E8500] [Q9450] [Q9550] [QX9650] [QX9770] [Crazy]

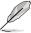

The configuration options may vary depending on your CPU type.

### Al Overclock Tuner [Auto]

Allows selection of CPU overclocking options to achieve desired CPU internal frequency. Select either one of the preset overclocking configuration options:

| Allows you to individually set overclocking parameters.                                     |  |
|---------------------------------------------------------------------------------------------|--|
| Loads the optimal settings for the system.                                                  |  |
| Loads the standard settings for the system.                                                 |  |
| Loads overclocking profiles with optimal parameters for stability when overclocking.        |  |
| Allows you to select a CPU level, and the related parameters will be adjusted automatically |  |
|                                                                                             |  |

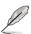

The following item becomes configurable when you set  ${\bf Al}$  Overclock Tuner to  $[{\bf Al}$  Overclock].

## Overclock Options [Disabled]

Allows you to set the overclocking options.

Configuration options: [Disabled] [Overclock 5%] [Overclock 10%] [Overclock 20%]

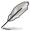

The following items become configurable when you set  ${\bf Al}~{\bf Overclock}~{\bf Tuner}$  to [Manual].

## **CPU Multiplier [8 X]**

Use the <+> and <-> keys or the numeric keypad to enter the desired value. The values range from 6 to 50.

## FSB - Memory Clock Mode [Auto]

Allows you to set the system clock mode.

Configuration options: [Auto] [Linked] [Unlinked]

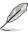

The following items become configurable when you set the **FSB-Memory Clock Mode** item to [Linked].

## FSB - Memory Ratio [Auto]

Configuration options: [Auto] [1:1] [5:4] [3:2] [Sync Mode]

FSB (QDR), MHz [1333]

Allows you to adjust CPU FSB frequency. Use the <+> and <-> keys to adjust the frequency. You can also type the desired frequency using the numeric keypad. The values range from 400 to 3000.

#### Actual FSB (QDR), MHz

This item reflects the actual frequency after the system reboots.

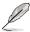

The following item becomes configurable when you set **FSB-Memory Clock Mode** to [Unlinked].

#### MEM (DDR), MHz [800]

Allows you to adjust memory frequency. Use the <+> and <-> keys to adjust the frequency. You can also type the desired frequency using the numeric keypad. The values range from 800 to 3000.

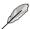

Due to NVIDIA® chipset features, ASUS BIOS will automatically adjust your assigned frequency to an approximate value to achieve the optimal results.

#### Actual MEM (DDR), MHz

This item reflects the actual frequency after the system reboots.

#### LDT Frequency [5x]

Configuration options: [1x] [2x] [3x] [4x] [5x]

#### PCIE Bus, Slot 1 & 2, MHz [100]

Allows you to set the PCIEX16\_1/2 overclocking frequency. Use the <+> and <-> keys to adjust the frequency. The values range from 100 to 200.

### PCIE Bus, Slot 3, MHz [100]

Allows you to set the PCIEX16\_3 overclocking frequency. Use the <+> and <-> keys to adjust the frequency. The values range from 100 to 200.

## **Memory Timing Setting**

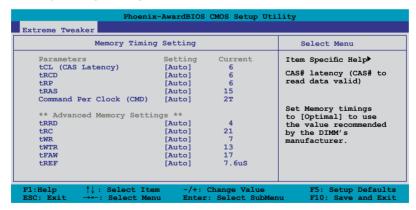

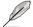

The currently detected values are shown under the "Current" field.

## tCL (CAS Latency) [Auto]

Configuration options: [Auto] [5] [6]-[18]

tRCD [Auto]

Configuration options: [Auto] [1] [2]-[15]

tRP [Auto]

Configuration options: [Auto] [1] [2]-[15]

tRAS [Auto]

Configuration options: [Auto] [1] [2]-[63]

Command Per Clock (CMD) [Auto]

Configuration options: [Auto] [1 clock] [2 clock]

tRRD [Auto]

Configuration options: [Auto] [1] [2]-[15]

tRC [Auto]

Configuration options: [Auto] [1] [2]-[63]

tWR [Auto]

Configuration options: [Auto] [5] [6] [7] [8] [12]

tWTR [Auto]

Configuration options: [Auto] [1] [2]-[31]

tFAW [Auto]

Configuration options: [Auto] [1] [2]–[63]

tREF [Auto]

Configuration options: [Auto] [7.8] [3.9]

## **CPU Voltage [Auto]**

Allows you to select the CPU voltage. The text color in the configuration field corresponds to the onboard CPU LED color, both of which indicate voltage condition. When you set the **CPU LED Selection** item to [CPU Volt], the onboard CPU LED displays CPU voltage condition. Refer to page 2-1 for CPU LED definition.

Configuration options: [Auto] [1.10000V] [1.10625V] [1.11250V] [1.11875V] [1.1250V] [1.13125V] [1.13750V] [1.14375V] [1.15000V] [1.15625V] [1.16250V] [1.16875V] [1.17500V] [1.18125V] [1.18750V] [1.19375V] [1.20000V] [1.20625V] [1.21250V] [1.21875V] [1.22500V] [1.23125V] [1.23750V] [1.24375V] [1.25000V] [1.25625V] [1.26250V] [1.26875V] [1.27500V] [1.28125V] [1.28750V] [1.29375V] [1.30000V]~[1.87500V] [1.88125V] [1.88750V] [1.89375V] [1.90000V] [1.95000V] [1.97500V] [2.00000V] [2.025000V] [2.05000V] [2.07500V] [2.10000V]~[2.30000V]

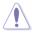

Refer to the CPU documentation before setting the CPU voltage. Setting a high voltage may damage the CPU permanently, and setting a low voltage may make the system unstable.

### CPU PLL Voltage [Auto]

Allows you to select the CPU PLL voltage. The text color in the configuration field corresponds to the onboard CPU LED color, both of which indicate voltage condition. When you set the **CPU LED** item to [PLL Volt], the onboard CPU LED displays CPU PLL voltage condition. Refer to page 2-1 for CPU LED definition. Configuration options: [Auto] [1.50V] [1.52V] [1.54V] [1.56V] [1.58V] [1.60V]~ [2.90V] [2.94V] [2.96V] [2.98V] [3.00V]

### **CPU VTT Voltage [Auto]**

Allows you to select the CPU VTT voltage. The text color in the configuration field indicates voltage condition. When you set the **NB LED Selection** item to [VTT Volt], the onboard northbridge LED displays northbridge voltage condition. Refer to page 2-2 for northbridge LED definition.

Configuration options: [Auto] [1.20V] [1.22V] [1.24V] [1.26V]~[2.40V] [2.42V] [2.44V] [2.46V]

### Memory Voltage [Auto]

Allows you to select the memory voltage. The text color in the configuration field corresponds to the onboard memory LED color, both of which indicate voltage condition. Refer to page 2-2 for memory LED definition.

Configuration options: [Auto] [1.50V] [1.52V] [1.54V] [1.56V] [1.58V] [1.60V]  $\sim$  [3.02V] [3.04V] [3.06V] [3.08V] [3.10V]

## **NB Core Voltage [Auto]**

Allows you to select the northbridge voltage. The text color in the configuration field indicates voltage condition. When you set the **NB LED Selection** item to [NB Volt], the onboard northbridge LED displays northbridge voltage condition. Refer to page 2-2 for northbridge LED definition.

Configuration options: [Auto] [1.30V] [1.32V] [1.34V] [1.36V]~[3.04V] [3.06V] [3.08V] [3.10V]

## SB Core Voltage [Auto]

Allows you to select the southbridge voltage. The text color in the configuration field indicates voltage condition. Refer to page 2-2 for southbridge LED definition. Configuration options: [Auto] [1.50V] [1.55V] [1.60V] [1.65V]~[1.80V] [1.85V]

## 1.5V SB Voltage [Auto]

Allows you to select the southbridge 1.5V voltage. Configuration options: [Auto] [1.50V] [1.60V] [1.70V] [1.80V]

### CPU GTL\_REF0 Ratio [Auto]

Configuration options: [Auto] [Default] [+14mV] [+28mV] [+42mV]~[+210mV] [+224mV] [-07mV] [-14mV] [-21mV]~[-212mV] [-219mV] [-226mV]

#### CPU GTL\_REF1 Ratio [Auto]

Configuration options: [Auto] [Default] [+13mV] [+26mV] [+39mV]~[+195mV] [+208mV] [-08mV] [-16mV] [-24mV]~[-232mV] [-240mV] [-248mV]

### CPU GTL\_REF2 Ratio [Auto]

Configuration options: [Auto] [Default] [+13mV] [+26mV] [+39mV]~[+195mV] [+208mV] [-08mV] [-16mV] [-24mV]~[-232mV] [-240mV] [-248mV]

### CPU GTL\_REF3 Ratio [Auto]

Configuration options: [Auto] [Default] [+14mV] [+28mV] [+42mV]~[+210mV] [+224mV] [-07mV] [-14mV] [-21mV]~[-212mV] [-219mV] [-226mV]

#### **NB GTL REF Ratio [Auto]**

Configuration options: [Auto] [Default] [+10mV] [+20mV] [+30mV]~[+150mV] [+160mV] [-02mV] [-04mV] [-06mV]~[-122mV] [-124mV] [-126mV]

## DDR3 CHA/B 1/2 Ref Voltage [Auto]

Allows you to manually set the memory voltage, or you can set to [Auto] for the safe mode.

Configuration options: [Auto] [DDR3\_REF] [DDR3\_REF+250mv] [DDR3\_REF+500mv] [DDR3\_REF-500mv] [DDR3\_REF-500mv]

## **CPU Configuration**

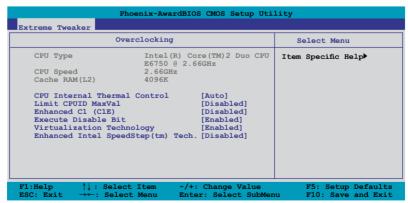

#### CPU Internal Thermal Control [Auto]

Configuration options: [Auto] [Disabled]

#### Limit CPUID MaxVal [Disabled]

Setting this item to [Enabled] allows legacy operating systems to boot even without support for CPUs with extended CPUID functions.

Configuration options: [Disabled] [Enabled]

#### Enhanced C1 (CIE) [Disabled]

Allows you to enable or disable C1E Support. Configuration options: [Enabled] [Disabled]

#### Execute Disable Bit [Enabled]

Allows you to enable or disable the No-Execution Page Protection Technology. Setting this item to [Disabled] forces the XD feature flag to always return to zero (0). Configuration options: [Enabled] [Disabled]

### Virtualization Technology [Enabled]

The Virtualization Technology allows a hardware platform to run multiple operating systems simultaneously, enabling one system to virtually function as several systems. Configuration options: [Enabled] [Disabled]

## Enhanced Intel SpeedStep(tm) Tech. [Disabled]

Configuration options: [Disabled] [Enabled]

## **Spread Spectrum Control**

| Phoenix-Award                                                                                              | BIOS CMOS Setup U                                  | tility              |
|----------------------------------------------------------------------------------------------------|----------------------------------------------------|---------------------|
| Extreme Tweaker                                                                                            |                                                    |                     |
| Spread Spectrum Cont                                                                                       | rol                                                | Select Menu         |
| CPU Spread Spectrum PCIE Spread Spectrum MCP PCIE Spread Spectrum SATA Spread Spectrum LDT Spread Spectrum | [Auto]<br>[Auto]<br>[Auto]<br>[Disabled]<br>[Auto] | Item Specific Help▶ |

#### CPU Spread Spectrum [Auto]

Configuration options: [Disabled] [Auto]

#### PCIE Spread Spectrum [Auto]

Configuration options: [Auto] [Disabled]

#### MCP PCIE Spread Spectrum [Auto]

Configuration options: [Auto] [Disabled]

#### SATA Spread Spectrum [Disabled]

Configuration options: [Disabled] [Enabled]

#### LDT Spread Spectrum [Auto]

Configuration options: [Auto] [Disabled]

## 4.4 Main menu

When you enter the BIOS Setup program, the Main menu screen appears, giving you an overview of the basic system information.

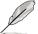

Refer to section **4.2.1 BIOS menu screen** for information on the menu screen items and how to navigate through them.

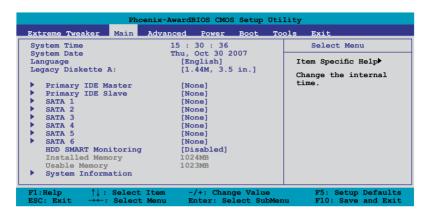

## 4.4.1 System Time [xx:xx:xx]

Allows you to set the system time.

## 4.4.2 System Date [Day xx/xx/xxxx]

Allows you to set the system date.

## 4.4.3 Language [English]

Allows you to choose the BIOS language version from the options. Configuration options: [English] [French] [Deutsch] [Chinese (Trad.)] [Chinese (Simp.)] [Japanese]

## 4.4.4 Legacy Diskette A [1.44M, 3.5 in.]

Sets the type of floppy drive installed.

Configuration options: [Disabled] [720K, 3.5 in.] [1.44M, 3.5 in.]

## 4.4.5 Primary IDE Master/Slave

While entering Setup, the BIOS automatically detects the presence of IDE devices. There is a separate sub-menu for each IDE device. Select a device item then press <Enter> to display the device information.

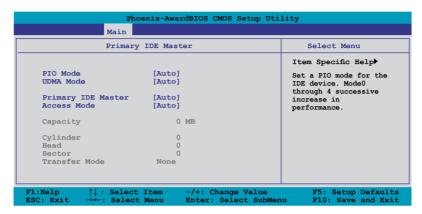

The BIOS automatically detects the values opposite the dimmed items (Capacity, Cylinder, Head, Sector and Transfer Mode). These values are not user-configurable. These items show N/A if no IDE device is installed in the system.

## PIO Mode [Auto]

Sets the PIO mode for the IDE device.

Configuration options: [Auto] [Mode 0] [Mode 1] [Mode 2] [Mode 3] [Mode 4]

## **UDMA Mode [Auto]**

Disables or sets the UDMA mode. Configuration options: [Disable] [Auto]

## Primary IDE Master/Slave [Auto]

Select [Auto] to automatically detect an IDE hard disk drive. If automatic detection is successful, the BIOS automatically fills in the correct values for the remaining fields on this sub-menu. If the hard disk was already formatted on a previous system, the setup BIOS may detect incorrect parameters. Select [Manual] to manually enter the IDE hard disk drive parameters. If no drive is installed select [None]. Configuration options: [None] [Auto] [Manual]

## Access Mode [Auto]

The default [Auto] allows automatic detection of an IDE hard disk drive. Select [CHS] for this item if you set the IDE Primary Master/Slave to [Manual]. Configuration options: [CHS] [LBA] [Large] [Auto]

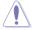

Before attempting to configure a hard disk drive, make sure you have the correct configuration information supplied by the drive manufacturer. Incorrect settings may cause the system to fail to recognize the installed hard disk.

### Capacity

Displays the auto-detected hard disk capacity. This item is not configurable.

### Cylinder

Shows the number of the hard disk cylinders. This item is not configurable.

#### Head

Shows the number of the hard disk read/write heads. This item is not configurable.

#### Sector

Shows the number of sectors per track. This item is not configurable.

#### **Transfer Mode**

Shows the Transfer mode. This item is not configurable.

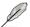

After entering the IDE hard disk drive information into BIOS, use a disk utility, such as FDISK, to partition and format new IDE hard disk drives. This is necessary so that you can write or read data from the hard disk. Make sure to set the partition of the Primary IDE hard disk drives to active.

#### 4.4.6 SATA 1-6

While entering Setup, the BIOS automatically detects the presence of Serial ATA devices. There is a separate sub-menu for each SATA device. Select a device item then press <Enter> to display the SATA device information.

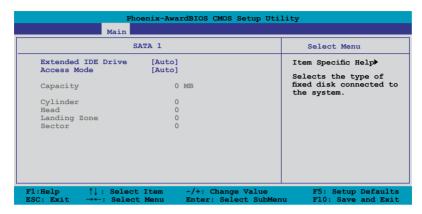

The BIOS automatically detects the values opposite the dimmed items (Capacity, Cylinder, Head, Landing Zone and Sector). These values are not user-configurable. These items show 0 if no SATA device is installed in the system.

## **Extended IDE Drive [Auto]**

Selects the type of fixed disk connected to the system.

Configuration options: [None] [Auto]

## Access Mode [Auto]

Sets the sector addressing mode. Configuration options: [Large] [Auto]

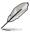

Before attempting to configure a hard disk drive, make sure you have the correct configuration information supplied by the drive manufacturer. Incorrect settings may cause the system to fail to recognize the installed hard disk.

## Capacity

Displays the auto-detected hard disk capacity. This item is not configurable.

## Cylinder

Shows the number of the hard disk cylinders. This item is not configurable.

#### Head

Shows the number of the hard disk read/write heads. This item is not configurable.

## **Landing Zone**

Shows the number of landing zone per track. This item is not configurable.

#### Sector

Shows the number of sectors per track. This item is not configurable.

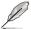

After entering the IDE hard disk drive information into BIOS, use a disk utility, such as FDISK, to partition and format new IDE hard disk drives. This is necessary so that you can write or read data from the hard disk. Make sure to set the partition of the Primary IDE hard disk drives to active.

## 4.4.7 HDD SMART Monitoring [Disabled]

Allows you to enable or disable the HDD Self-Monitoring Analysis and Reporting Technology (SMART) feature. Configuration options: [Disabled] [Enabled]

## 4.4.8 Installed Memory [xxx MB]

Shows the size of installed memory.

## 4.4.9 Usable Memory [xxx MB]

Shows the size of usable memory.

## 4.4.10 System Information

This menu gives you an overview of the general system specifications. The BIOS automatically detects the items in this menu.

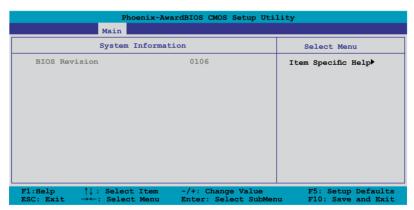

#### **BIOS** revision

Displays the auto-detected BIOS version.

## 4.5 Advanced menu

The Advanced menu items allow you to change the settings for the CPU and other system devices.

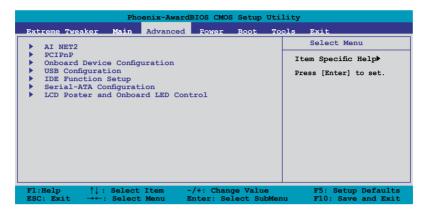

#### 4.5.1 AI NET2

| Phoenix-AwardBIOS CMOS Setup Utility           |          |                                     |                                            |
|------------------------------------------------|----------|-------------------------------------|--------------------------------------------|
|                                                | Advanced |                                     |                                            |
| AI                                             | NET2     |                                     | Select Menu                                |
| POST Check LAN Cable<br>POST Check LAN2 Cable  |          |                                     | Item Specific Help▶ Enable or Disable LAN  |
| Pair                                           | Status   | Length                              | cable check during                         |
| LAN1 (1-2)                                     | Open     | N/A                                 | POST.                                      |
| LAN1 (3-6)                                     | Open     | N/A                                 |                                            |
| LAN1 (4-5)                                     | Open     | N/A                                 |                                            |
| LAN1 (7-8)                                     | Open     | N/A                                 |                                            |
| LAN2 (1-2)                                     | Open     | N/A                                 |                                            |
| LAN2 (3-6)                                     | Open     | N/A                                 |                                            |
| LAN2 (4-5)                                     | Open     | N/A                                 |                                            |
| LAN2 (7-8)                                     | Open     | N/A                                 |                                            |
|                                                |          |                                     |                                            |
| F1:Help ↑↓: Select 1<br>ESC: Exit →←: Select 1 |          | : Change Value<br>er: Select SubMen | F5: Setup Defaults<br>u F10: Save and Exit |

## POST Check LAN/LAN2 Cable [Disabled]

Enables or disables checking of the LAN/LAN2 cable during the Power-On Self-Test (POST). Configuration options: [Disabled] [Enabled]

#### 4.5.2 PCIPnP

| Phoenix-AwardBIOS CMOS Setup Utility                  |                                                                                                    |
|-------------------------------------------------------|----------------------------------------------------------------------------------------------------|
| Advanced                                              |                                                                                                    |
| PCIPnP                                                | Select Menu                                                                                                    |
| Plug & Play O/S [No]<br>Primary Display Adapter [PCI] | Item Specific Help  Select Yes if you are using a Plug and Play capable operating system. Select No if you need the BIOS to configure non-boot devices. |

### Plug & Play O/S [No]

When set to [No], the BIOS configures all the devices in the system. When set to [Yes] and if you install a Plug and Play operating system, the operating system configures the Plug and Play devices not required for boot. Configuration options: [No] [Yes]

### Primary Display Adapter [PCI]

Allows you to select the graphics controller to use as the primary boot device. Configuration options: [PCI] [PCI-E]

## 4.5.3 Onboard Device Configuration

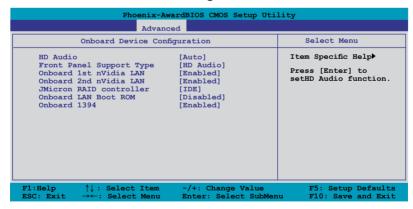

## **HD Audio [Auto]**

Allows you to disable or set the High-Definition audio function. Configuration options: [Auto] [Disabled]

### Front Panel Support Type [HD Audio]

Allows you to set the front panel audio connector (AAFP) mode to legacy AC'97 or high-definition audio depending on the audio standard that the front panel audio module supports. Configuration options: [AC97] [HD Audio]

### Onboard 1st/2nd Nvidia LAN [Enabled]

Enables or disables the onboard NVIDIA® LAN controller.

Configuration options: [Disabled] [Enabled]

### JMicron RAID controller [IDE]

Allows you to disable the JMicron® RAID controller or set it to other modes.

Configuration options: [Disabled] [IDE] [RAID] [AHCI]

### OnBoard LAN Boot ROM [Disabled]

Allows you to enable or disable the onboard LAN boot ROM.

Configuration options: [Enabled] [Disabled]

### Onboard 1394 [Enabled]

Allows you to disable or enable the onboard 1394 device support.

Configuration options: [Disabled] [Enabled]

## 4.5.4 USB Configuration

The items in this menu allows you to change the USB-related features. Select an item then press <Enter> to display the configuration options.

| Phoen                                                     | nix-AwardBIOS CMOS Setur            | Utility                                                            |
|-----------------------------------------------------------|-------------------------------------|--------------------------------------------------------------------|
|                                                           | Advanced                            |                                                                    |
| USB Conf                                                  | iguration                           | Select Menu                                                        |
| USB Controller<br>USB Legacy support<br>USB2.0 Controller | [Enabled]<br>[Enabled]<br>[Enabled] | Item Specific Help▶  Enable or disable USB 1.1 and 2.0 Controller. |

## **USB Controller [Enabled]**

Allows you to enable or disable the onchip USB controller.

Configuration options: [Disabled] [Enabled]

## **USB Legacy Support [Enabled]**

Allows you to enable or disable support for USB devices on legacy operating systems (OS). Configuration options: [Disabled] [Enabled]

## **USB 2.0 Controller [Enabled]**

Allows you to enable or disable the USB 2.0 controller.

Configuration options: [Disabled] [Enabled]

## 4.5.5 IDE Function Setup

This sub-menu contains IDE function-related items. Select an item then press <Enter> to edit.

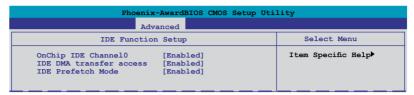

### OnChip IDE Channel0 [Enabled]

Allows you to enable or disable the onchip IDE channel 0 controller. Configuration options: [Disabled] [Enabled]

### IDE DMA transfer access [Enabled]

Allows you to enable or disable the IDE DMA transfer access. Configuration options: [Disabled] [Enabled]

### **IDE Prefetch Mode [Enabled]**

Allows you to enable or disable the IDE PIO read prefetch mode. Configuration options: [Disabled] [Enabled]

## 4.5.6 Serial-ATA Configuration

This sub-menu allows you to change Serial ATA settings. Select an item then press <Enter> to edit.

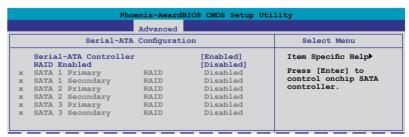

## Serial-ATA Controller [Enabled]

Allows you to enable or disable the onboard Serial ATA controller. Configuration options: [Disabled] [Enabled]

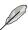

The following item becomes configurable when you enable **Serial-ATA Controller**.

### RAID Enabled [Disabled]

Enables or disables the onboard RAID controller. When set to [Enabled], the succeeding items become user-configurable.

Configuration options: [Disabled] [Enabled]

## SATA1/2/3 Primary/Secondary RAID [Disabled]

Enables or disables the RAID function of the SATA drives. Configuration options: [Disabled] [Enabled]

#### 4.5.7 LCD Poster and Onboard LED Control

| A                                                                                                    | dvanced                                                                       |                                                    |
|----------------------------------------------------------------------------------------------------|-------------------------------------------------------------------------------|----------------------------------------------------|
| Onboard Device                                                                                                    | Configuration                                                                 | Select Menu                                        |
| ROG Logo LCD Poster Off LCD Poster Backlight LCD Poster Mode x LCD Poster String  Voltiminder LED CPU Overclocking LED CPU LED Selection NB LED Selection | [Enabled] [Enabled] [Disabled] [Current Time]  [ON] [ON] [CPU Volt] [NB Volt] | Item Specific Help▶ Set ROG Logo Enabled/ Disabled |
| F1:Help ↑↓: Select I<br>ESC: Exit →←: Select M                                                                                                    |                                                                               |                                                    |

## **ROG Logo [Enabled]**

If this item is set to [Enabled], the box labeled as Republic of Gamers on the heatpipe assembly lights up when the system is on.

Configuration options: [Enabled] [Disabled]

## LCD Poster Off [Enabled]

Allows you to enable or disable the LCD Poster. Configuration options: [Disabled] [Enabled]

## LCD Poster Backlight [Disabled]

Allows you to enable or disable the LCD Poster backlight after POST.

Configuration options: [Disabled] [Enabled]

## **LCD Poster Mode [Current Time]**

Allows you to select the LCD Poster mode.

Configuration options: [Current Time] [User String]

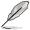

The following item becomes configurable when you set **LCD Poster Mode** to [User String].

#### LCD Poster String

Allows you to enter a string that will be displayed on the LCD Poster. Highlight this item and press <Enter> to enter your string with the keypad.

### Voltiminder LED [ON]

Allows you to turn on/off the onboard Voltiminder LED. Configuration options: [ON] [OFF]

### **CPU Overclocking LED [ON]**

Allows you to turn on/off the CPU LED. Configuration options: [ON] [OFF]

### **CPU LED Selection [CPU Volt]**

Allows you to switch the onboard CPU LED display between CPU voltage [CPU Volt] and CPU PLL voltage [PLL Volt].

Configuration options: [CPU Volt] [PLL Volt]

### NB LED Selection [NB Volt]

Allows you to switch the onboard northbridge LED display between NB Core Voltage [NB Volt] and CPU VTT Voltage [VTT Volt]. Configuration options: [NB Volt] [VTT Volt]

### 4.6 Power menu

The Power menu items allow you to change the settings for the Advanced Configuration and Power Interface (ACPI) and the Advanced Power Management (APM). Select an item then press <Enter> to display the configuration options.

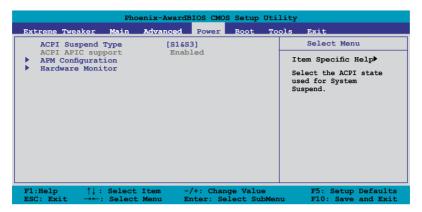

### 4.6.1 ACPI Suspend Type [S1&S3]

Allows you to select the Advanced Configuration and Power Interface (ACPI) state to be used for system suspend.

Configuration options: [S1 (POS)] [S3(STR)] [S1&S3]

### 4.6.2 ACPI APIC Support [Enabled]

Allows you to enable or disable the Advanced Configuration and Power Interface (ACPI) support in the Application-Specific Integrated Circuit (ASIC). When set to Enabled, the ACPI APIC table pointer is included in the RSDT pointer list. Configuration options: [Disabled] [Enabled]

### 4.6.3 APM Configuration

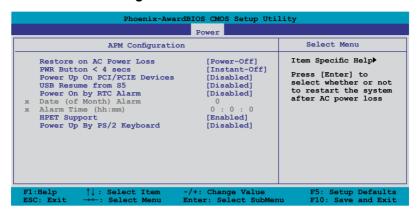

#### Restore on AC Power Loss [Power-Off]

Allows you to enable or disable the Restore on AC Power Loss function. Configuration options: [Power-Off] [Power-On] [Last State]

### PWR Button < 4 secs [Instant-Off]

Allows you to set the event after the power button is pressed for more than 4 seconds. Configuration options: [Suspend] [Instant-Off]

### Power Up On PCI/PCIE Devices [Disabled]

Allows you to enable or disable the PME to wake up from S5 by PCI devices & NV Onboard LAN. Configuration options: [Disabled] [Enabled]

### **USB Resume from S5 [Disabled]**

Allows you to enable or disable the support of USB keyboard or mouse resumption from S5. Configuration options: [Disabled] [Enabled]

### Power On By RTC Alarm [Disabled]

Allows you to enable or disable RTC to generate a wake event. When this item is set to Enabled, the items Date of Month Alarm and Time (hh:mm:ss) Alarm items become user-configurable with set values.

Configuration options: [Disabled] [Enabled]

### Date (of Month) Alarm [XX]

To set the date of alarm, highlight this item and press <Enter> to display the Date of Month Alarm pop-up menu. Key-in a value within the specified range then press <Enter>. Value '0' means everyday. Configuration options: [Min=0] [Max=31]

### Alarm Time (hh:mm) [ X: X: X]

To set the time of alarm:

- Highlight this item and press <Enter> to display a pop-up menu for the hour field.
- 2. Key-in a value (Min=0, Max=23), then press <Enter>.
- 3. Press <TAB> to move to the minutes field then press <Enter>.
- 4. Key-in a minute value (Min=0, Max=59), then press <Enter>.

### **HPET Support [Enabled]**

Configuration options: [Disabled] [Enabled]

### Power Up By PS/2 Keyboard [Disabled]

Allows you to disable the Power On by PS/2 keyboard function or set specific keys on the PS/2 keyboard to turn on the system. This feature requires an ATX power supply that provides at least 1A on the +5VSB lead. Configuration options: [Disabled] [Space Bar] [Ctrl-ESC] [Power Key]

#### 4.6.4 Hardware Monitor

The items in this sub-menu displays the hardware monitor values automatically detected by the BIOS. It also allows you to change CPU Q-Fan feature-related parameters. Select an item then press <Enter> to display the configuration options.

| Phoenix-AwardBIOS CMOS Setup Utility Power                                                              |                                                          |  |  |
|----------------------------------------------------------------------------------------------------|----------------------------------------------------------|--|--|
| Hardware Monitor                                                                                        | Select Menu                                              |  |  |
| Voltage Monitor Temperature Monitor Fan Speed Monitor Fan Speed Monitor CPU Fan Speed Warning [600 RPM] | Item Specific Help▶ Press [Enter] to go to the sub-menu. |  |  |
| F1:Help ↑↓: Select Item -/+: Change Value ESC: Exit →←: Select Menu Enter: Select SubMer                |                                                          |  |  |

### **Voltage Monitor**

| Phoenix-AwardBIOS CMOS Setup Utility Power                                                                                                    |                                                                                                    |                                           |  |
|----------------------------------------------------------------------------------------------------|----------------------------------------------------------------------------------------------------|-------------------------------------------|--|
| Voltage                                                                                                    | Monitor                                                                                             | Select Menu                               |  |
| Vcore Voltage CPU PLL Voltage CPU VTT Voltage Memory Voltage NB Core Voltage SB Core Voltage DDR3 Termination Volta 3.3V Voltage 5V Voltage 12V Voltage | [ 1.32V] [ 1.52V] [ 1.52V] [ 1.20V] [ 2.00V] [ 1.26V] [ 1.50V] [ 0.99V] [ 2.89V] [ 4.66V] [ 11.64V] | Item Specific Help▶ Press [Enter] to set. |  |
| F1:Help ↑↓: Select I<br>ESC: Exit →←: Select N                                                                                                    |                                                                                                    |                                           |  |

Vcore, CPU PLL, CPU VTT, Memory, NB Core, SB Core, DDR3 Termination, 3.3V, 5V, 12V Voltage

The onboard hardware monitor automatically detects the voltage output through the onboard voltage regulators.

### **Temperature Monitor**

|                             | Power     |                      |
|-----------------------------|-----------|----------------------|
| Temperature M               | lonitor   | Select Menu          |
| CPU Temperature             | 30°C      | Item Specific Help   |
| M/B Temperature             | 35°C      |                      |
| NB Temperature              | 44°C      | Set NB Over-Heat     |
| SB Temperature              | 47°C      | Shutdown Temperature |
| OPT1 Temperature            | 0°C       |                      |
| OPT2 Temperature            | 0°C       |                      |
| OPT3 Temperature            | 0°C       |                      |
| NB Overheat Protection      | [90]      |                      |
| SB Overheat Protection      | [90]      |                      |
| OPT1 Cable Overheat Protect | ction[90] |                      |
| OPT2 Cable Overheat Protect | ction[90] |                      |
| OPT3 Cable Overheat Protect | ction[90] |                      |
|                             |           |                      |
|                             |           |                      |
|                             |           |                      |
|                             |           |                      |

### CPU, M/B, NB, SB, OPT1/2/3 Temperature

The onboard hardware monitor automatically detects and displays the CPU, motherboard, northbridge, southbridge, and OPT1/2/3 fan temperatures. These items are not user-configurable.

### NB Overheat Protection; SB Overheat Protection [90]

The system automatically shuts down when the northbridge or southbridge chipset is heated over the set temperature to protect it from damage. Configuration optitons: [Disabled] [70] [80] [90]

#### OPT1/2/3 Cable Overheat Protection [90]

Allows you to set the temperature over which the system automatically shuts down when any of the thermal sensor cables connected to the motherboard detects device overheat to protect the device from damage.

Configuration optitons: [Disabled] [50] [60] [70] [80] [90]

### **Fan Speed Monitor**

|                | Phoenix-Award | BIOS CMOS Setup Uti | lity                |
|----------------|---------------|---------------------|---------------------|
|                |               | Power               |                     |
| Fan            | Speed Monitor |                     | Select Menu         |
| CPU Fan Speed  | 4411          |                     | Item Specific Help▶ |
| CHA_FAN1 Speed |               | RPM                 |                     |
| CHA_FAN2 Speed | -             | RPM                 |                     |
| CHA FAN3 Speed | 0             | RPM                 |                     |
| PWR FAN Speed  | 0             | RPM                 |                     |
| OPT1 FAN Speed | 0             | RPM                 |                     |
| OPT2 FAN Speed | 0             | RPM                 |                     |
| OPT3 FAN Speed | 0             | RPM                 |                     |
| •              |               |                     |                     |
|                |               |                     |                     |

#### CPU FAN, CHA FAN1/2/3, PWR FAN, OPT1/2/3 FAN Speed

The onboard hardware monitor automatically detects and displays the CPU fan, chassis fan, power fan, and optional fan speed in rotations per minute (RPM). If any of the fans is not connected to the motherboard, the field shows 0. These items are not user-configurable.

### Fan Speed Control

|   | Phoenix-AwardBIOS CMOS Setup Utility             |                                                                |                                                    |  |
|---|--------------------------------------------------|----------------------------------------------------------------|----------------------------------------------------|--|
|   | Power                                            |                                                                |                                                    |  |
|   | Fan Speed Cont                                   | rol                                                            | Select Menu                                        |  |
| x | OPT FAN1 Control OPT FAN1 Duty Cycle             | [100%] CPU Temperature [Duty Cycle Mode] [100%]                | Item Specific Help≯<br>Select Fan Control<br>mode. |  |
| x | OPT FAN2 Control OPT FAN2 Duty Cycle             | [Duty Cycle Mode]<br>[100%]<br>40°C/104°F<br>[Duty Cycle Mode] |                                                    |  |
| ж |                                                  |                                                                |                                                    |  |
|   | :Help ↑↓: Select Item<br>C: Exit →←: Select Menu |                                                                |                                                    |  |

#### CPU FAN Control [Duty Cycle Mode]

Allows you to select the fan control mode.

Configuration options: [Duty Cycle Mode] [Q-FAN Mode]

#### CPU FAN Duty Cycle [100%]

Allows you to set the fan duty cycle. This item becomes configurable when you set the **CPU FAN Control** item to [Duty Cycle Mode].

Configuration options: [60%] [70%] [80%] [90%] [100%]

#### CHASSIS FAN Control [Duty Cycle Mode]

Allows you to select the fan control mode.

Configuration options: [Duty Cycle Mode] [Q-FAN Mode]

#### CHASSIS FAN Duty Cycle [100%]

Allows you to set the fan duty cycle. This item becomes configurable when you set the **CHASSIS FAN Control** item to [Duty Cycle Mode].

Configuration options: [60%] [70%] [80%] [90%] [100%]

#### CHASSIS FAN Q-Fan Sense [CPU Temperature]

Allows the Q-Fan to sense the CPU/MB temperature and to adjust the fan speed. This item becomes configurable when you set the **CHASSIS FAN Control** item to [Q-FAN Mode].

Configuration options: [CPU Temperature] [MB Temperature]

#### OPT FAN1/2/3 Control [Duty Cycle Mode]

Allows you to select the fan control mode.

Configuration options: [Duty Cycle Mode] [Q-FAN Mode]

#### OPT FAN1/2/3 Duty Cycle [100%]

Allows you to set the fan duty cycle. This item becomes configurable when you set the **OPT FAN1/2/3 Control** item to [Duty Cycle Mode].

Configuration options: [60%] [70%] [80%] [90%] [100%]

#### OPT Fan1/2/3 Target Temperature [40°C/104°F]

Allows the Q-Fan to sense the temperature of fans connected to OPT Fan1/2/3 and to adjust the fan speed. These items become configurable when the **OPT FAN1/2/3 Control** items are set to [Q-FAN Mode]. Configuration options: [10°C/50°F] [15°C/59°F] [20°C/68°F] [25°C/77°F] [30°C/86°F] [35°C/95°F] [40°C/104°F] [45°C/113°F] [50°C/122°F] [55°C/131°F] [60°C/140°F] [65°C/149°F] [70°C/158°F] [75°C/167°F] [80°C/176°F]

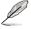

You need to connect the thermal sensor cables to the OPT\_TEMP1/2/3 connectors to enable this function.

### CPU Fan Speed warning [600 RPM]

Allows you to set the CPU fan warning speed function, which gives off a warning when the CPU fan speed is too low. If you set this item to [Disabled], the system will not warn you even if no fan is installed or if the fan is not functioning properly. Configuration options: [Disabled] [600 RPM] [1200 RPM] [1600 RPM]

### 4.7 Boot menu

The Boot menu items allow you to change the system boot options. Select an item then press <Enter> to display the sub-menu.

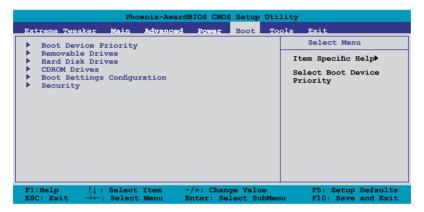

### 4.7.1 Boot Device Priority

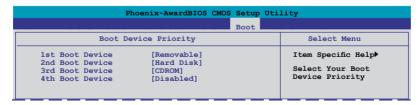

### 1st ~ 4th Boot Device [Removable]

These items specify the boot device priority sequence from the available devices. The number of device items that appears on the screen depends on the number of devices installed in the system.

Configuration options: [Removable] [Hard Disk] [CDROM] [Disabled]

### 4.7.2 Removable Drives

|               | Phoenix-AwardBIOS C | CMOS Se | etup | Utility                                                                                                    |                                                         |
|---------------|---------------------|---------|------|----------------------------------------------------------------------------------------------------|---------------------------------------------------------|
|               |                     | Во      | oot  |                                                                                                    |                                                         |
|               | Removable Drives    |         |      | Select Me                                                                                                    | enu                                                     |
| 1. Floppy Dis | iks                 |         |      | Item Specific  Use <\forall > or < select a det press <+> tr up, or <-> t down the lis <esc> to exi menu.</esc> | <pre>to vice, then o move it to move it st. Press</pre> |

### 1. Floppy Disks

Allows you to assign a removable drive attached to the system.

### 4.7.3 Hard Disk Drives

| Phoenix-AwardBIOS     | CMOS | Setup | Utility                                                                                                    |
|-----------------------|------|-------|----------------------------------------------------------------------------------------------------|
|                       |      | Boot  |                                                                                                    |
| Hard Disk Drives      |      |       | Select Menu                                                                                                    |
| 1. SATA 1: XXXXXXXXXX |      |       | Item Specific Help▶  Use <↑> or <↓> to select a device, then press <+> to move it up, or <-> to move it down the list. Press <esc> to exit this menu.</esc> |

#### 1. SATA 1: XXXXXXXXX

Allows you to assign hard disk drives attached to the system.

### 4.7.4 CDROM Drives

| Phoenix-AwardBIOS CMOS Setup Uti | lity                                                                                                    |
|----------------------------------|----------------------------------------------------------------------------------------------------|
| CDROM Drives                     | Select Menu                                                                                                    |
| 1. SATA 2: XXXXXXXXX             | Item Specific Help▶  Use <↑> or <↓> to select a device, then press <+> to move it up, or <-> to move it down the list. Press <esc> to exit this menu.</esc> |

#### 1. SATA 2: XXXXXXXXX

Allows you to assign optical drives attached to the system.

### 4.7.5 Boot Settings Configuration

| Boot Setting                                                                                                    | gs Configuration                 | Select Menu                                             |
|----------------------------------------------------------------------------------------------------|----------------------------------|---------------------------------------------------------|
| Case Open Warning Quick Boot Boot Up Floppy Seek Boot Up Num-Lock Typematic Rate Settin X Typematic Delay (Msec OS Select For DRRM > Full Screen LOGO BIOS Wallpaper Halt On | [On] g [Disabled] /Sec) 6 c) 250 | Item Specific Help  Press [Enter] to enable or disable. |

### Case Open Warning [Enabled]

Enables or disables the chassis open status feature. Setting to Enabled, clears the chassis open status. Refer to section "2.8.2 Internal connectors" for setting details. Configuration options: [Disabled] [Enabled]

### Quick Boot [Enabled]

Allows you to enable or disable the system quick boot feature. When Enabled, the system skips certain tests while booting.

Configuration options: [Disabled] [Enabled]

### Boot Up Floppy Seek [Disabled]

Enables or disables the chassis open status feature. Setting to Enabled, clears the chassis open status. Configuration options: [Disabled] [Enabled]

### **Bootup Num-Lock [On]**

Allows you to select the power-on state for the NumLock. Configuration options: [Off] [On]

### Typematic Rate Setting [Disabled]

Allows you to set the keystroke rate. Enable this item to configure the Typematic Rate (Chars/Sec) and the Typematic Delay (Msec). Configuration options: [Disabled] [Enabled]

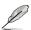

The following two items **Typematic Rate (Chars/Sec)** and **Typematic Delay (Msec)** become configurable when the **Typematic Rate Setting** is enabled.

### Typematic Rate (Chars/Sec) [6]

Allows you to select the rate at which a character repeats when you hold a key. Configuration options: [6] [8] [10] [12] [15] [20] [24] [30]

### Typematic Delay (Msec) [250]

Allows you to set the delay before keystrokes begin to repeat.

Configuration options: [250] [500] [750] [1000]

### OS Select for DRAM > 64MB [Non-OS2]

Set this item to OS2 only when you are running on an OS/2 operating system with an installed RAM of greater than 64 MB. Configuration options: [Non-OS2] [OS2]

### Full Screen LOGO [Enabled]

Allows you to enable or disable the full screen logo display feature. Configuration options: [Disabled] [Enabled]

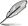

Make sure that the above item is set to [Enabled] if you want to use the ASUS MyLogo3™ feature.

### **BIOS Wallpaper [00%]**

Allows you to select the transparency of the BIOS wallpaper.

Configuration options: [00%] [25%] [50%] [75%]

### Halt On [All Errors]

Allows you to set the error report type.

Configuration options: [All Errors] [No Errors] [All, But Keyboard] [All, But Diskette] [All, But Disk/Key]

### 4.7.6 Security

| Phoe                                                   | nix-AwardBIOS CM          | OS Setup Uti | ility                                                                                              |
|--------------------------------------------------------|---------------------------|--------------|----------------------------------------------------------------------------------------------------|
| Sec                                                    | urity                     |              | Select Menu                                                                                        |
| Supervisor Password<br>User Password<br>Password Check | Clear<br>Clear<br>[Setup] |              | Item Specific Help▶  Supervisor password controls full access, <enter> to change password.</enter> |

# Supervisor Password User Password

These fields allow you to set passwords:

To set a password:

- 1. Select an item then press <Enter>.
- Type in a password using a combination of a maximum of eight (8) alpha-numeric characters, then press <Enter>.
- When prompted, confirm the password by typing the exact characters again, then press <Enter>. The password field setting is changed to Set.

To clear the password:

 Select the password field and press <Enter> twice. The following message appears:

```
PASSWORD DISABLED !!!
Press any key to continue...
```

2. Press any key to continue. The password field setting is changed to Clear.

#### A note about passwords

The Supervisor password is required to enter the BIOS Setup program preventing unauthorized access. The User password is required to boot the system preventing unauthorized use.

Forgot your password?

If you forget your password, you can clear it by erasing the CMOS Real Time Clock (RTC) RAM. The RAM data containing the password information is powered by the onboard button cell battery. If you need to erase the CMOS RAM. refer to section "2.6 Jumper" for instructions.

#### **Password Check**

This field requires you to enter the password before entering the BIOS setup or the system. Select [Setup] to require the password before entering the BIOS Setup. Select [System] to require the password before entering the system. Configuration options: [Setup] [System]

### 4.8 Tools menu

The Tools menu items allow you to configure options for special functions. Select an item then press <Enter> to display the sub-menu.

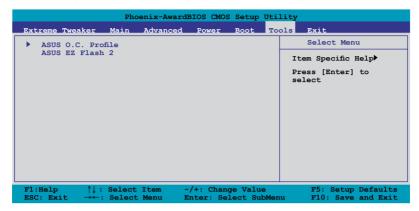

#### 4.8.1 ASUS O.C. Profile

| Phoenix-AwardBIOS CMOS Setup Uti.          | lity                                        |  |
|--------------------------------------------|---------------------------------------------|--|
| Tools                                      |                                             |  |
| ASUS BIOS Profile                          | Select Menu                                 |  |
| ▶ Load BIOS Profile<br>▶ Save BIOS Profile | Item Specific Help▶ Press [Enter] to select |  |

#### **Load BIOS Profile**

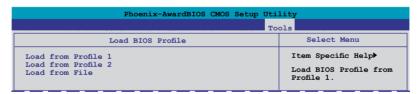

#### Load from Profile 1/2

Allows you to load the previous BIOS settings saved in the BIOS Flash. Press <Enter> to load the file.

#### Load from File

Allows you to load the previous BIOS file saved in the hard disk/floppy disk/ USB flash disk with the FAT32/16/12 format. Follow the instructions below to load the BIOS file.

- 1. Insert the storage devices that contains the "xxx.CMO" file.
- 2. Turn on the system.
- 3. Enter BIOS setup program. Go to the "Tools" menu to select "Load from File." Press <Enter> then the setup screen will appear.
- Press <Tab> to switch between drives before the correct "xxx.CMO" file is found. Then press <Enter> to load the file.
- 5. A pop-up message will inform you when the loading process finishes.

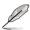

- Suggest only to update the BIOS file coming from the same memory/CPU configuration and BIOS version.
- Only the "xxx.CMO" file can be loaded.

#### **Save BIOS Profile**

| Phoenix-AwardBIOS CMOS Setup                           | Utility                                                     |  |
|--------------------------------------------------------|-------------------------------------------------------------|--|
| Tools                                                  |                                                             |  |
| Save BIOS Profile                                      | Select Menu                                                 |  |
| Save to Profile 1<br>Save to Profile 2<br>Save to File | Item Specific Help▶ Save current BIOS Profile to Profile 1. |  |

### Save to Profle 1/2

Allows you to save the current BIOS file to the BIOS Flash. Press <Enter> to save the file.

#### Save to File

Allows you to save the current BIOS file to the hard disk/floppy disk/USB flash disk with FAT32/16/12 format. Follow the instructions below to save the BIOS file.

- Insert the storage devices with enough space.
- 2. Turn on the system.
- 3. Enter the BIOS setup program. Go to the "Tools" menu to select "Save to File." Press <Enter> then the setup screen will appear.
- Press <Tab> to switch between the drives. Press hot-key <S> to save the file.
- 5. Key in the file name. Then press <Enter>.
- 6. A pop-up message will inform you when the saving process finishes.

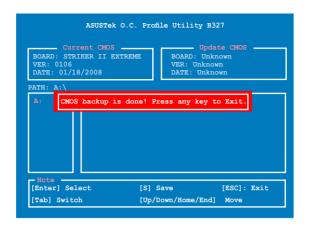

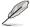

The BIOS file will be saved as "xxx.CMO".

### 4.8.3 ASUS EZ Flash 2

Allows you to run ASUS EZ Flash 2. When you press <Enter>, a confirmation message appears. Use the left/right arrow key to select between [Yes] or [No], then press <Enter> to confirm your choice.

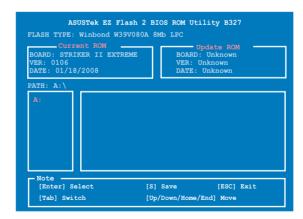

### 4.9 Exit menu

The Exit menu items allow you to load the optimal or failsafe default values for the BIOS items, and save or discard your changes to the BIOS items.

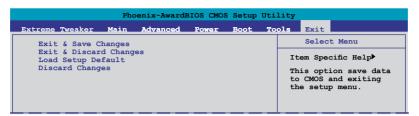

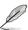

Pressing <Esc> does not immediately exit this menu. Select one of the options from this menu or <F10> from the legend bar to exit.

### **Exit & Save Changes**

Once you are finished making your selections, choose this option from the Exit menu to ensure the values you selected are saved to the CMOS RAM. An onboard backup battery sustains the CMOS RAM so it stays on even when the PC is turned off. When you select this option, a confirmation window appears. Select YES to save changes and exit.

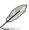

If you attempt to exit the Setup program without saving your changes, the program prompts you with a message asking if you want to save your changes before exiting. Press <Enter> to save the changes while exiting.

### Exit & Discard Changes

Select this option only if you do not want to save the changes that you made to the Setup program. If you made changes to fields other than System Date, System Time, and Password, the BIOS asks for a confirmation before exiting.

### **Load Setup Default**

This option allows you to load the default values for each of the parameters on the Setup menus. When you select this option or if you press <F5>, a confirmation window appears. Select YES to load default values. Select Exit & Save Changes or make other changes before saving the values to the non-volatile RAM.

### **Discard Changes**

This option allows you to discard the selections you made and restore the previously saved values. After selecting this option, a confirmation appears. Select YES to discard any changes and load the previously saved values.

This chapter describes the contents of the support DVD that comes with the motherboard package.

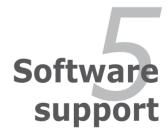

## **Chapter summary**

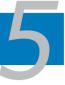

| 5.1 | Installing an operating system | 5-1  |
|-----|--------------------------------|------|
| 5.2 | Support DVD information        | 5-1  |
| 5.3 | Software information           | 5-9  |
| 5.4 | RAID configurations            | 5-35 |
| 5.5 | Creating a RAID driver disk    | 5-51 |

### 5.1 Installing an operating system

This motherboard supports Windows® XP/64-bit XP/Vista/64-bit Vista operating systems (OS). Always install the latest OS version and corresponding updates to maximize the features of your hardware.

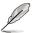

- Motherboard settings and hardware options vary. Use the setup procedures presented in this chapter for reference only. Refer to your OS documentation for detailed information.
- Make sure that you install Windows® 2000 Service Pack 4 or the Windows® XP Service Pack2 or later versions before installing the drivers for better compatibility and system stability.

### 5.2 Support DVD information

The support DVD that came with the motherboard package contains the drivers, software applications, and utilities that you can install to avail all motherboard features.

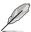

The contents of the support DVD are subject to change at any time without notice. Visit the ASUS website (www.asus.com) for updates.

### 5.2.1 Running the support DVD

Place the support DVD to the optical drive. The DVD automatically displays the Drivers menu if Autorun is enabled in your computer.

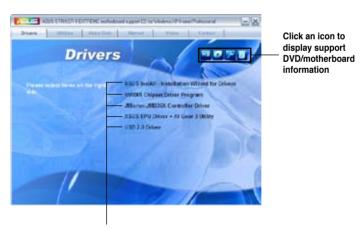

Click an item to install

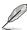

If Autorun is NOT enabled in your computer, browse the contents of the support DVD to locate the file ASSETUP.EXE from the BIN folder. Double-click the ASSETUP.EXE to run the DVD.

### 5.2.2 Drivers menu

The drivers menu shows the available device drivers if the system detects installed devices. Install the necessary drivers to activate the devices.

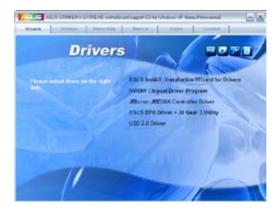

#### **ASUS InstAll - Installation Wizard for Drivers**

Launches the ASUS InstAll driver installation wizard.

### **Nvidia Chipset Driver Program**

Installs the NVIDIA® chipset drivers for the NVIDIA® nForce® 790i (Ultra) SLI™ chipset.

#### **JMicron JMB36X Controller Driver**

Installs JMicron® JMB363 controller driver.

### ASUS EPU Driver + AI Gear 3 Utility

Installs the ASUS EPU Driver + AI Gear 3 Utility.

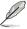

Install the ASUS EPU Driver + AI Gear 3 Utility before installing ASUS AI Suite.

#### **USB 2.0 Driver**

Installs the Universal Serial Bus 2.0 (USB 2.0) driver.

### 5.2.3 Utilities menu

The Utilities menu shows the applications and other software that the motherboard supports.

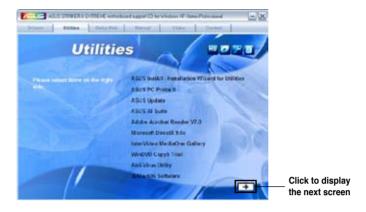

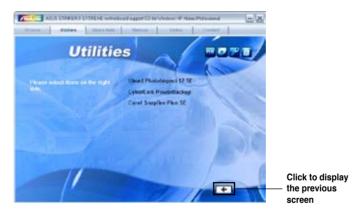

#### **ASUS InstAll-Installation Wizard for Utilities**

Installs all of the utilities through the Installation Wizard.

#### **ASUS PC Probe II**

This smart utility monitors the fan speed, CPU temperature, and system voltages, and alerts you of any detected problems. This utility helps you keep your computer in healthy operating condition.

#### **ASUS Update**

The ASUS Update utility allows you to update the motherboard BIOS in Windows® environment. This utility requires an Internet connection either through a network or an Internet Service Provider (ISP).

#### **ASUS AI Suite**

Installs the ASUS Al Suite.

#### Adobe Acrobat Reader V7.0

Installs the Adobe® Acrobat® Reader that allows you to open, view, and print documents in Portable Document Format (PDF).

#### Microsoft DirectX 9.0c

Installs the Microsoft® DirectX 9.0c driver. The Microsoft DirectX® 9.0c is a multimedia technology that enhances computer graphics and sound. DirectX® improves the multimedia features of you computer so you can enjoy watching TV and movies, capturing videos, or playing games in your computer. Visit the Microsoft website (www.microsoft.com) for updates.

#### InterVideo MediaOne Gallary

Installs the InterVideo Media One Gallary software.

### WinDVD Copy5 Trial

Installs the WinDVD Copy5 Trial version.

### **Anti-Virus Utility**

The anti-virus application scans, identifies, and removes computer viruses. View the online help for detailed information.

#### 3DMark06 Software

Installs the 3Dmark06 software.

### **Ulead PhotoImpact 12 SE**

Installs the Ulead PhotoImpact 12 SE software.

### CyberLink PowerBackup

Installs the CyberLink Powerbackup software.

### **Corel Snapfire Plus SE**

Installs the Corel Snapfire Plus SE software.

### 5.2.4 Make Disk menu

The Make Disk menu contains items to create the NVIDIA® nForce® 790i (Ultra) SLI™ or JMicron® JMB363 SATA RAID driver disk.

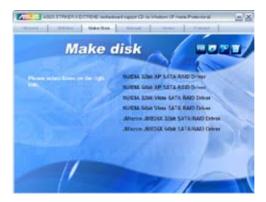

#### NVIDIA 32/64 bit XP/Vista SATA RAID Driver

Allows you to create a NVIDIA® 32/64 bit XP/Vista™ SATA RAID driver disk.

#### JMicron JMB36X 32/64 bit SATA/RAID Driver

Allows you to create a JMicron® JMB363 32/64 bit SATA/RAID driver disk.

### 5.2.5 Manual menu

The Manuals menu contains a list of supplementary user manuals. Click an item to open the folder of the user manual.

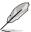

Most user manual files are in Portable Document Format (PDF). Install the Adobe® Acrobat® Reader from the Utilities menu before opening a user manual file

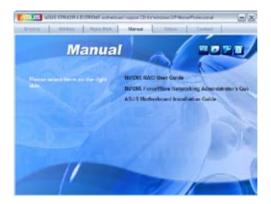

### 5.2.6 Video menu

Click the Video tab to display a list of video clips. Click the Extreme OC Clip item to watch how an overclocking guru breaks 3DMark world record with an ROG motherboard.

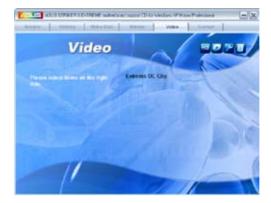

### 5.2.7 ASUS Contact information

Click the Contact tab to display the ASUS contact information. You can also find this information on the inside front cover of this user guide.

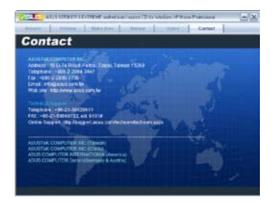

### 5.2.8 Other information

The icons on the top right corner of the screen give additional information on the motherboard and the contents of the support DVD. Click an icon to display the specified information.

#### **Motherboard Info**

Displays the general specifications of the motherboard.

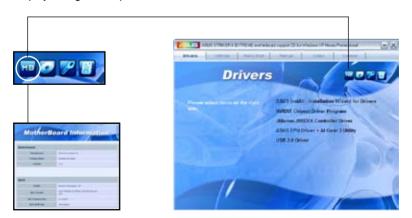

#### **Browse this DVD**

Displays the support DVD contents in graphical format.

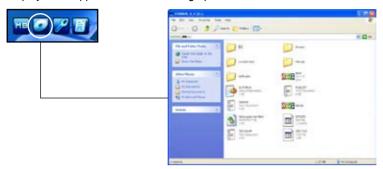

### **Technical support form**

Displays the ASUS Technical Support Request Form that you have to fill out when requesting technical support.

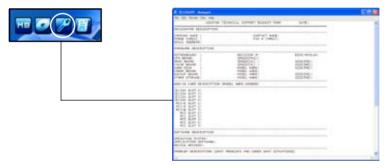

#### **Filelist**

Displays the contents of the support DVD and a brief description of each in text format.

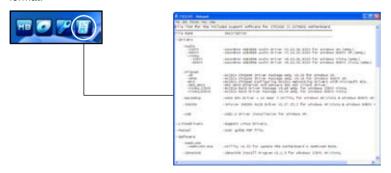

### 5.3 Software information

Most of the applications in the support DVD have wizards that will conveniently guide you through the installation. View the online help or readme file that came with the software application for more information.

### 5.3.1 ASUS MyLogo3™

The ASUS MyLogo3™ utility lets you customize the boot logo. The boot logo is the image that appears on screen during the Power-On Self-Tests (POST). The ASUS MyLogo3™ is automatically installed when you install the ASUS Update utility from the support DVD. See section "5.2.3 Utilities menu" for details.

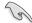

- Before using the ASUS MyLogo3<sup>™</sup>, use the AWARD BIOS Flash utility to make a copy of your original BIOS file, or obtain the latest BIOS version from the ASUS website. See section 4.1.3 Updating the BIOS.
- Make sure that the BIOS item Full Screen Logo is set to [Enabled] if you wish to use ASUS MyLogo3™. See section 4.7.5 Boot Settings Configuration.
- You can create your own boot logo image in GIF, or BMP file formats.
- · The file size should be smaller than 150 K.

#### To launch the ASUS MyLogo3™:

- Launch the ASUS Update utility. Refer to section "4.1.1 ASUS Update utility" for details.
- 2. Select **Options** from the drop down menu, then click **Next**.
- Check the option Launch MyLogo to replace system boot logo before flashing BIOS, then click Next.
- 4. Select **Update BIOS** from a file from the drop down menu, then click **Next**.
- When prompted, locate the new BIOS file, then click **Next**. The ASUS MyLogo window appears.
- From the left window pane, select the folder that contains the image you intend to use as your boot logo.

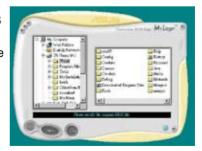

7. When the logo images appear on the right window pane, select an image to enlarge by clicking on it.

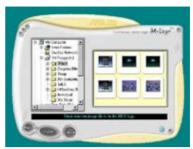

Adjust the boot image to your desired size by selecting a value on the Ratio box.

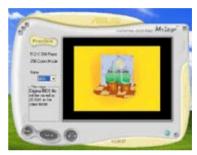

- 9. When the screen returns to the ASUS Update utility, flash the original BIOS to load the new boot logo.
- 10. After flashing the BIOS, restart the computer to display the new boot logo during POST.

#### 5.3.2 AI NFT 2

The AI NET 2 features the Marvell® Virtual Cable Tester™ (VCT). VCT is a cable diagnostic utility that reports LAN cable faults and shorts using the Time Domain Reflectometry (TDR) technology. The VCT detects and reports open and shorted cables, impedance mismatches, pair swaps, pair polarity problems, and pair skew problems of up to 64 ns at one meter accuracy.

The VCT feature reduces networking and support costs through a highly manageable and controlled network system. This utility can be incorporated in the network systems sofware for ideal field support as well as development diagnostics.

#### Using the Virtual Cable Tester™

To use the the Marvell® Virtual Cable Tester™ utility:

- Launch the VCT utility from the Windows® desktop by clicking Start > All Programs > Marvell > Virtual Cable Tester.
- 2. Click Virtual Cable Tester from the menu to display the screen below.

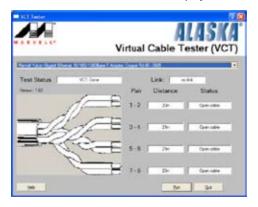

3. Click the **Run** button to perform a cable test.

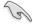

- The VCT only runs on systems with Windows® XP or Windows® Vista™ operating systems.
- The VCT utility only tests Ethernet cables connected to Gigabit LAN port(s).
- The Run button on the Virtual Cable Tester<sup>™</sup> main window is disabled if no problem is detected on the LAN cable(s) connected to the LAN port(s).
- If you want the system to check the status of the LAN cable before entering the OS, enable the item Post Check LAN Cable in the BIOS Setup.

### 5.3.3 Al Audio 2 (SoundMAX® High Definition Audio utility)

The ADI AD1988 High Definition Audio CODEC provides 8-channel audio capability through the SoundMAX® audio utility with AudioESP™ software to deliver the ultimate audio experience on your PC. The software implements high quality audio synthesis/rendering, 3D sound positioning, and advanced voice-input technologies.

Follow the installation wizard to install the ADI AD1988 Audio Driver from the support DVD that comes with the motherboard package to activate the SoundMAX® audio utility.

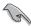

You must use 4-channel, 6-channel or 8-channel speakers for this setup.

If the SoundMAX® audio utility is correctly installed, you will find the SoundMAX®/ SoundMAX® BlackHawk icon on the taskbar

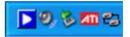

### A. SoundMAX BlackHawk (Al Audio 2)

If you are using Windows Vista<sup>™</sup> operating system, from the taskbar, double-click on the SoundMAX® BlackHawk icon to display the SoundMAX® control panel.

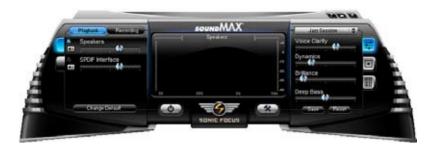

#### Enabling Al Audio 2

Click the power button to activate digital signal processing. Al Audio 2, with the new SoundMAX® BlackHawk by Sonic Focus, brings you more multimedia enjoyment.

#### **Fidelity Compensation**

After you click the power button, the utility will compensate for the fidelity lost in the compression process and make the audio output quasi-original when reverting the compressed audio streams back to the uncompressed condition.

#### Sound Field Expansion

Al Audio 2 also expands the stereophonic sound field to a multi-channel one with realistic front and rear environment.

#### **Surround Virtualization**

Activating this function virtualizes surround sound with the vocal clarity added for use with stereo speakers or headphones.

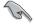

SoundMAX BlackHawk (Al Audio2) is available only under the Windows® Vista™ operating system.

#### Playback Settings

To configure the playback settings, click the **Playback** button on the control panel. You can adjust the volume of the Speakers and SPDIF Interface or mute the audio.

### Preset settinas

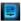

Click and expand the drop-down menu to select your preferred Digital Signal Processing (DSP) preset. Move the sliders to customize the values of Voice Clarity. Dynamics, Brilliance, and Deep Bass of each preset. Click Save to save the changes to the current preset. Or. click Reset to discard the changes and restore the preset to the factory defaults.

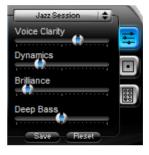

### Surround settings

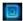

Allows you to change the settings of the stereo speakers. Move the sliders to change the listener position or adjust the center channel volume. Press the Test Speakers button to perform speaker test.

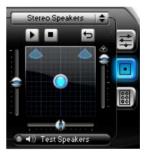

## Port settinas

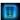

Click this port settings tab to display the rear panel ports configuration for the speakers or rear panel digital port configuration for the SPDIF interface.

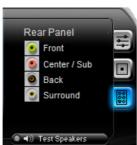

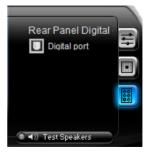

### Recordina Settinas

To change the recording settings, click the **Recording** button on the control panel. You can adjust the speaker delay of **Microphone** or **Line In** by moving the slider rightward or leftward.

### Record testing

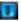

Click the tab to perform test recording and play the test sample through the speakers or the SPDIF interface.

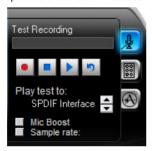

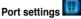

Click the tab to display the rear panel ports for Microphone or Line In.

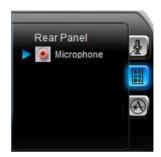

### ANDREA settings

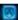

Allows you to select an enhanced microphone input features, including No Filtering, Speakerphone, Voice Recording, and Directional Beam.

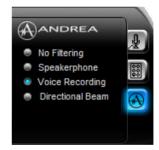

#### More Settings

Click for the further configurations.

#### Equalizer

Allows you to configure and customize all the DSP presets frequencies.

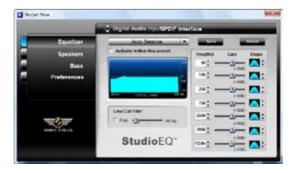

#### **Speakers**

Allows you to adjust the Speaker Trim and Speaker Delay.

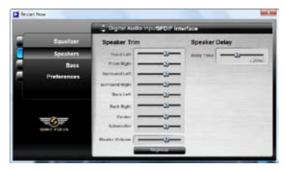

#### Bass

Allows you to do the Bass management.

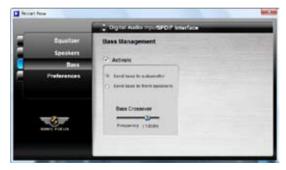

#### **Preferences**

Displays the preference options for this utility, version information, AudioESP, etc.

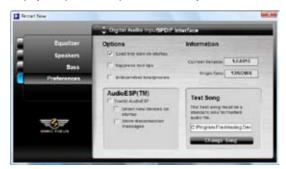

#### B. SoundMAX

If you are using Windows XP operating system, from the taskbar, double-click on the SoundMAX® icon to display the SoundMAX® Control Panel.

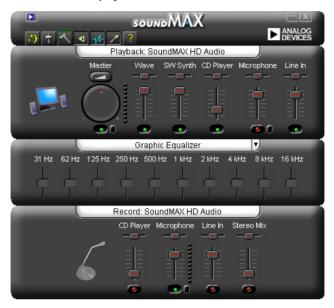

### Audio Setup Wizard

By clicking the icon from the SoundMAX® control panel, you can easily configure your audio settings. Simply follow the succeeding screen instructions and begin enjoying High Definition Audio.

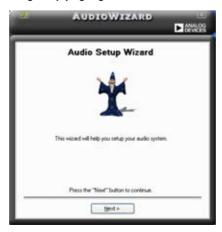

### Jack configuration

This screen helps you configure your computer's audio ports, depending on the audio devices you have installed.

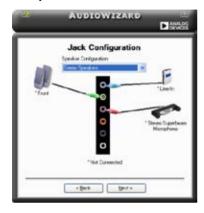

### Adjust speaker volume

This screen helps you adjust speaker volume. Click the **Test** button to hear the changes you have made.

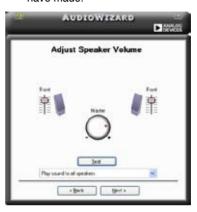

### Adjust microphone volume

This screen helps you adjust microphone volume. You will be asked to read pre-written text to allow the AudioWizard to adjust the volume as you speak.

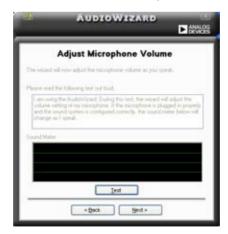

## Audio preferences

Click the icon to go to the Preferences page. This page allows you to change various audio settings.

## General options

Click the General tab to choose your playback and recording devices, enable/ disable the AudioESP™ feature, and enable/disable digital output.

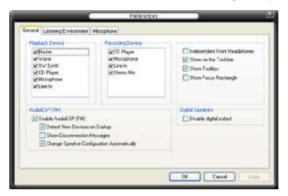

#### Listening Environment options

Click the Listening Environment tab to set up your speaker, acoustic environment, and enable/disable the Virtual Theater Surround function.

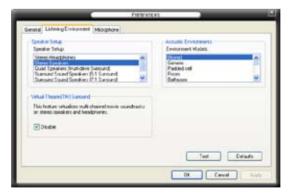

## Microphone options

Click the Microphone tab allows you to optimize your microphone input settings.

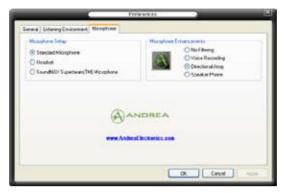

#### 5.3.4 ASUS PC Probe II

PC Probe II is a utility that monitors the computer's vital components, and detects and alerts you of any problem with these components. PC Probe II senses fan rotations, CPU temperature, and system voltages, among others. Because PC Probe II is software-based, you can start monitoring your computer the moment you turn it on. With this utility, you are assured that your computer is always at a healthy operating condition.

## Installing PC Probe II

To install PC Probe II on your computer:

 Place the support DVD to the optical drive. The Drivers installation tab appears if your computer has an enabled Autorun feature.

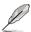

If Autorun is not enabled in your computer, browse the contents of the support DVD to locate the setup.exe file from the ASUS PC Probe II folder. Double-click the **setup.exe** file to start installation.

- Click the Utilities tab. then click ASUS PC Probe II.
- 3. Follow the screen instructions to complete installation.

## Launching PC Probe II

You can launch the PC Probe II right after installation or anytime from the Windows® desktop.

To launch the PC Probe II from the Windows® desktop, click **Start > All Programs** > **ASUS > PC Probe II > PC Probe II v1.xx.xx**. The PC Probe II main window appears.

After launching the application, the PC Probe II icon appears in the Windows® taskbar. Click this icon to close or restore the application.

## **Using PC Probe II**

Main window

The PC Probe II main window allows you to view the current status of your system and change the utility configuration. By default, the main window displays the Preference section. You can close or restore the Preference

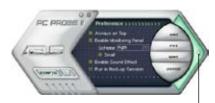

section by clicking on the triangle on the main window right handle.

Click to close the Preference panel

| Button | Function                                            |
|--------|-----------------------------------------------------|
| CONFIG | Opens the Configuration window                      |
|        | Opens the Report window                             |
| DMI    | Opens the Desktop Management Interface window       |
| PCI    | Opens the Peripheral Component Interconnect window  |
| WMI    | Opens the Windows Management Instrumentation window |
| USAGE  | Opens the hard disk drive, memory, CPU usage window |
|        | Shows/Hides the Preference section                  |
| Θ      | Minimizes the application                           |
| ⊗      | Closes the application                              |

#### Sensor alert

When a system sensor detects a problem, the main window right handle turns red, as the illustrations below show.

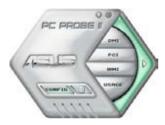

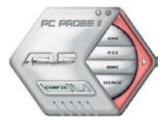

When displayed, the monitor panel for that sensor also turns red. Refer to the Monitor panels section for details.

#### **Preferences**

You can customize the application using the Preference section in the main window. Click the box before each preference to activate or deactivate.

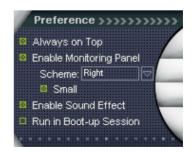

## Hardware monitor panels

The hardware monitor panels display the current value of a system sensor such as fan rotation, CPU temperature, and voltages.

The hardware monitor panels come in two display modes: hexagonal (large) and rectangular (small). When you check the Enable Monitoring Panel option from the Preference section, the monitor panels appear on your computer's desktop.

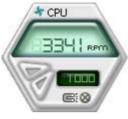

+ CPU € 8 BBU RPM

Large display

#### Changing the monitor panels position

To change the position of the monitor panels in the desktop, click the arrow down button of the Scheme options, then select another position from the list box. Click OK when finished.

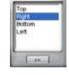

#### Moving the monitor panels

All monitor panels move together using a magnetic effect. If you want to detach a monitor panel from

the group, click the horseshoe magnet icon. You can now move or reposition the panel independently.

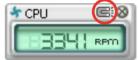

Adjusting the sensor threshold value You can adjust the sensor threshold value in the monitor panel by clicking the or buttons. You can also adjust the threshold values using the Config window.

You cannot adjust the sensor threshold values in a small monitoring panel.

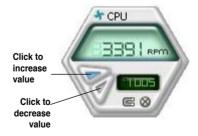

## Monitoring sensor alert

The monitor panel turns red when a component value exceeds or is lower than the threshold value. Refer to the illustrations below.

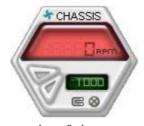

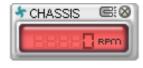

Small display

Large display

#### WMI browser

Click WMI (Windows Management Instrumentation) browser. This browser displays various Windows® management information. Click an item from the left panel to display on the right panel. Click the plus sign (+) before WMI Information to display the available information.

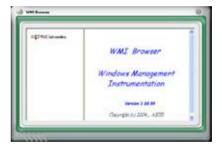

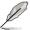

You can enlarge or reduce the browser size by dragging the bottom right corner of the browser.

#### **DMI** browser

Click DMI to display the DMI (Desktop Management Interface) browser. This browser displays various desktop and system information.
Click the plus sign (+) before DMI Information to display the available information.

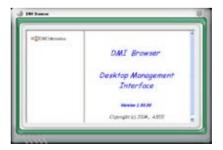

#### PCI browser

Click PCI to display the PCI (Peripheral Component Interconnect) browser. This browser provides information on the PCI devices installed on your system. Click the plus sign (+) before the PCI Information item to display available information.

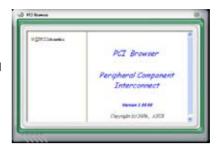

#### Usage

The Usage browser displays real-time information on the CPU, hard disk drive space, and memory usage. Click USAGE to display the Usage browser.

## CPU usage

The CPU tab displays realtime CPU usage in line graph representation. If the CPU has an enabled Hyper-Threading, two separate line graphs display the operation of the two logical processors.

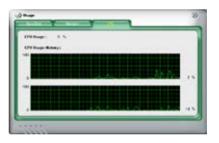

Hard disk drive space usage
The Hard Disk tab displays the used and available hard disk drive space. The left panel of the tab lists all logical drives. Click a hard disk drive to display the information on the right panel. The pie chart at the bottom of the window represents the used (blue) and the available HDD

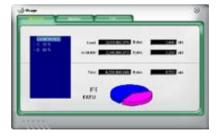

## Memory usage

The Memory tab shows both used and available physical memory. The pie chart at the bottom of the window represents the used (blue) and the available

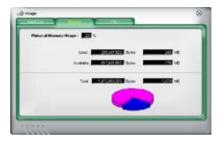

## Configuring PC Probe II

Click to view and adjust the sensor threshold values.

The Config window has two tabs: Sensor/Threshold and Preference. The Sensor/ Threshold tab enables you to activate the sensors or to adjust the sensor threshold values. The Preference tab allows you to customize sensor alerts, or change the temperature scale.

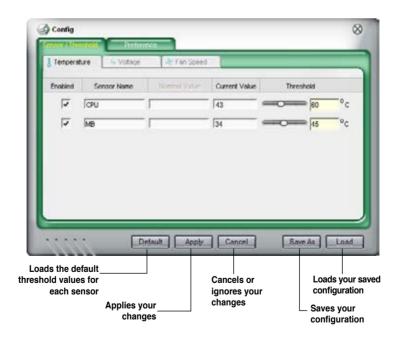

#### 5.3.5 ASUS AI Suite

ASUS AI Suite allows you to launch AI Gear 3<sup>+</sup>, AI Booster, AI Nap, and Q-Fan Plus utilities easily.

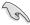

Install the **ASUS EPU Driver + AI Gear 3 Utility** before the ASUS AI Suite utility. Otherwise, ASUS AI Suite will not function properly.

## Installing Al Suite

To install AI Suite on your computer:

- 1. Place the support DVD to the optical drive. The Drivers installation tab appears if your computer has an enabled Autorun feature.
- 2. Click the Utilities tab, then click Al Suite.
- 3. Follow the screen instructions to complete installation.

## Launching Al Suite

You can launch AI Suite right after installation or anytime from the Windows® desktop.

To launch Al Suite from the Windows® desktop, click **Start > All Programs > ASUS > Al Suite > Al Suite v1.xx.xx**. The Al Suite main window appears.

After launching the application, the AI Suite icon appears in the Windows® taskbar. Click this icon to close or restore the application.

## **Using Al Suite**

Click the AI Gear 3+, AI Nap, AI Booster, or Q-Fan Plus icon to launch the utility, or click the Normal icon to restore the system to normal state.

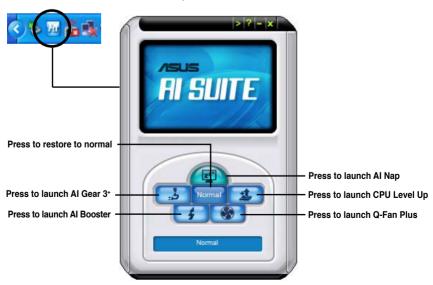

#### Other feature buttons

Click on right corner of the main window to open the monitor window.

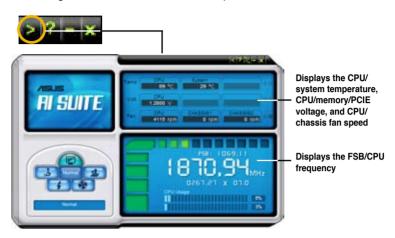

Click on right corner of the expanded window to switch the temperature from degrees Centigrade to degrees Fahrenheit.

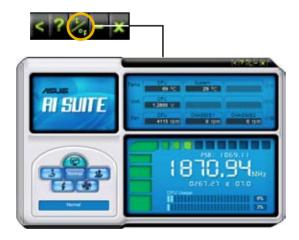

## 5.3.6 ASUS EPU Utility—AI Gear 3<sup>+</sup>

ASUS AI Gear  $3^+$  is a utility designed to configure and support all ASUS EPU (Energy Processing Unit) features. This easy-to-use utility provides four system performance profiles that adjusts the processor frequency and vCore voltage for different computing needs.

After installing ASUS AI Suite from the bundled support DVD, you can launch ASUS AI Gear 3<sup>+</sup> by double-clicking the AI Suite icon on your Windows OS taskbar and then click the AI Gear 3<sup>+</sup> button on the AI Suite main window.

Here are some simple ways to use AI Gear 3+:

- Click the four gear mode buttons below, including Turbo, High Performance, Medium Power Saving, and Max. Power Saving, or shift the gear to the performance setting that you like.
- Click Calibration first, and switch to Auto mode to have AI Gear 3<sup>+</sup> automatically adjust the system performance according to the CPU loading.
- Under Auto mode, click Settings to set the time for the system to enter Al Nap mode.
- Click Energy Saving to show the total amount of electricity this ASUS EPUfeatured motherboard saved.

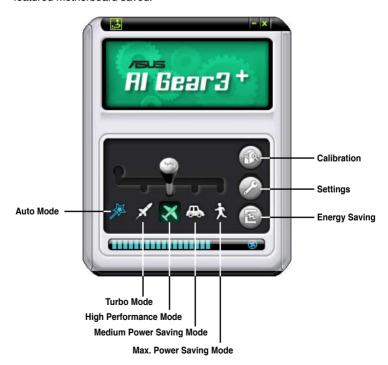

## **Energy Saving Status**

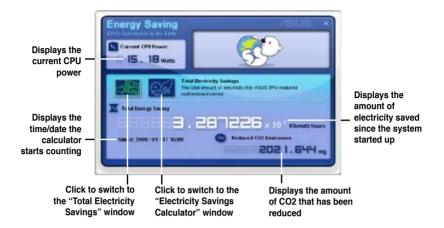

Click to open the **Electricity Savings Calculator** window. You may reset the time for the calculator to start counting.

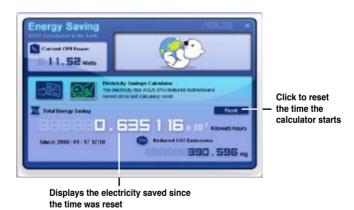

## 5.3.7 ASUS AI Nap

This feature allows you to minimize the power consumption of your computer whenever you are away. Enable this feature for minimum power consumption and a quieter system operation.

After installing Al Suite from the bundled Support DVD, you can launch the utility by double-clicking the Al Suite icon on the Windows OS taskbar and click the Al Nap button on the Al Suite main window.

Click **Yes** on the confirmation screen.

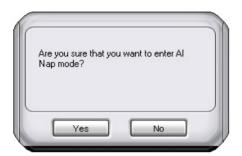

To exit Al Nap mode, press the system power or mouse button then click **Yes** on the confirmation screen.

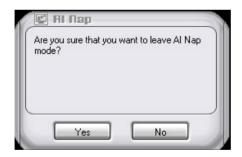

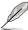

To switch the power button functions from AI Nap to shutting down, just right click the AI Suite icon on the OS taskbar, select AI Nap and click Use power button. Unclick the the item to switch the function back.

## 5.3.8 ASUS Q-Fan Plus

The ASUS Q-Fan Plus feature allows you to set the appropriate performance level of the CPU/chassis/optional/power fans for more efficient system operation.

After installing Al Suite from the bundled Support DVD, launch the utility by double-clicking the Al Suite icon on the Windows® taskbar and click the Q-Fan Plus button on the Al Suite main window.

Click the Fan Name drop-down list button to display the fans and select a fan from the list.

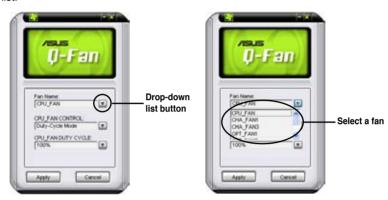

Click the Fan Control drop-down list button to select a fan control mode:

- Duty-Cycle Mode: You can determine the duty cycle percentage for each fan.
- Q-FAN Mode: The fans will automatically adjust their speeds according to component temperature.

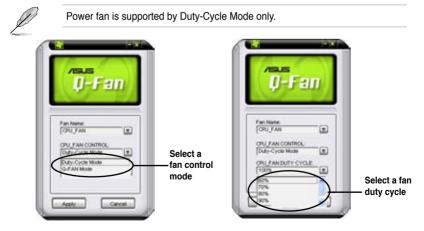

Click **Apply** at the bottom to save the setup.

## 5.3.9 ASUS AI Booster

The ASUS AI Booster application allows you to overclock the CPU speed in WIndows® environment without the hassle of booting the BIOS.

After installing Al Suite from the bundled Support DVD, you can launch the utility by double-clicking the Al Suite icon on the Windows® OS taskbar and click the Al Booster button on the Al Suite main window.

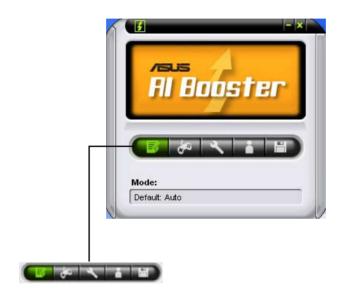

The options on the taskbar allow you to use the default settings, adjust CPU/Memory/PCI-E frequency manually, or create and apply your personal overclocking configurations.

## 5.3.10 CPU Level Up

The CPU Level Up application allows you to overclock immediately with OC profile presets in WIndows® environment without the hassle of booting the BIOS. This application provides comprehensive and detailed tuning to frequencies, voltagies, and even timings to create a real professional level of overclocking configuration.

After installing AI Suite from the bundled Support DVD, you can launch the utility by double-clicking the AI Suite icon on the Windows® OS taskbar and click the CPU Level Up button on the AI Suite main window.

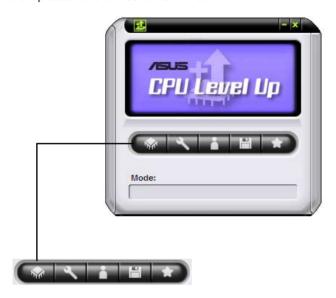

The options on the taskbar allow you to select the CPU level, adjust advanced CPU/Memory/PCI-E frequency, or create and apply your personal overclocking configurations.

## 5.4 RAID configurations

The motherboard comes with the NVIDIA® nForce® 790i (Ultra) SLI™ Southbridge RAID controller that allows you to configure IDE and Serial ATA hard disk drives as RAID sets.

#### 5.4.1 RAID definitions

**RAID 0** (*Data striping*) optimizes two identical hard disk drives to read and write data in parallel, interleaved stacks. Two hard disks perform the same work as a single drive but at a sustained data transfer rate, double that of a single disk alone, thus improving data access and storage. Use of two new identical hard disk drives is required for this setup.

**RAID 1** (*Data mirroring*) copies and maintains an identical image of data from one drive to a second drive. If one drive fails, the disk array management software directs all applications to the surviving drive as it contains a complete copy of the data in the other drive. This RAID configuration provides data protection and increases fault tolerance to the entire system. Use two new drives or use an existing drive and a new drive for this setup. The new drive must be of the same size or larger than the existing drive.

**RAID 0+1** is data striping and data mirroring combined without parity (redundancy data) having to be calculated and written. With the RAID 0+1 configuration you get all the benefits of both RAID 0 and RAID 1 configurations. Use four new hard disk drives or use an existing drive and three new drives for this setup.

**RAID 5** stripes both data and parity information across three or more hard disk drives. Among the advantages of RAID 5 configuration include better HDD performance, fault tolerance, and higher storage capacity. The RAID 5 configuration is best suited for transaction processing, relational database applications, enterprise resource planning, and other business systems. Use a minimum of three identical hard disk drives for this setup.

**JBOD** (Spanning) stands for Just a Bunch of Disks and refers to hard disk drives that are not yet configured as a RAID set. This configuration stores the same data redundantly on multiple disks that appear as a single disk on the operating system. Spanning does not deliver any advantage over using separate disks independently and does not provide fault tolerance or other RAID performance benefits.

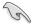

If you want to boot the system from a hard disk drive included in a created RAID set, copy first the RAID driver from the support DVD to a floppy disk/USB device before you install an operating system to the selected hard disk drive. Refer to section **5.5 Creating a RAID driver disk** for details.

## 5.4.2 **NVIDIA® RAID configurations**

The motherboard includes a high performance SATA RAID controller integrated in the NVIDIA® southbridge chipset. It supports RAID 0, RAID 1, RAID 0+1, RAID 5 and JBOD for six independent Serial ATA channels.

## Installing Serial ATA (SATA) hard disks

The motherboard supports Ultra DMA 133/100/66 and Serial ATA hard disk drives. For optimal performance, install identical drives of the same model and capacity when creating a disk array.

To install the SATA hard disks for a RAID configuration:

- 1. Install the SATA hard disks into the drive bays.
- 2. Connect the SATA signal cables.
- 3. Connect a SATA power cable to the power connector on each drive.

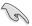

Refer to the RAID controllers user manual in the motherboard support DVD for detailed information on RAID configurations. See section **5.2.5 Manuals menu**.

## Setting the BIOS RAID items

After installing the hard disk drives, make sure to set the necessary RAID items in the BIOS before setting your RAID configuration.

To set the BIOS RAID items:

- Boot the system and press <Del> during the Power-On Self-Test (POST) to enter the BIOS Setup Utility.
- 2. Go to **Advanced > Serial-ATA Configuration** and enable the **RAID Enabled** item in the BIOS. See section "4.5.6 Serial-ATA Configuration" for details.
- Enable the SATA 1/2/3 Primary/Secondary RAID drive(s) that you want to configure as RAID. See section "4.5.6 Serial-ATA Configuration" for details.
- 4. Save your changes and Exit Setup.

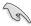

Make sure to re-enter your NVRAID settings after the CMOS is cleared; otherwise, the system will not recognize your RAID setup.

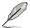

For detailed descriptions on the NVIDIA® RAID configuration, refer to the **NVIDIA RAID User Guide** found in your motherboard support DVD.

## Entering the NVIDIA® RAID utility

To enter the NVIDIA® RAID utility:

- 1. Boot up your computer.
- 2. During POST, press <F10> to display the main menu of the utility.

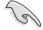

The RAID BIOS setup screens shown in this section are for reference only, and may not exactly match the items on your screen.

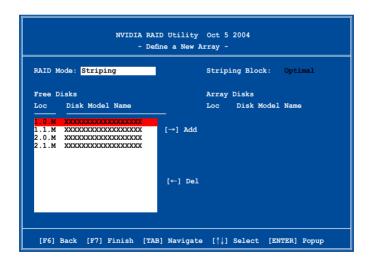

At the bottom of the screen are the navigation keys. These keys allow you to move through and select menu options.

## Creating a RAID Volume

To create a RAID volume:

- From the NVIDIA® RAID utility Define a New Array menu, select RAID Mode then press <Enter>. The following submenu appears.
  - Use the up or down arrow keys to select a RAID mode then press <Enter>.

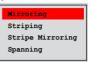

 Press <TAB> select the Striping Block then press <Enter>. The following submenu appears:

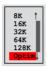

If you selected Striping or Stripe Mirroring, use the up or down arrow keys to select the stripe size for your RAID 0 array then press <Enter>.The available values range from 8 KB to 128 KB. The default selection is 128 KB. The strip value should be chosen based on the planned drive usage.

- 8 /16 KB low disk usage
- 64 KB typical disk usage
- 128 KB performance disk usage

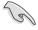

TIP: For server systems, we recommend using a lower array block size. For multimedia computer systems used mainly for audio and video editing, we recommend a higher array block size for optimum performance.

- Press <TAB> to select the Free Disks area. Use the left or right arrow keys to assign the array disks.
- 4. Press <F7> to create RAID set. The following message box appears.

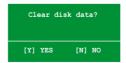

 Press <Y> to clear the selected disks or <N> to proceed without clearing the disks. The following screen appears.

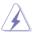

Take caution in using this option. All data on the RAID drives will be lost!

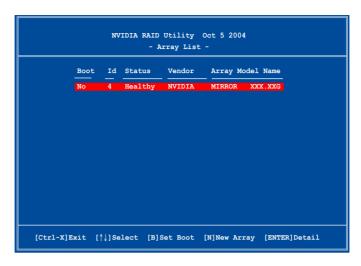

A new set of navigation keys is displayed on the bottom of the screen.

6. Press <Ctrl+X> to save settings and exit.

## Rebuilding a RAID array

To rebuild a RAID array:

 From the Array List menu, use the up or down arrow keys to select a RAID array then press <Enter>. The RAID Array details appear.

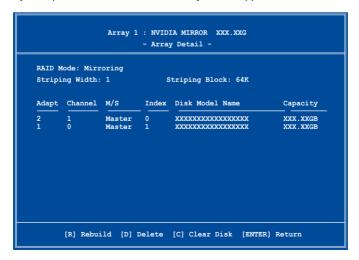

A new set of navigation keys is displayed on the bottom of the screen.

2. Press <R> to rebuild a RAID array. The following screen appears.

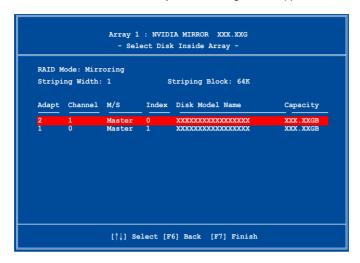

3. Use the up or down arrow keys to select a RAID array to rebuild, then press <F7>. The following confirmation message appears.

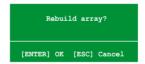

- 4. Press <Enter> to start rebuilding array or press <Esc> to cancel.
- 5. After the rebuild process, the Array list menu appears.

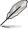

You will need to enter Window® XP and run the NVIDIA utility in order to complete the rebuilt process.

## **Deleting a RAID array**

To delete a RAID array:

 From the Array List menu, use the up or down arrow keys to select a RAID array then press <Enter>. The RAID Array details appear.

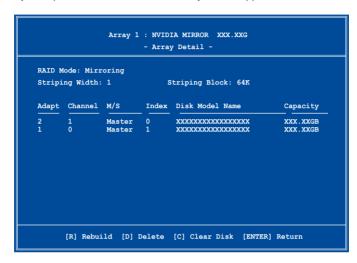

A new set of navigation keys is displayed on the bottom of the screen.

Press <D> to delete a RAID array. The following confirmation message appears.

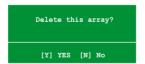

3. Press <Y> to delete array or press <N> to cancel.

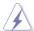

Take caution in using this option. All data on the RAID drives will be lost!

4. If you selected Yes, the Define a New Array menu appears.

## Clearing a disk data

To clear disk data:

 From the Array List menu, use the up or down arrow keys to select a RAID array then press <Enter>. The RAID Array details appear.

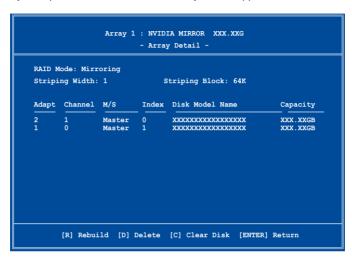

A new set of navigation keys is displayed on the bottom of the screen.

2. Press <C> to clear disk. The following confirmation message appears.

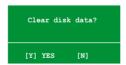

5. Press <Y> to clear the disk data or press <N> to cancel.

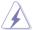

Take caution in using this option. All data on the RAID drives will be lost!

## 5.4.4 JMicron® RAID Configuration

The JMicron® Serial ATA controller allows you to configure RAID 0, RAID 1 and JBOD sets on the external Serial ATA hard disk drives.

## Before creating a RAID set

Prepare the following items:

- 1. Two SATA HDDs, preferably with the same model and capacity.
- A write-enabled floppy disk (Windows XP). A write-enabled floppy disk or a USB flash disk drive (Windows Vista)
- 3. Microsoft® Windows® OS installation disk (Windows XP/Windows Vista)
- 4. Motherboard support DVD with JMB363 driver

Complete the following steps before you create a RAID set:

- 1. Install two external Serial ATA hard disk drives on your system.
- Set the JMicron RAID controller item in the BIOS to [RAID]. See section 4.5.3 Onboard Device Configuration for details.

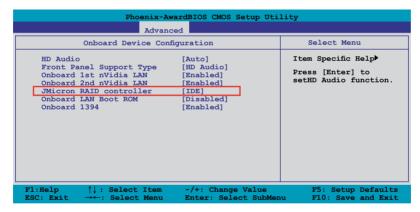

- 3. Enter the JMB363 RAID BIOS utility to set up your RAID configuration.
- 4. Create a JMB363 RAID driver disk for Windows® OS installation. See section 5.5 Creating a RAID driver disk for details.
- 5. Install the JMB363 driver after the Windows® OS had been installed.

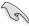

Always install the JMB363 driver before creating RAID sets.

## Entering the JMB363 RAID BIOS utility

1. During POST, press <Ctrl-J> to enter the JBM363 RAID BIOS menu.

```
JMicron Technology Corp. PCI-to-SATA II/IDE RAID Controller BIOS v0.97

Copyright (C) 2004-2005 JMicron Technology http://www.jmicron.com

HDD0: HDS722516VLSA80 164 GB Non-RAID

HDD1: HDS722516DLA380 164 GB Non-RAID

Press <Ctrl-J> to enter RAID Setup Utility...
```

- 2. The main JMB363 RAID BIOS menu appears.
- 3. Use the arrow keys to move the color bar and navigate through the items.

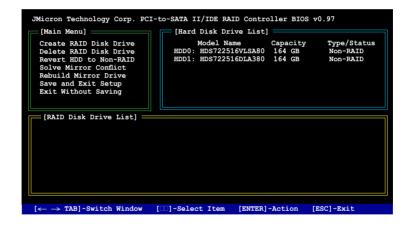

## Creating a RAID set

 In the main JMB363 RAID BIOS menu, highlight Create RAID Disk Drive using the up/down arrow key then press <Enter>.

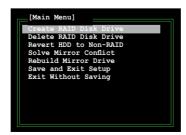

When the Level item is highlighted, use the up/down arrow key to select the RAID set that you want to create.

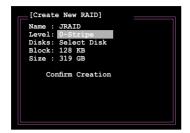

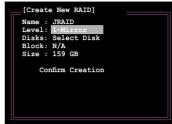

3. When the Disks item is highlighted, use the up/down arrow key to highlight an HDD that you want to belong to the RAID set, then press the space bar to confirm selection. Repeat the process until the HDDs are selected.

A selected HDD shows a ▶ sign before it.

 Key in the RAID volume capacity. Use the up/down arrow to choose the block size. The default value indicates the maximum allowed capacity.

```
[Create New RAID]

Name : JRAID
Level: 0-Stripe
Disks: Select Disk
Block: 128 KB
Size : B19 GB

Confirm Creation
```

When done, press <Enter> to confirm the creation of the RAID set. A
dialogue box appears to confirm the action. Press <Y> to confirm; otherwise,
press <N>.

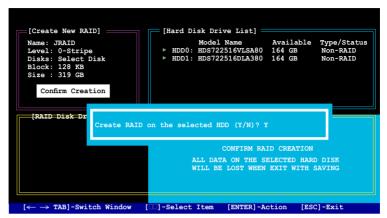

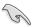

Pressing <Y> deletes all the data in the HDDs.

 The following screen appears, displaying the relevant information about the RAID set you created.

```
[RAID Disk Drive List]

Model Name RAID Level Capacity Status Members (HDDx)

RDD0: JRAID 0-Stripe XXX GB Normal 01
```

## **Deleting a RAID set**

 In the main JMB363 RAID BIOS menu, highlight Delete RAID Disk Drive using the up/down arrow key then press <Enter>.

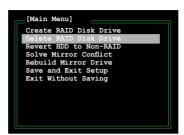

- Use the space bar to select the RAID set you want to delete.
   A selected set shows a ➤ sign before it. Press the <Del> key to delete the set.
- A dialogue box appears to confirm the action. Press <Y> to confirm; otherwise, press <N>.

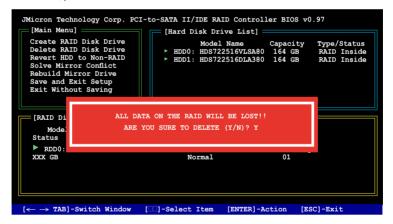

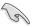

Pressing <Y> deletes all the data in the HDDs.

## Resetting disks to non-RAID

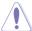

- An HDD that has been previously configured as part of another RAID set in another platform is called a broken RAID HDD. When you install a broken RAID HDD, you cannot select this HDD when configuring a RAID set through the JMB363 utility.
- If you still want to use this broken RAID HDD as part of the RAID set configured through the JMB363, you may do so by resetting the disk to non-RAID. You will, however, lose all data and previous RAID configurations.

#### To reset disks to non-RAID:

In the main JMB363 RAID BIOS menu, highlight Revert HDD to non-RAID using the up/down arrow key then press <Enter>.

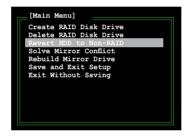

- Use the space bar to select the HDD that you want to reset to non-RAID.
   A selected HDD shows a ➤ sign before it.
- A dialogue box appears to confirm the action. Press <Y> to confirm; otherwise, press <N>.

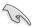

Pressing <Y> deletes all the data in the HDD.

## Solving a Mirror conflict

A Mirror conflict occurs when both disks in a RAID 1 (Mirror) configuration are unplugged from the system in turn, then plugged in again. Since both disks contain exactly the same data, the system will be unable to determine which of the two is the source drive. This option allows you to set the source drive and rebuild the Mirror drive according to the contents of the source drive.

#### To solve a Mirror conflict:

1. In the main JMB363 RAID BIOS menu, highlight Solve Mirror Conflict using the up/down arrow key then press <Enter>.

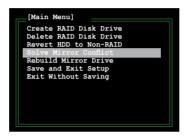

- Use the space bar to select the HDD that you want to set as source drive.
   The selected HDD shows a ▶ sign before it.
- Using the <TAB>, move to the RAID Disk Drive List menu and highlight the RAID set that you want to rebuild. Press <Del> to begin rebuilding the Mirror configuration.

A status bar at the bottom of the screen shows the progress of the rebuilding.

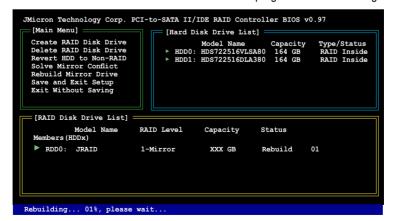

## **Rebuilding a Mirror Drive**

When one of the disks in a RAID 1 (Mirror) configuration is unplugged from the system, then plugged in again, a dialogue box appears to ask you to rebuild the Mirror drive. Press <Y> to confirm; otherwise, press <N>.

This option allows you to rebuild the Mirror drive later and synchronize the data between two hard disks.

To rebuild a Mirror drive:

1. In the main JMB363 RAID BIOS menu, highlight Rebuild Mirror Drive using the up/down arrow key then press <Enter>.

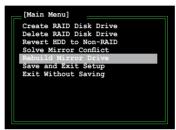

 Using the <TAB>, move to the RAID Disk Drive List menu and highlight the RAID set that you want to rebuild. Press <Del> to begin rebuilding the Mirror configuration.

A status bar at the bottom of the screen shows the progress of the rebuilding.

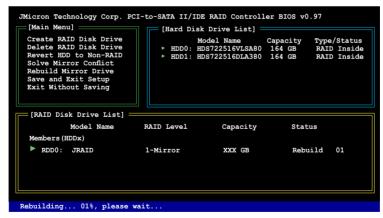

## Saving the settings and exiting setup

When you have finished, highlight Save & Exit Setup using the up/down arrow key then press <Enter> to save the current RAID configuration and exit the JMB363 RAID BOS utility.

A dialogue box appears to confirm the action. Press <Y> to confirm; otherwise, press <N> to return to the JMB RAID BIOS menu.

## 5.5 Creating a RAID driver disk

A floppy disk with the RAID driver is required when installing Windows® XP operating system on a hard disk drive that is included in a RAID set. For Windows® Vista™ operating system, use either a floppy disk or a USB device with the RAID driver

## 5.5.1 Creating a RAID driver disk without entering the OS

To create a RAID/SATA driver disk without entering the OS:

- 1. Boot your computer.
- 2. Press <Del> during POST to enter the BIOS setup utility.
- 3. Set the optical drive as the primary boot device.
- 4. Insert the support CD into the optical drive.
- 5. Save changes and exit BIOS.
- 6. Press any key when the system prompts "Press any key to boot from the optical drive."
- 7. When the menu appears, press <1> to create a RAID driver disk.
- 8. Insert a formatted floppy disk into the floppy drive then press <Enter>.
- 9. Follow succeeding screen instructions to complete the process.

## 5.5.2 Creating a RAID/SATA driver disk in Windows®

To create a RAID driver disk in Windows®.

- Start Windows<sup>®</sup>.
- 2. Place the motherboard support DVD into the optical drive.
- Go to the Make Disk menu, then click NVIDIA 32/64 bit XP/Vista SATA RAID Driver to create a NVIDIA® 32/64 bit XP/Vista™ SATA RAID driver disk.
- 4. Insert a floppy disk/USB device into the floppy disk drive/USB port.
- 5. Follow succeeding screen instructions to complete the process.

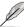

Write-protect the floppy disk to avoid computer virus infection.

To install the RAID driver in Windows® XP:

- 1. During the OS installation, the system prompts you to press the F6 key to install third-party SCSI or RAID driver.
- Press <F6> then insert the floppy disk with RAID driver into the floppy disk drive
- 3. Follow the succeeding screen instructions to complete the installation.

To install the RAID driver in Windows® Vista™:

- Insert the floppy disk/USB device with RAID driver into the floppy disk drive/USB port.
- 2. Follow the succeeding screen instructions to complete the installation.

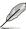

Due to chipset limitation, the Serial ATA ports supported by the NVIDIA chipset does not support Serial Optical Disk Drives (Serial ODD) under DOS.

This chapter tells how to install SLI-ready PCI Express graphics cards.

# NVIDIA<sup>®</sup> SLI™ technology support

## **Chapter summary**

| 6.1 | Overview            | 6-1 |
|-----|---------------------|-----|
| 6.2 | Graphics card setup | 6-2 |

#### 6.1 Overview

The motherboard supports the NVIDIA® SLI™ (Scalable Link Interface) technology that allows you to install up to three identical PCI Express™ x16 graphics cards. Follow the installation procedures in this section.

#### Requirements

- In Dual SLI mode, you should have two identical SLI-ready graphics cards that are NVIDIA® certified.
- In 3-way SLI mode, you should have three identical SLI-ready graphics cards that are NVIDIA® certified.
- Make sure that your graphics card driver supports the NVIDIA SLI technology.
   Download the latest driver from the NVIDIA website (www.nvidia.com).
- Make sure that your power supply unit (PSU) can provide at least the minimum power required by your system. See page 2-38 for details.

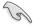

- The NVIDIA 3-way SLI technology is supported by Windows<sup>®</sup> Vista™ operating system only.
- Visit the NVIDIA zone website (http://www.nzone.com) for the latest certified graphics card and supported 3D application list.

## 6.2 Graphics card setup

#### 6.2.1 Installing three SLI-ready graphics cards

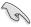

Install only identical SLI-ready graphics cards that are NVIDIA®-certified. Different types of graphics cards will not work together properly.

#### To install the graphics cards:

1. Prepare three graphics cards. Each graphics card should have goldfingers for the 3-way SLI connector.

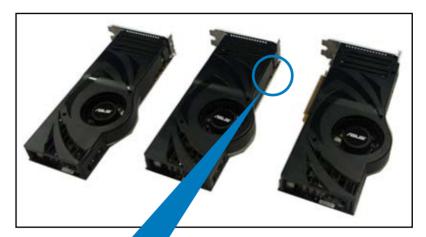

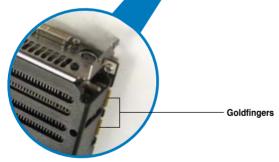

 Insert the first graphics card into the PCIEX16\_1 slot (blue), the second into the PCIEX16\_3 slot (white), and the third into the PCIEX16\_2 slot (blue).
 Make sure that the cards are properly seated on the slots.

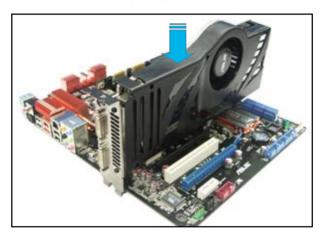

3. Align and firmly insert the 3-way SLI bridge connector to the goldfingers on each graphics card. Make sure that the connector is firmly in place.

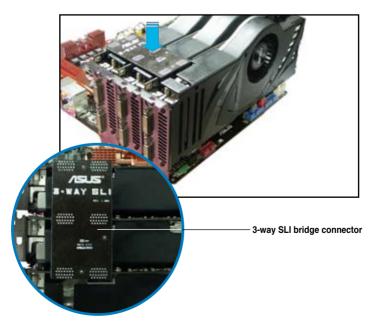

4. Connect auxiliary power source from the power supply to the three graphics cards separately.

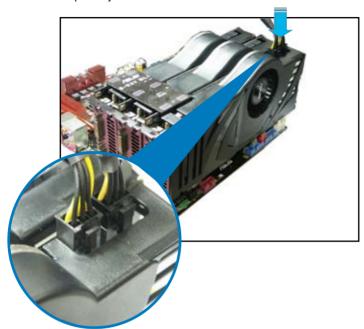

5. Connect a VGA or a DVI-I cable to the graphics card/s.

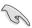

We recommend that you install an additional chassis fan for better thermal environment.

#### 6.2.2 Installing two SLI-ready graphics cards

- Insert one graphics card into the PCIEX16\_1 slot (blue) and the other into the PCIEX16\_2 slot (blue). Make sure that the cards are properly seated on the slots.
- 2. Align and insert the SLI connector to the goldfingers on each graphics card. Make sure that the connector is firmly in place.
- 3. Connect auxiliary power source from the power supply to he two graphics cards separately.
- 4. Connect a VGA or a DVI-I cable to the graphics card/s.

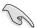

We recommend that you install an additional chassis fan for better thermal environment

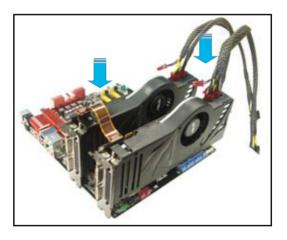

#### 6.2.3 Installing the device drivers

Refer to the documentation that came with your graphics card package to install the device drivers.

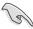

- Make sure that your PCI Express graphics card driver supports the NVIDIA
   <sup>®</sup> SLI™ technology. Download the latest driver from the NVIDIA website
   (www.nvidia.com).
- If you are using s 3-way SLI system, make sure to install the 3-way SLI driver under Windows® Vista™ OS. The NVIDIA 3-way SLI technology is supported by Windows® Vista™ only.

### 6.2.4 Enabling the NVIDIA® SLI™ technology in Windows®

After installing your graphics cards and the device drivers, enable the SLI feature in NVIDIA® Control Panel under the Windows® Vista™ operating system.

#### **Launching the NVIDIA Control Panel**

You can launch the NVIDIA Control Panel by the following two methods.

(a) Right click on the empty space of the Windows® desktop and select NVIDIA Control Panel.

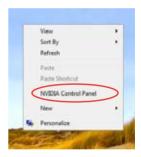

(b) If you cannot see the NVIDIA Control Panel item in step (a), select **Personalize**.

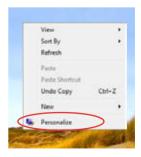

From the **Personalization** window, select **Display Settings**.

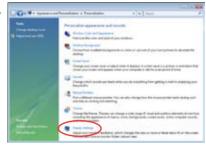

From the Display Settings dialog box, click **Advanced Settings**.

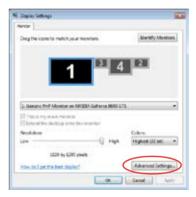

Select the NVIDIA GeForce tab, and then click **Start the NVIDIA Control Panel**.

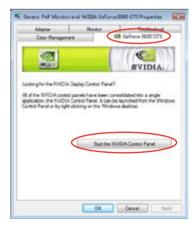

The NVIDIA Control Panel window appears.

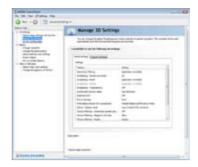

#### **Enabling SLI configuration**

#### When installing two graphics gards:

From the NVIDIA Control Panel window, select **Set SLI Configuration**. Click **Enable SLI** and set the display for viewing SLI rendered content. When done, click **Apply**.

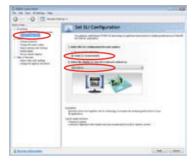

#### When installing three graphics gards:

- From the NVIDIA Control Panel window, select Set SLI Configuration, and then click Enable 3-way NVIDIA SLI. When done, click Apply.
- 2. Select the **3D Settings** tab and enable the **Show SLI Visual Indicators** item.

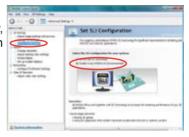

When this item is enabled, a green bar appears on the left side of the screen while 3D demonstrations are rendered, indicating the 3-way SLI status.

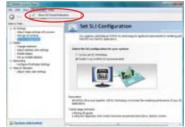

The Appendix describes the CPU features and technologies that the motherboard supports as well as the debug code table for the LCD Poster.

**CPU features** 

# **Chapter summary**

| <b>A</b> .1 | Intel® EM64T                                | A-1 |
|-------------|---------------------------------------------|-----|
| <b>A.2</b>  | Enhanced Intel SpeedStep® Technology (EIST) | A-1 |
| <b>A.3</b>  | Intel® Hyper-Threading Technology           | A-3 |
| <b>A.4</b>  | Debug Code Table                            | A-4 |

## A.1 Intel® EM64T

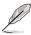

- The motherboard is fully compatible with Intel<sup>®</sup> LGA775 processors running on 32-bit operating systems.
- The motherboard comes with a BIOS file that supports EM64T. You can download the latest BIOS file from the ASUS website (www.asus.com/ support/download/) if you need to update the BIOS file. See Chapter 4 for details.
- Visit www intel com for more information on the FM64T feature
- Visit www.microsoft.com for more information on Windows<sup>®</sup> 64-bit OS.

#### Using the Intel® EM64T feature

To use the Intel® EM64T feature:

- 1. Install an Intel® CPU that supports the Intel® EM64T.
- Install a 64-bit operating system (Windows® Vista 64-bit Edition or Windows® XP Professional x64 Edition).
- 3. Install the 64-bit drivers for the motherboard components and devices from the support DVD.
- 4. Install the 64-bit drivers for expansion cards or add-on devices, if any.

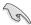

Refer to the expansion card or add-on device(s) documentation, or visit the related website, to verify if the card/device supports a 64-bit system.

# A.2 Enhanced Intel SpeedStep® Technology (EIST)

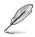

- The motherboard comes with a BIOS file that supports EIST. You can download the latest BIOS file from the ASUS website (www.asus.com/ support/download/) if you need to update the BIOS. See Chapter 4 for details.
- Visit www.intel.com for more information on the EIST feature.

#### A.2.1 System requirements

Before using EIST, check your system if it meets the following requirements:

- Intel<sup>®</sup> processor with EIST support
- BIOS file with EIST support
- Operating system with EIST support (Windows® Vista, Windows® XP SP2/ Linux 2.6 kernel or later versions).

#### A.2.2 Using the EIST

To use the EIST feature:

- 1. Turn on the computer, then enter the BIOS Setup.
- 2. Go to the Advanced Menu, highlight **CPU Configuration**, then press < Enter>.
- 3. Set the **Enhanced Intel SpeedStep (tm) Tech.** item to [Enabled], then press <Enter>. See page 4-19 for details.
- 4. Press <F10> to save your changes and exit the BIOS setup.
- 5. After the computer restarts, right click on a blank space on the desktop, then select Properties from the pop-up menu.
- 6. When the Display Properties window appears, click the Screen Saver tab.
- Click the Power button on the Monitor power section to open the Power Options Properties window.

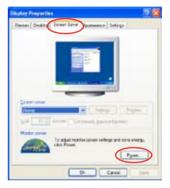

- On the Power schemes section, click , then select any option except Home/Office Desktop or Always On.
- 9. Click Apply, then click OK.
- 10. Close the Display Properties window.

After you adjust the power scheme, the CPU internal frequency slightly decreases when the CPU loading is low.

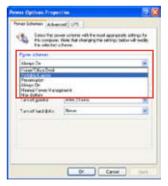

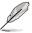

The screen displays and procedures may vary depending on the operating system.

A-2 Appendix: CPU features

## A.3 Intel® Hyper-Threading Technology

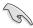

- The motherboard supports Intel® Pentium® 4 LGA775 processors with Hyper-Threading Technology.
- Hyper-Threading Technology is supported under Windows® Vista/XP and Linux 2.4.x (kernel) and later versions only. Under Linux, use the Hyper-Threading compiler to compile the code. If you are using any other operating systems, disable the Hyper-Threading Technology item in the BIOS to ensure system stability and performance.
- Installing Windows® XP Service Pack 1 or later version is recommended.
- Make sure to enable the Hyper-Threading Technology item in BIOS before installing a supported operating system.
- For more information on Hyper-Threading Technology, visit www.intel. com/info/hyperthreading.

#### **Using the Hyper-Threading Technology**

To use the Hyper-Threading Technology:

- 1. Install an Intel® Pentium® 4 CPU that supports Hyper-Threading Technology.
- Power up the system and enter the BIOS Setup. Under the Advanced Menu, make sure that the item **Hyper-Threading Technology** is set to [Enabled].
   The BIOS item appears only if you installed a CPU that supports Hyper-Threading Technology.
- 3. Restart the computer.

## A.4 Debug code table

| Code      | Description                                                                                                    |
|-----------|----------------------------------------------------------------------------------------------------|
| CPU INIT  | CPU Initiation                                                                                                    |
| DET CPU   | Test CMOS R/W functionality.                                                                                                    |
| CHIPINIT  | Early chipset initialization: -Disable shadow RAM -Disable L2 cache -Program basic chipset registers                                                                                                    |
| DET DRAM  | Detect memory -Auto-detection of DRAM size, type and ECCAuto-detection of L2 cache                                                                                                    |
| DC FCODE  | Expand compressed BIOS code to DRAM                                                                                                    |
| EFSHADOW  | Call chipset hook to copy BIOS back to E000 & F000 shadow RAM.                                                                                                    |
| INIT IO   | Initialize IO devices.                                                                                                    |
| INIT HWM  | Initialize Hardware Monitor.                                                                                                    |
| CLR SCRN  | Blank out screen     Clear CMOS error flag                                                                                                    |
| INIT8042  | Clear 8042 interface     Initialize 8042 self-test                                                                                                    |
| ENABLEKB  | Test special keyboard controller for Super I/O chips.     Enable keyboard interface.                                                                                                    |
| DIS MS    | Disable PS/2 mouse interface (optional).     Auto detect ports for keyboard & mouse followed by a port & interface swap (optional).     Reset keyboard for Super I/O chips.                                                                                                    |
| R/W FSEG  | Test F000h segment shadow to see whether it is R/W-able or not. If test fails, keep beeping the speaker.                                                                                                    |
| DET FLASH | Auto detect flash type to load appropriate flash R/W codes into the run time area in F000 for ESCD & DMI support.                                                                                                    |
| TESTCMOS  | Use walking 1's algorithm to check out interface in CMOS circuitry. Also set real-time clock power status, and then check for override.                                                                                                    |
| PRG CHIP  | Program chipset default values into chipset.                                                                                                    |
| INIT CLK  | Initialize clock generator.                                                                                                    |
| CHECKCPU  | Detect CPU information including brand, type and CPU level (586 or 686).                                                                                                    |
| INTRINIT  | Initial interrupts vector table.                                                                                                    |
| INITINT9  | Initialize INT 09 buffer                                                                                                    |
| CPUSPEED  | <ol> <li>Program CPU internal MTRR (Pentium class CPU) for 0-640K memory address.</li> <li>Initialize the APIC for Pentium class CPU.</li> <li>Program early chipset according to CMOS setup. Example: onboard IDE controller.</li> <li>Measure CPU speed.</li> <li>Invoke video BIOS.</li> </ol> |
| VGA BIOS  | Initialize VGA BIOS                                                                                                    |
| TESTVRAM  | Initialize multi-language     Put information on screen display, including BIOS logo, CPU type, CPU speed.                                                                                                    |
| RESET KB  | Reset keyboard.                                                                                                    |

A-4 Appendix: CPU features

| ### Test ### Responsible for channel 1.  ### Responsible for channel 1.  ### Responsible for channel 1.  ### Responsible for channel 2.  ### Responsible for channel 2.  ### Responsible for c | 8254TEST | Test 8254                                                                                                    |
|----------------------------------------------------------------------------------------------------|----------|----------------------------------------------------------------------------------------------------|
| ### Test 8259 interrupt mask bits for channel 2.  ### 8259TEST Test 8259 functionality.  ### Calculate total memory by testing the last double word of each 64K page.  ### 1. Program MTRR of M1 CPU    2. Initialize L2 cache for P6 class CPU. & program CPU with proper cacheable range.   3. Initialize the APIC for P6 class CPU.   4. On MP platform, adjust the cacheable range to smaller one in case the cacheable ranges between each CPU are not identical.  #### Initialize USB Test all memory (clear all extended memory to 0)  ### SHOW MP Display number of processors (multi-processor platform)  ### DISPLAY ON THE TOTAL ON THE TOTAL ON THE TO |          |                                                                                                    |
| Test 8259 functionality.  COUNTMEM Calculate total memory by testing the last double word of each 64K page.  1. Program MTRR of M1 CPU 2. Initialize L2 cache for P6 class CPU & program CPU with proper cacheable range. 3. Initialize L4 Cache for P6 class CPU. 4. On MP platform, adjust the cacheable range to smaller one in case the cacheable ranges between each CPU are not identical.  USB INIT TEST MEM Test all memory (clear all extended memory to 0) SHOW MP Display number of processors (multi-processor platform) PNP LOGO Display PnP logo ONBD IO Initialize Onboard IO devices. EN SETUP Okay to enter Setup utility. Initialize PS/2 Mouse CHK ACPI Prepare memory size information for function call: INT 15h ax=E820h EN CACHE SET CHIP Program chipset registers according to items described in Setup & Auto-configuration table. AUTO CFG Assign resources to devices.  I. Initialize floppy controller 2. Set up floppy related fields in 40:hardware.  DET IDE Detect & install all IDE devices: HDD, LS120, ZIP, CDROM. COM/LPT Detect serial ports & parallel ports.  DET FPU Detect & install co-processor CPU CHG New CPU installed EZ FLASH Execute EZ Flash CPR FAIL CPR error FAN FAIL Fan error UCODEERR HDD error CMOS ERR MEBROR HDD error CMOS ERR MS ERROR HDD error CMOS ERR MS ERROR HDD error CMOS ERR MS ERROR HDD error CMOS ERR MS ERROR HDD mart function error HH ERROR AINETERR AINETERR AINETERR AINETERR AINETERR CASEOPEN CRecover the text fond used by EPA logo (not for full screen logo)                                                                                                    |          | ·                                                                                                    |
| COUNTMEM Calculate total memory by testing the last double word of each 64K page.  1. Program MTRR of M1 CPU 2. Initialize L2 cache for P6 class CPU & program CPU with proper cacheable range. 3. Initialize the APIC for P6 class CPU. 4. On MP platform, adjust the cacheable range to smaller one in case the cacheable ranges between each CPU are not identical.  Initialize USB TEST MEM Test all memory (clear all extended memory to 0) SHOW MP Display number of processors (multi-processor platform) PNP LOGO Display PnP logo ONBD IO Initialize Onboard IO devices.  EN SETUP Okay to enter Setup utility.  MSINSTAL Initialize PS/2 Mouse CHK ACPI EN CACHE Turn on L2 cache Program chipset registers according to items described in Setup & Autoconfiguration table.  AUTO CFG Assign resources to devices.  1. Initialize floppy controller 2. Set up floppy related fields in 40:hardware.  DET IDE Detect & install all IDE devices: HDD, LS120, ZIP, CDROM.  COMLPT Detect & sinstall co-processor CPU CHG New CPU installed EZ FLASH EX ECUTE EX Flash CPR FAIL CPR error FAN FAIL UCODEERR HDD error KE BEROR Keyboard error HD ERR HDD error CMOS ERR MDD error MS ERROR Keyboard error HD ERR HDD error CMOS ERR CMOS error MS ERROR HDD mant function error HM ERROR HAIR monitor error AINETERR AI NET error Case open Clear EPA or customization logo. 1. Call chipset power management hook. 2. Recover the text fond used by EPA logo (not for full screen logo)                                                                                                    |          | ·                                                                                                    |
| 1. Program MTRR of M1 CPU 2. Initialize L2 cache for P6 class CPU & program CPU with proper cacheable range. 3. Initialize the APIC for P6 class CPU. 4. On MP platform, adjust the cacheable range to smaller one in case the cacheable ranges between each CPU are not identical.  Initialize USB TEST MEM Test all memory (clear all extended memory to 0)  SHOW MP Display number of processors (multi-processor platform) PNP LOGO Display PnP logo ONBD IO Initialize Onboard IO devices.  EN SETUP OKay to enter Setup utility.  MSINSTAL Initialize PS/2 Mouse CHK ACPI EN CACHE Turn on L2 cache SET CHIP Orgram chipset registers according to items described in Setup & Autoconfiguration table.  AUTO CFG Assign resources to devices.  Initialize Deptory controller 2. Set up floppy related fields in 40:hardware.  DET IDE Detect & install all IDE devices: HDD, LS120, ZIP, CDROM.  DET CPU CHG EX FLASH Execute EZ Flash CPR FAIL CPR error FAN FAIL Fan error UCODEERR HDD error Key Board error HD ERR HDD error Key Board error HD ERR HDD error CMOS ERR MOUSE error MS ERROR Keyboard error HD ERR HDD smart function error HIM ERROR AINETERR AI NET error Case open Clear EPA or customization logo. 1. Call chipset power management hook. 2. Recover the text fond used by EPA logo (not for full screen logo)                                                                                                    |          | •                                                                                                    |
| TEST MEM Test all memory (clear all extended memory to 0) SHOW MP Display number of processors (multi-processor platform) PNP LOGO Display PnP logo ONBD IO Initialize Onboard IO devices. EN SETUP Okay to enter Setup utility. MSINSTAL Initialize PS/2 Mouse CHK ACPI Prepare memory size information for function call: INT 15h ax=E820h EN CACHE Turn on L2 cache SET CHIP Program chipset registers according to items described in Setup & Auto-configuration table. AUTO CFG Assign resources to devices. INIT FDC 1. Initialize floppy controller 2. Set up floppy related fields in 40:hardware.  DET IDE Detect & install all IDE devices: HDD, LS120, ZIP, CDROM. COMLPT Detect serial ports & parallel ports.  DET FPU Detect serial ports & parallel ports.  DET FPU Detect & install co-processor CPU CHG New CPU installed EZ FLASH Execute EZ Flash CPR FAIL CPR error FAN FAIL Fan error UCODEERR HDD error KB ERROR Keyboard error HD ERR HDD error CMOS ERR CMOS error MS ERROR Mouse error MS ERROR Mouse error MS ERROR Hard monitor error HM ERROR AINETERR AI NET error CASEOPEN Case open Clear EPA or customization logo. 1. Call chipset power management hook. 2. Recover the text fond used by EPA logo (not for full screen logo)                                                                                                    | MP INIT  | Program MTRR of M1 CPU     Initialize L2 cache for P6 class CPU & program CPU with proper cacheable range.     Initialize the APIC for P6 class CPU.     On MP platform, adjust the cacheable range to smaller one in case the |
| SHOW MP Display number of processors (multi-processor platform) Display PnP logo Display PnP logo ONBD IO Initialize Onboard IO devices. EN SETUP Okay to enter Setup utility. Initialize Ps/2 Mouse CHK ACPI Prepare memory size information for function call: INT 15h ax=E820h EN CACHE Turn on L2 cache SET CHIP Program chipset registers according to items described in Setup & Auto-configuration table.  AUTO CFG Assign resources to devices. INIT FDC 1. Initialize floppy controller 2. Set up floppy related fields in 40:hardware.  DET IDE DET IDE Detect & install all IDE devices: HDD, LS120, ZIP, CDROM. COMLPT Detect serial ports & parallel ports.  DET FPU Detect & install co-processor CPU CHG New CPU installed EZ FLASH Execute EZ Flash CPR FAIL CPR error FAN FAIL Fan error UCODEERR FLOPYERR HDD error KB ERROR Keyboard error HD ERR HDD error CMOS ERR CMOS error MS ERROR Mouse error MS ERROR Mouse error MS ERROR Mouse error HM ERROR Hard monitor error AINETERR CASEOPEN Case open Clear EPA or customization logo. 1. Call chipset power management hook. 2. Recover the text fond used by EPA logo (not for full screen logo)                                                                                                    | USB INIT | Initialize USB                                                                                                    |
| PNP LOGO Display PnP logo ONBD IO Initialize Onboard IO devices.  EN SETUP Okay to enter Setup utility.  MSINSTAL Initialize PS/2 Mouse CHK ACPI Prepare memory size information for function call: INT 15h ax=E820h EN CACHE Turn on L2 cache Program chipset registers according to items described in Setup & Autoconfiguration table.  AUTO CFG Assign resources to devices.  INIT FDC 1. Initialize floppy controller 2. Set up floppy related fields in 40:hardware.  DET IDE Detect & install all IDE devices: HDD, LS120, ZIP, CDROM.  COM/LPT Detect serial ports & parallel ports.  DET FPU Detect & install co-processor CPU CHG New CPU installed EZ FLASH Execute EZ Flash CPR FAIL Fan error UCODEERR UCODE error FLOPYERR Floppy error KB ERROR Keyboard error HD ERR HDD error CMOS ERR CMOS error MS ERROR Mouse error MS ERROR Mouse error HM ERROR Hard monitor error AINETERR AI NET error CASEOPEN Case open Clear EPA or customization logo. 1. Call chipset power management hook. 2. Recover the text fond used by EPA logo (not for full screen logo)                                                                                                    | TEST MEM | Test all memory (clear all extended memory to 0)                                                                                                    |
| ONBD IO Initialize Onboard IO devices. EN SETUP Okay to enter Setup utility.  MSINSTAL Initialize PS/2 Mouse CHK ACPI Prepare memory size information for function call: INT 15h ax=E820h EN CACHE Turn on L2 cache SET CHIP Program chipset registers according to items described in Setup & Autoconfiguration table.  AUTO CFG Assign resources to devices.  Initialize floppy controller 2. Set up floppy related fields in 40:hardware.  DET IDE Detect & install all IDE devices: HDD, LS120, ZIP, CDROM.  COM/LPT Detect serial ports & parallel ports.  DET FPU Detect & install co-processor CPU CHG New CPU installed EZ FLASH Execute EZ Flash CPR FAIL Fan error UCODEERR UCODE error FLOPYERR Floppy error KB ERROR Keyboard error HD ERR HDD error CMOS ERR CMOS error MS ERROR Mouse error MS ERROR Mouse error HM ERROR Hard monitor error AINETERR AI NET error CASEOPEN Case open Clear EPA or customization logo. 1. Call chipset power management hook. 2. Recover the text fond used by EPA logo (not for full screen logo)                                                                                                    | SHOW MP  | Display number of processors (multi-processor platform)                                                                                                    |
| EN SETUP MSINSTAL Initialize PS/2 Mouse CHK ACPI Prepare memory size information for function call: INT 15h ax=E820h EN CACHE Turn on L2 cache SET CHIP Program chipset registers according to items described in Setup & Autoconfiguration table.  AUTO CFG Assign resources to devices. INIT FDC 1. Initialize floppy controller 2. Set up floppy related fields in 40:hardware.  DET IDE Detect & install all IDE devices: HDD, LS120, ZIP, CDROM.  COMLPT Detect serial ports & parallel ports.  DET FPU Detect & install co-processor CPU CHG New CPU installed EZ FLASH Execute EZ Flash CPR FAIL CPR error FAN FAIL Fan error UCODEERR UCODE error FLOPYERR Floppy error KB ERROR Keyboard error HD ERR CMOS error MS ERROR Mouse error SMARTERR HDD smart function error HM ERROR AI NET error CASEOPEN Case open Clear EPA or customization logo. 1. Call chipset power management hook. 2. Recover the text fond used by EPA logo (not for full screen logo)                                                                                                    | PNP LOGO | Display PnP logo                                                                                                    |
| MSINSTAL Initialize PS/2 Mouse CHK ACPI Prepare memory size information for function call: INT 15h ax=E820h EN CACHE Turn on L2 cache SET CHIP Program chipset registers according to items described in Setup & Autoconfiguration table.  AUTO CFG Assign resources to devices.  INIT FDC 1. Initialize floppy controller 2. Set up floppy related fields in 40:hardware.  DET IDE Detect & install all IDE devices: HDD, LS120, ZIP, CDROM.  COM/LPT Detect serial ports & parallel ports.  DET FPU Detect & install co-processor CPU CHG New CPU installed EZ FLASH Execute EZ Flash CPR FAIL CPR error FAN FAIL Fan error UCODEERR UCODE error FLOPYERR Floppy error KB ERROR Keyboard error HD ERR HDD error CMOS ERR CMOS error MS ERROR Mouse error SMARTERR HDD smart function error HM ERROR Hard monitor error AINETERR AI NET error CASEOPEN Case open Clear EPA or customization logo. 1. Call chipset power management hook. 2. Recover the text fond used by EPA logo (not for full screen logo)                                                                                                    | ONBD IO  | Initialize Onboard IO devices.                                                                                                    |
| CHK ACPI EN CACHE Turn on L2 cache  SET CHIP  Program chipset registers according to items described in Setup & Autoconfiguration table.  AUTO CFG Assign resources to devices.  INIT FDC  1. Initialize floppy controller 2. Set up floppy related fields in 40:hardware.  DET IDE Detect & install all IDE devices: HDD, LS120, ZIP, CDROM.  COM/LPT Detect serial ports & parallel ports.  DET FPU Detect & install co-processor CPU CHG New CPU installed EZ FLASH Execute EZ Flash CPR error FAN FAIL Fan error UCODEERR UCODE error FLOPYERR HDD error KB ERROR Keyboard error HD ERR CMOS error MS ERROR Mouse error SMARTERR HDD smart function error HM ERROR HAID monitor error AINETERR CASEOPEN Clear EPA or customization logo. 1. Call chipset power management hook. 2. Recover the text fond used by EPA logo (not for full screen logo)                                                                                                    | EN SETUP | Okay to enter Setup utility.                                                                                                    |
| EN CACHE SET CHIP SET CHIP Program chipset registers according to items described in Setup & Autoconfiguration table.  AUTO CFG Assign resources to devices.  INIT FDC 1. Initialize floppy controller 2. Set up floppy related fields in 40:hardware.  DET IDE Detect & install all IDE devices: HDD, LS120, ZIP, CDROM.  COM/LPT Detect serial ports & parallel ports.  DET FPU Detect & install co-processor CPU CHG New CPU installed EZ FLASH Execute EZ Flash CPR FAIL CPR error FAN FAIL Fan error UCODEERR UCODE error FLOPYERR HDD error KB ERROR Keyboard error HD ERR CMOS error MS ERROR Mouse error SMARTERR HDD smart function error HM ERROR HAID monitor error AINETERR CASEOPEN Clear EPA or customization logo. 1. Call chipset power management hook. 2. Recover the text fond used by EPA logo (not for full screen logo)                                                                                                    | MSINSTAL | Initialize PS/2 Mouse                                                                                                    |
| Program chipset registers according to items described in Setup & Autoconfiguration table.  AUTO CFG Assign resources to devices.  INIT FDC 1. Initialize floppy controller 2. Set up floppy related fields in 40:hardware.  DET IDE Detect & install all IDE devices: HDD, LS120, ZIP, CDROM.  COM/LPT Detect serial ports & parallel ports.  DET FPU Detect & install co-processor  CPU CHG New CPU installed  EZ FLASH Execute EZ Flash  CPR FAIL CPR error  FAN FAIL Fan error  UCODEERR UCODE error  FLOPYERR Floppy error  KB ERROR Keyboard error  HD ERR HDD error  CMOS ERR CMOS error  MS ERROR Mouse error  SMARTERR HDD smart function error  HM ERROR Hard monitor error  AINETERR AI NET error  CASEOPEN Case open  Clear EPA or customization logo.  1. Call chipset power management hook. 2. Recover the text fond used by EPA logo (not for full screen logo)                                                                                                    | CHK ACPI | Prepare memory size information for function call: INT 15h ax=E820h                                                                                                    |
| COM/LPT Detect & install all IDE devices: HDD, LS120, ZIP, CDROM.  COM/LPT Detect & install all IDE devices: HDD, LS120, ZIP, CDROM.  COM/LPT Detect serial ports & parallel ports.  DET FPU Detect & install co-processor  CPU CHG New CPU installed  EZ FLASH Execute EZ Flash  CPR FAIL Fan error  FAN FAIL Fan error  UCODEERR UCODE error  FLOPYERR Floppy error  KB ERROR Keyboard error  HD ERR HDD error  CMOS ERR CMOS error  MS ERROR Mouse error  HM ERROR Hard monitor error  AINETERR AI NET error  CASEOPEN Clear EPA or customization logo.  1. Call chipset power management hook.  2. Recover the text fond used by EPA logo (not for full screen logo)                                                                                                    | EN CACHE | Turn on L2 cache                                                                                                    |
| INIT FDC  1. Initialize floppy controller 2. Set up floppy related fields in 40:hardware.  DET IDE  Detect & install all IDE devices: HDD, LS120, ZIP, CDROM.  COM/LPT  Detect serial ports & parallel ports.  DET FPU  Detect & install co-processor  CPU CHG  New CPU installed  EZ FLASH  Execute EZ Flash  CPR FAIL  CPR error  FAN FAIL  Fan error  UCODEERR  UCODE error  FLOPYERR  Floppy error  KB ERROR  Keyboard error  HD ERR  HDD error  CMOS ERR  CMOS error  MS ERROR  Mouse error  SMARTERR  HDD smart function error  HM ERROR  All NET error  CASEOPEN  Case open  Clear EPA or customization logo.  1. Call chipset power management hook. 2. Recover the text fond used by EPA logo (not for full screen logo)                                                                                                    | SET CHIP |                                                                                                    |
| DET IDE  Detect & install all IDE devices: HDD, LS120, ZIP, CDROM.  COM/LPT  Detect serial ports & parallel ports.  DET FPU  Detect & install co-processor  CPU CHG  New CPU installed  EZ FLASH  Execute EZ Flash  CPR FAIL  CPR error  FAN FAIL  Fan error  UCODEERR  UCODE error  FLOPYERR  Floppy error  KB ERROR  Keyboard error  HD ERR  HDD error  CMOS ERR  CMOS error  MS ERROR  Mouse error  SMARTERR  HDD smart function error  HM ERROR  AI NET error  CASEOPEN  Case open  Clear EPA or customization logo.  1. Call chipset power management hook. 2. Recover the text fond used by EPA logo (not for full screen logo)                                                                                                    | AUTO CFG | Assign resources to devices.                                                                                                    |
| COM/LPT Detect serial ports & parallel ports.  DET FPU Detect & install co-processor  CPU CHG New CPU installed  EZ FLASH Execute EZ Flash  CPR FAIL CPR error  FAN FAIL Fan error  UCODEERR UCODE error  FLOPYERR Floppy error  KB ERROR Keyboard error  HD ERR HDD error  CMOS ERR CMOS error  MS ERROR Mouse error  SMARTERR HDD smart function error  HM ERROR Hard monitor error  AINETERR AI NET error  CASEOPEN Case open  Clear EPA or customization logo.  1. Call chipset power management hook. 2. Recover the text fond used by EPA logo (not for full screen logo)                                                                                                    | INIT FDC | 117                                                                                                    |
| DET FPU Detect & install co-processor  CPU CHG New CPU installed  EZ FLASH Execute EZ Flash  CPR FAIL CPR error  FAN FAIL Fan error  UCODEERR UCODE error  FLOPYERR Floppy error  KB ERROR Keyboard error  HD ERR HDD error  CMOS ERR CMOS error  MS ERROR Mouse error  SMARTERR HDD smart function error  HM ERROR Hard monitor error  AINETERR AI NET error  CASEOPEN Case open  Clear EPA or customization logo.  1. Call chipset power management hook. 2. Recover the text fond used by EPA logo (not for full screen logo)                                                                                                    | DET IDE  | Detect & install all IDE devices: HDD, LS120, ZIP, CDROM.                                                                                                    |
| CPU CHG New CPU installed  EZ FLASH Execute EZ Flash  CPR FAIL CPR error  FAN FAIL Fan error  UCODEERR UCODE error  FLOPYERR Floppy error  KB ERROR Keyboard error  HD ERR HDD error  CMOS ERR CMOS error  MS ERROR Mouse error  SMARTERR HDD smart function error  HM ERROR Hard monitor error  AINETERR AI NET error  CASEOPEN Case open  Clear EPA or customization logo.  1. Call chipset power management hook. 2. Recover the text fond used by EPA logo (not for full screen logo)                                                                                                    | COM/LPT  | Detect serial ports & parallel ports.                                                                                                    |
| EZ FLASH CPR FAIL CPR error FAN FAIL Fan error UCODEERR UCODE error FLOPYERR Floppy error KB ERROR Keyboard error HD ERR HDD error CMOS ERR CMOS error MS ERROR Mouse error SMARTERR HDD smart function error HM ERROR Hard monitor error AINETERR AI NET error CASEOPEN Case open Clear EPA or customization logo. 1. Call chipset power management hook. 2. Recover the text fond used by EPA logo (not for full screen logo)                                                                                                    | DET FPU  | '                                                                                                    |
| CPR FAIL CPR error FAN FAIL Fan error UCODEERR UCODE error FLOPYERR Floppy error KB ERROR Keyboard error HD ERR HDD error CMOS ERR CMOS error MS ERROR Mouse error SMARTERR HDD smart function error HM ERROR Hard monitor error AINETERR AI NET error CASEOPEN Case open Clear EPA or customization logo. 1. Call chipset power management hook. 2. Recover the text fond used by EPA logo (not for full screen logo)                                                                                                    | CPU CHG  | New CPU installed                                                                                                    |
| FAN FAIL  Fan error  UCODEERR  UCODE error  FLOPYERR  Floppy error  KB ERROR  Keyboard error  HD ERR  HDD error  CMOS ERR  CMOS error  MS ERROR  Mouse error  SMARTERR  HDD smart function error  HM ERROR  Hard monitor error  AINETERR  AI NET error  CASEOPEN  Case open  Clear EPA or customization logo.  1. Call chipset power management hook. 2. Recover the text fond used by EPA logo (not for full screen logo)                                                                                                    | EZ FLASH | Execute EZ Flash                                                                                                    |
| UCODEERR UCODE error FLOPYERR Floppy error KB ERROR Keyboard error HD ERR HDD error CMOS ERR CMOS error MS ERROR Mouse error SMARTERR HDD smart function error HM ERROR Hard monitor error AINETERR AI NET error CASEOPEN Case open Clear EPA or customization logo. 1. Call chipset power management hook. 2. Recover the text fond used by EPA logo (not for full screen logo)                                                                                                    | CPR FAIL | CPR error                                                                                                    |
| FLOPYERR Floppy error  KB ERROR Keyboard error  HD ERR HDD error  CMOS ERR CMOS error  MS ERROR Mouse error  SMARTERR HDD smart function error  HM ERROR Hard monitor error  AINETERR AI NET error  CASEOPEN Case open  Clear EPA or customization logo.  1. Call chipset power management hook. 2. Recover the text fond used by EPA logo (not for full screen logo)                                                                                                    |          | Fan error                                                                                                    |
| KB ERROR Keyboard error  HD ERR HDD error  CMOS ERR CMOS error  MS ERROR Mouse error  SMARTERR HDD smart function error  HM ERROR Hard monitor error  AINETERR AI NET error  CASEOPEN Case open  Clear EPA or customization logo.  1. Call chipset power management hook. 2. Recover the text fond used by EPA logo (not for full screen logo)                                                                                                    |          | UCODE error                                                                                                    |
| HD ERR HDD error  CMOS ERR CMOS error  MS ERROR Mouse error  SMARTERR HDD smart function error  HM ERROR Hard monitor error  AINETERR AI NET error  CASEOPEN Case open  Clear EPA or customization logo.  1. Call chipset power management hook. 2. Recover the text fond used by EPA logo (not for full screen logo)                                                                                                    |          | 117                                                                                                    |
| CMOS ERR CMOS error MS ERROR Mouse error SMARTERR HDD smart function error HM ERROR Hard monitor error AINETERR AI NET error CASEOPEN Case open Clear EPA or customization logo. 1. Call chipset power management hook. 2. Recover the text fond used by EPA logo (not for full screen logo)                                                                                                    |          | ,                                                                                                    |
| MS ERROR Mouse error  SMARTERR HDD smart function error  HM ERROR Hard monitor error  AINETERR AI NET error  CASEOPEN Case open  Clear EPA or customization logo. 1. Call chipset power management hook. 2. Recover the text fond used by EPA logo (not for full screen logo)                                                                                                    |          |                                                                                                    |
| SMARTERR HDD smart function error  HM ERROR Hard monitor error  AINETERR AI NET error  CASEOPEN Case open  Clear EPA or customization logo.  1. Call chipset power management hook. 2. Recover the text fond used by EPA logo (not for full screen logo)                                                                                                    |          |                                                                                                    |
| HM ERROR Hard monitor error  AINETERR AI NET error  CASEOPEN Case open  Clear EPA or customization logo.  1. Call chipset power management hook. 2. Recover the text fond used by EPA logo (not for full screen logo)                                                                                                    |          |                                                                                                    |
| AINETERR AI NET error  CASEOPEN Case open  Clear EPA or customization logo.  1. Call chipset power management hook. 2. Recover the text fond used by EPA logo (not for full screen logo)                                                                                                    |          |                                                                                                    |
| CASEOPEN Case open  Clear EPA or customization logo.  1. Call chipset power management hook. 2. Recover the text fond used by EPA logo (not for full screen logo)                                                                                                    |          |                                                                                                    |
| PASSWORD  Clear EPA or customization logo.  1. Call chipset power management hook.  2. Recover the text fond used by EPA logo (not for full screen logo)                                                                                                    |          |                                                                                                    |
| PASSWORD  1. Call chipset power management hook. 2. Recover the text fond used by EPA logo (not for full screen logo)                                                                                                    | CASEOPEN | · · · · · · · · · · · · · · · · · · ·                                                                                                    |
| 3. IT password is set, ask for password.                                                                                                    | PASSWORD | Call chipset power management hook.                                                                                                    |

|                  | Initialize PnP boot devices            |
|------------------|----------------------------------------|
|                  | 1. USB final Initialization            |
|                  | 2. NET PC: Build SYSID structure       |
|                  | Switch screen back to text mode        |
| <b>USB FINAL</b> | 4. Set up ACPI table at top of memory. |
|                  | 5. Invoke ISA adapter ROMs             |
|                  | 6. Assign IRQs to PCI devices          |
|                  | 7. Initialize APM                      |
|                  | 8. Clear noise of IRQs.                |
| INIT ROM         | Initialize device option ROMs.         |
| NUM LOCK         | Program daylight saving                |
| NOW LOCK         | Update keyboard LED & typematic rate   |
|                  | 1. Build MP table                      |
|                  | 2. Build & update ESCD                 |
| UPDT DMI         | 3. Set CMOS century to 20h or 19h      |
|                  | 4. Load CMOS time into DOS timer tick  |
|                  | 5. Build MSIRQ routing table.          |
| INT 19H          | Boot attempt (INT 19h)                 |

Appendix: CPU features